# **VYSOK É UČEN Í TECHNICK É V BRN Ě**

## BRNO UNIVERSITY OF TECHNOLOGY

FAKULTA ELEKTROTECHNIKY A KOMUNIKAČNÍCH TECHNOLOGIÍ ÚSTAV ELEKTROENERGETIKY

**FACULTY OF ELECTRICAL ENGINEERING AND COMMUNICATION DEPARTMENT OF ELECTRICAL POWER ENGINEERING** 

## **VYUŽITÍ ŘÍDICÍHO SYSTÉMU FOXTROT JAKO BUILDING MANAGEMENT SYSTEM**

DIPLOMOVÁ PRÁCE **MASTER'S THESIS** 

**AUTHOR** 

AUTOR PRÁCE BC. MICHAL HUBÁLEK

**BRNO 2013** 

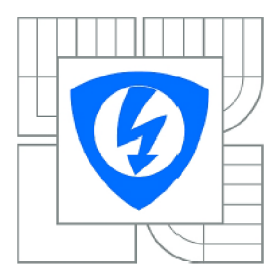

**VYSOKÉ UČENÍ** TECHNICKÉ V BRNĚ

**Fakulta elektrotechniky** a komunikačních technologií

Ústav elektroenergetik y

## **Diplomová práce**

magisterský navazující studijní obor **Elektroenergetika** 

*Student:* Bc. Michal Hubálek *ID:* 120781 *Ročník: 2 Akademický rok:* 2012/2013

#### **NÁZEV TÉMATU:**

## **Využití řídicího systému Foxtrot jako Building Management System**

#### POKYNY PRO VYPRACOVÁNÍ:

- 1. Sbérnicový systém tecomat foxtrot jako BMS
- 2. Návrh a výroba laboratorního panelu TECO
- 3. Komunikace a programování systému pomocí softwaru Mosaic
- 4. Vzdálené řízení a vizualizace systému pro BMS

#### DOPORUČENÁ LITERATURA:

podle pokynú vedoucího práce

*Termín zadání:* 11.2.2013 *Termín odevzdání:* 24.5.2013

*Vedoucí práce:* Ing. Branislav Bátora *Konzultanti diplomové práce:* 

> doc. Ing. Petr Toman, Ph.D. *Předseda oborové rady*

#### UPOZORNĚNÍ:

Autor diplomové práce nesmí pří vytváření diplomové práce porušit autorská práva tretích osob, zejména nesmí zasahovat nedovoleným způsobem do cizích autorských práv osobnostních a musí si být plně vědom následků porušení ustanovení § 11 a následujících autorského zákona č. 121/2000 Sb., včetně možných trestněprávních důsledků vyplývajících z ustanovení části druhé, hlavy VI. díl 4 Trestního zákoníku č.40/2009 Sb.

Bibliografická citace práce:

HUBÁLEK, M. Využití řídicího systému Foxtrot jako Building Management System. Diplomová práce. Brno: Ustav elektroenergetiky FEKT VUT v Brně, 2013, 59 stran.

Jako autor uvedené diplomové práce dále prohlašuji, že v souvislosti s vytvořením této diplomové práce jsem neporušil autorská práva třetích osob, zejména jsem nezasáhl nedovoleným způsobem do cizích autorských práv osobnostních a jsem si plně vědom následků porušení ustanovení § 11 a následujících autorského zákona č. 121/2000 Sb., včetně možných trestněprávních důsledků vyplývajících z ustanovení části druhé, hlavy VI. Díl 4 Trestního zákoníku č. 40/2009 Sb.

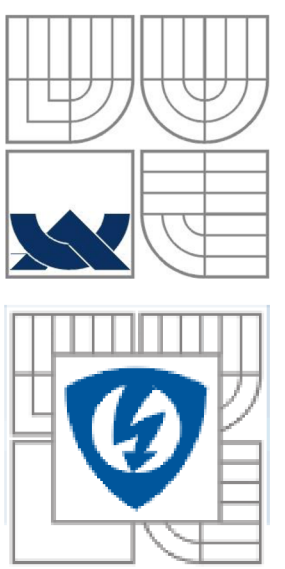

## *r* v *r*  **VYSOKÉ UČENI TECHNICKÉ V BRNE**

**<sup>m</sup> <sup>u</sup>**Fakulta elektrotechniky a komunikačních technologií Ústav elektroenergetiky

Diplomová práce

# **Využit í řídicíh o systém u Foxtro t jak o Building Management System**

**Bc. Michal Hubálek** 

Vedoucí: Ing. Branislav Bátora Ústav elektroenergetiky, FEKT VUT v Brně, 2013

**Brno** 

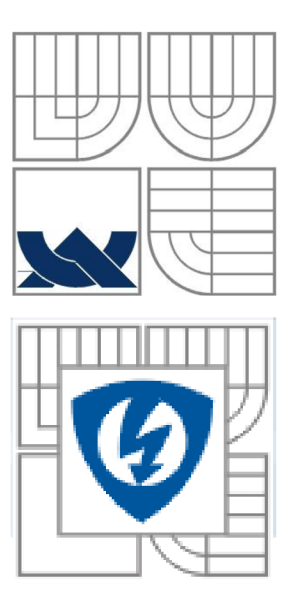

## **BRNO UNIVERSITY OF TECHNOLOGY**

Faculty of Electrical Engineering and Communication Department of Electrical Power Engineering

Master's Thesis

# **The use of the control system Foxtrot as Building Management System**

by **Be. Michal Hubalek** 

Supervisor: Ing. Branislav Bätora Brno University of Technology, 2013

**Brno** 

## ABSTRAKT

Diplomová práce je zaměřená na téma inteligentní elektroinstalace zejména pro domovní řízení. Zabývá se problematikou moderního systému Foxtrot od společnosti TECO a.s. V úvodu se práce věnuje teorii inteligentních domů a jejich možností. Následně jsou podrobně popsány vlastnosti systému Foxtrot a jeho použití, způsoby komunikace mezi jednotlivými prvky systému.

Převážná část diplomové práce se věnuje laboratornímu panelu se systémem Foxtrot. Návrhu panelu, který vychází z funkcí systému Foxtrot a dále samotné výrobě panelu, pro který je sestaven rozpočet rozčleněný na cenu komponentů Foxtrot a ostatní části panelu. Pro plánované začlenění laboratorního panelu do výuky jsou vytvořeny dva laboratorní návody, které se liší svými funkcemi ovládání. V prvním návodu jde především o seznámení se systémem Foxtrot a programovacím softwarem Mosaic, kde je systém ovládaný tlačítky. Druhý návod umožní vytvoření složitějšího programu, který slouží k ovládání systému přes webové rozhraní počítačem nebo telefonem a jsou použity rovněž tlačítka.

KLÍČOVÁ SLOVA: systém Foxtrot, software Mosaic, laboratorní panel

### **ABSTRACT**

This diploma thesis describes an intelligent wiring system especially of one's home. Modern Foxtrot System from TECO, JSC has been examined and done to work. In the first part of the thesis the highly diverse options of the intelligent home system are dealt with. The second part of the thesis treats the concept of Foxtrot System in greater detail. The objective is to describe the use of the control system as well as the advanced automation.

The larger part of the diploma thesis deals with a sample laboratory Foxtrot system panel, its draft, functions and construction. The budget for the draft and the construction is created and based on the prices of Foxtrot System components. As for the planned integration of the laboratory panel in education, two laboratory manuals are developed and vary in their control functions. In the first manual Foxtrot System, Mosaic software and push button control panel are introduced to the user. The second one describes how to create a more complicated program that is used to control the system via the web interface computer or Smart phone and are also used buttons.

**KEY WORDS:** system Foxtrot, Mosaic software, laboratory panel

## **OBSAH**

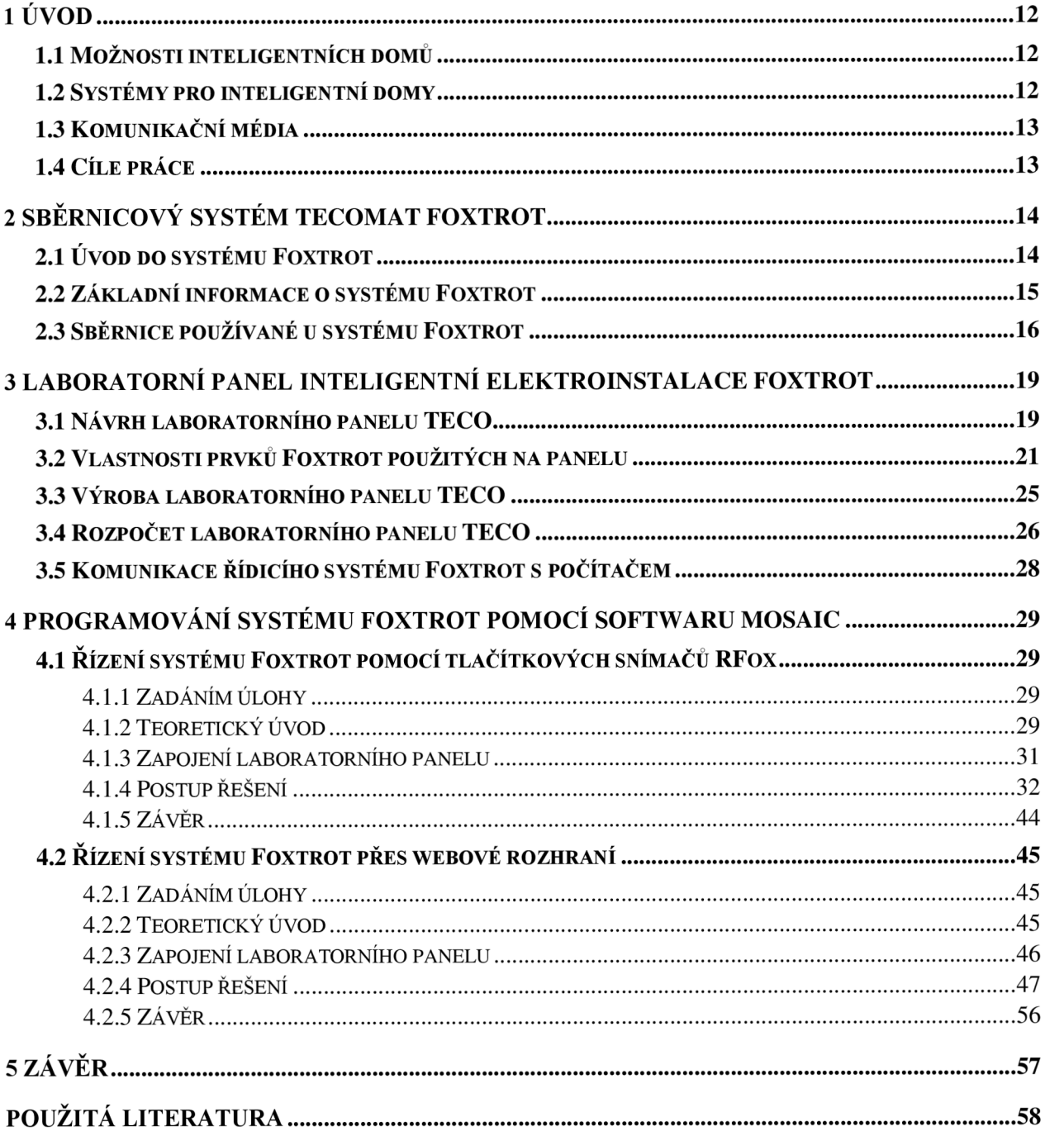

## **Seznam obrázků**

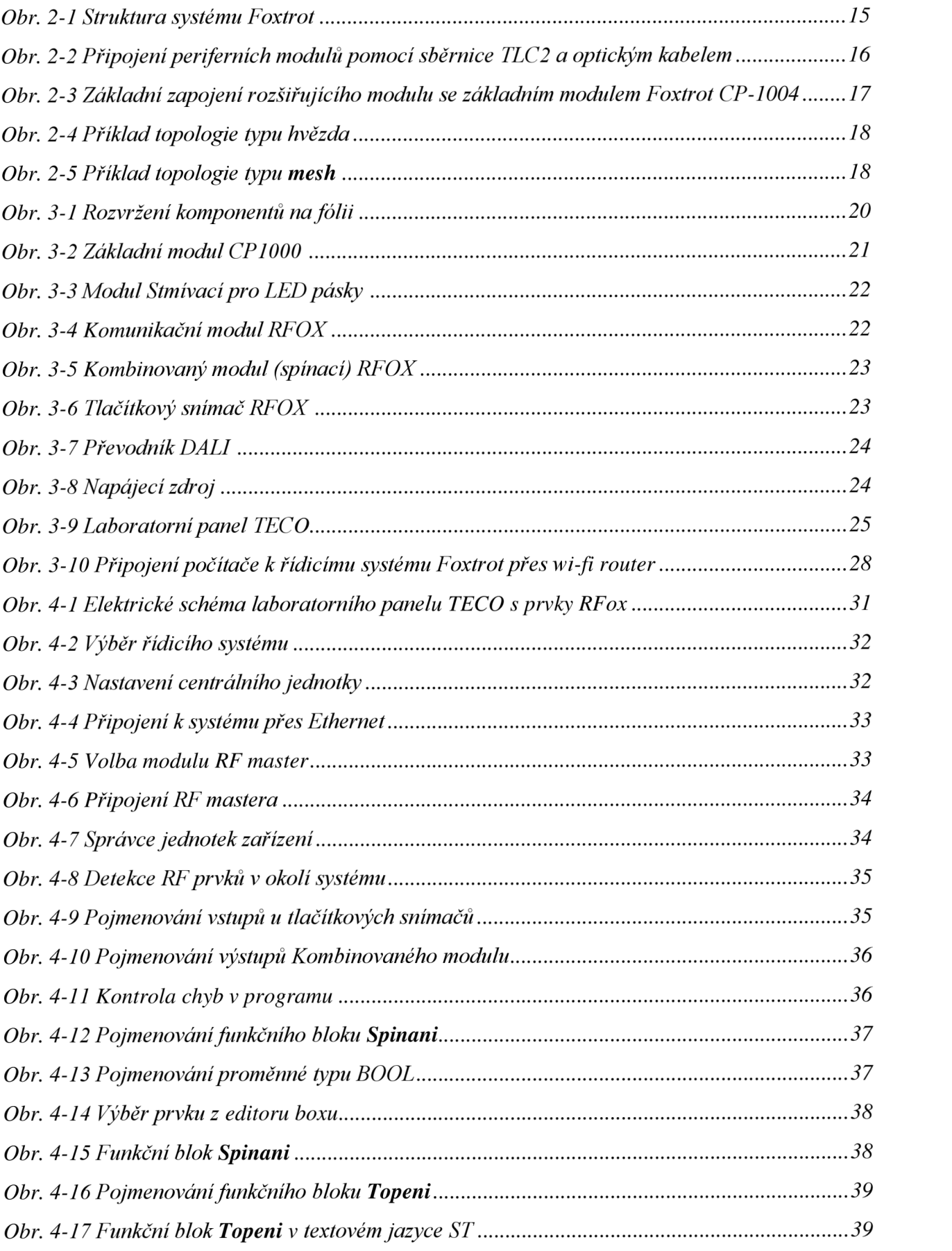

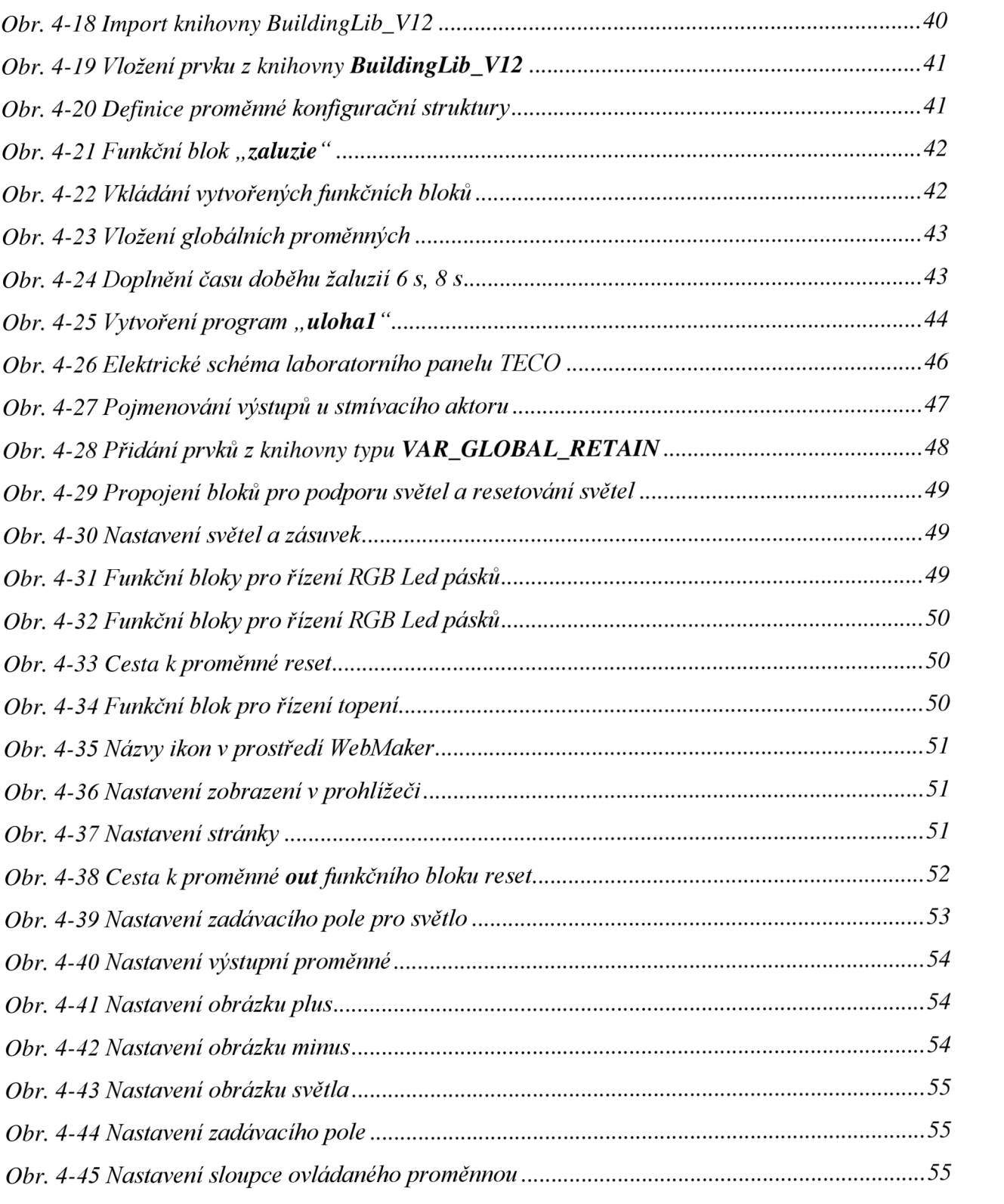

## **Seznam tabulek**

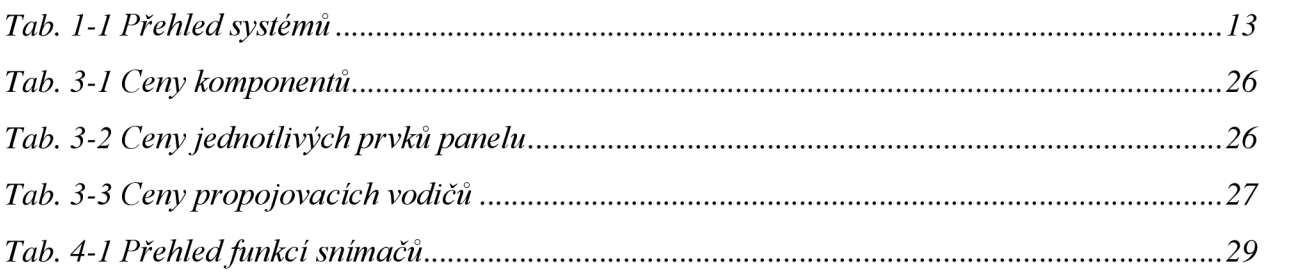

## **1 ÚVOD**

V současné době se objevuje zvyšující se zájem o tzv. inteligentní domy. Lidem už nestačí jenom "cvakat" vypínačem nebo "točit" kohoutkem u topení. Chtějí si elektroinstalaci přizpůsobit pro svoje vlastní potřeby. Dálkově ovládat instalaci, případně se podívat jestli se někde nesvítí nebo není zapnutý některý spotřebič, nastavit teplotu v pokoji, apod. Jde tedy především o uživatelský komfort, který lze v inteligentních domech vytvořit.

Dalším důvodem poptávky po inteligentních domech mohou být finanční prostředky. U inteligentní elektroinstalace jsou vstupní náklady vyšší než u běžné silové, ale za to je zde mnohem více funkcí, které přispívají jak k šetření energie, tak již k zmiňovanému uživatelskému komfortu. V klasické elektroinstalaci by tyto funkce buď nešly vytvořit anebo by to bylo finančně mnohem nákladnější.

## **1.1 Možnosti inteligentních domů**

Z hlediska vybavenosti domů se každý výrobce specializuje na svoje vlastní výrobky a k nim dodává vlastní ovládání a vlastní programy pro řízení. To znamená, že pro ovládání osvětlovacího systému, žaluzií, klimatizace apod. dostane uživatel od každého zařízení ovládač, případně aplikaci pro ovládání zařízení do mobilu. Hlavní nevýhoda tohoto stavu je, že každý systém musí mít svůj vlastní senzor a aktor. Není zde možnost komunikovat s jiným systémem a uživatel se v ovládání jednotlivých elektrických zařízení může začít ztrácet. Může také nastat situace, že dodávané systémy pracují proti sobě. Např. když se otevře okno a okenní senzor není propojený se systémem pro topení, teplotní senzor dá povel "Topit", protože došlo k poklesu teploty.

Proto se objevují tzv. inteligentní domy, kde je dominantní jeden systém pro ovládání převážné většiny elektroinstalace. Tento systém umožňuje uživateli, ovládat celou instalaci jednak uvnitř domu, ale i také vzdáleně ze svého mobilu. Jeden senzor může dávat informace více aktorům a je téměř nemožné, aby zařízení pracovali proti sobě. Další možností je, že si uživatel nechá systém pro řízení domu vytvořit podle sebe montážní firmou a sám si bude vybírat mezi jednotlivými režimy. [5]

## **1.2 Systémy pro inteligentní domy**

Na českém trhu existuje několik systémů, které jsou pro inteligentní domy přímo určeny. Tyto systémy umožňují vytvářet totožné funkce, přesto se liší v několika směrech. Existují totiž systémy centralizované, které mají hlavní řídící jednotku nadřazenou nad ostatními prvky instalace. Ty se používají především pro menší aplikace typu rodinných domů apod. Oproti tomu jsou systémy decentralizované, kde systém nemá hlavní řídící jednotku, ale více řídících jednotek rozmístěných po budově. Používají se pro větší aplikace typu velkých administrativních budov. Dále se systémy rozdělují podle kompatibility a normalizace protokolů na otevřené systémy a uzavřené systémy. Otevřené systémy jsou podloženy veřejným standardem a lze do systému připojit jakékoliv zařízení, podporující tento protokol. Uzavřené systémy jsou systémy jednoho výrobce, kde způsob komunikace a fungování systému není dostupné pro jiné výrobce. [11]

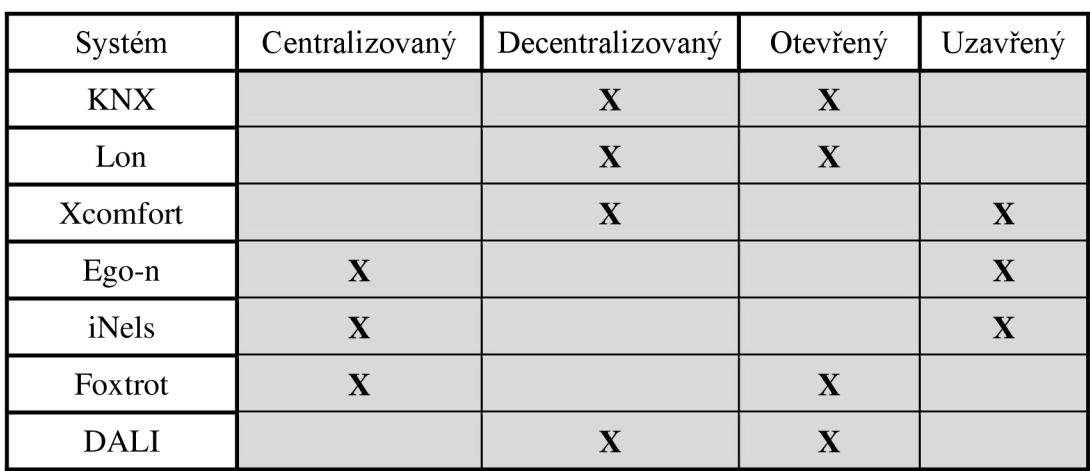

*Tab. 1-1 Přehled systémů* 

## **1.3 Komunikační média**

Existuje několik způsobů, jak správně propojit systémovou instalaci. Způsoby propojení jsou uvedeny v následujících bodech:

- Datový kabel pro ethernetovou síť, na kterou lze v budoucnu připojit počítač, chytrý TV nebo multimediální systém, IP telefony a další zařízení, kde se vyžadují přenosy velkého objemu dat. Pokládá se převážně hvězdicovitě a v centrálním bodu se propojí přes tzv. switch. Také lze připojit na této úrovni datových toků bezdrátovou sít wifi.
- Instalační sběrnice slouží k propojení vypínačů, světel, ventilátorů, klimatizací a podobně. Zde se předávají krátké povely a kde je připojení přes ethernet cenově a energeticky nevýhodné. Sběrnice může být čtyřvodičový nebo dvouvodičový kabel s minimálním průřezem 0,8 mm.
- Bezdrátová instalace, zde není potřeba žádného ovládacího vodiče, ale musí být dobrá prostupnost signálu. Pro bezdrátovou instalaci je v Evropě vyhrazeno bezlicenční pásmo 868 MHz. Je ale nutné vyřešit napájení prvků, některé mají vložené baterie, ale některé jsou napájené přímo ze sítě 230 V.
- Silové kabely jsou přivedeny ke světlům a spotřebičům z rozváděče, kde budou umístěny reléové aktory. Povel pro sepnutí přijde po sběrnicovém kabelu.[5]

## **1.4 Cíle práce**

Cílem práce je navrhnout a vyrobit laboratorní panel, který bude obsahovat řídicí systém Foxtrot. Tento systém bude obsahovat jak prvky připojené na sběrnici, tak i radiofrekvenční prvky. Bude umožňovat ovládání osvětlení, žaluzií, topení, chlazení a spínání. Dále budou pro tento panel vytvořeny laboratorní návody, které seznámí studenty s jednoduchým programováním tohoto systému a příslušnými prvky systému. Návody jsou zaměřeny na program Mosaic, který bude určen pro řízení systém Foxtrot. Centrální jednotka bude připojena k wifi routeru, pomocí kterého bude možné instalaci ovládat dálkové přes počítač nebo telefonem.

## 2 SBĚRNICOVÝ SYSTÉM TECOMAT FOXTROT

## *r*  **2.1 Uvod do systému Foxtrot**

Řídicí systém Tecomat Foxtrot je kompatibilní modulární řídící a regulační systém s výkonným procesorem, vyspělými komunikacemi, originálním dvouvodičovým a bezdrátovým propojením s prvky inteligentních elektroinstalacích.

## Systém Foxtrot umožňuje:

- Topení, ventilace, klimatizace kotle plynové, elektrické, tepelná čerpadla, solární panely, podlahové topení...
- Řízená ventilace (kvalita vzduchu) detektory  $CO_2$ , vlhkosti, kouře
- Osvětlení žárovky, zářivky, LED žárovky, stmívání
- Řízení spínání libovolných spotřebičů podle času, světla, tarifu HDO, pohybu...
- Stínění žaluzie, rolety, markýzi
- Měření energií (elektřina, voda, plyn, teplo) historie, trendy, grafy, využití HDO
- Meteostanice teplota, vlhkost, tlak, směr větru...
- Bazén, vířivka teplota, osvětlení, spínání
- Zabezpečovací ústředna/alarmy čidla pohybu, okenní/dveřní kontakty, kódovací klávesnice, detektory tříštění
- Přístupový systém čtečka RFID karet/tagů, elektrické zámky dveří, videotelefon
- **Kamerový systém/intercom**  $-$  záznam videa na server
- Zábava multimediální přehrávač, propojení s AV systémy Control4
- Komunikace internet, GSM/SMS, iPhone, Smartphone, TV obrazovka
- Ovládání IR ovládač, dotykový displej na zeď, vypínače v různých designech, termostaty, smartphone, notebook, PC, TV obrazovka
- Bezdrátové připojení prvků
- Dvouvodičové připojení prvků
- Připojení na Ethernet/sít LAN
- WEB server/ WEB stránky
- Reliance možnost vizualizace
- Automatizace/programování scén [3]

Díky svým možnostem se systém Foxtrot uplatní zejména v rodinných i bytových domech, rekreačních objektech, kancelářích, ale může být použit i v průmyslových halách a podobně.

## **2.2 Základní informace o systému Foxtrot**

Ústředním prvkem systému je základní modul Foxtrot (CP-1000 a další varianty). Pro instalace, kde nepředpokládáme na základní modul připojovat vstupy (čidla teploty apod.) a výstupy ovládání např. osvětlení použijeme centrální modul CP-1000.

Pro instalace, kde část vstupů a výstupů řízení aplikace chceme přímo připojit na základní modul a pro programování použijeme prostředí Mosaic, využijeme kterýkoli ze základních modulů Foxtrot.

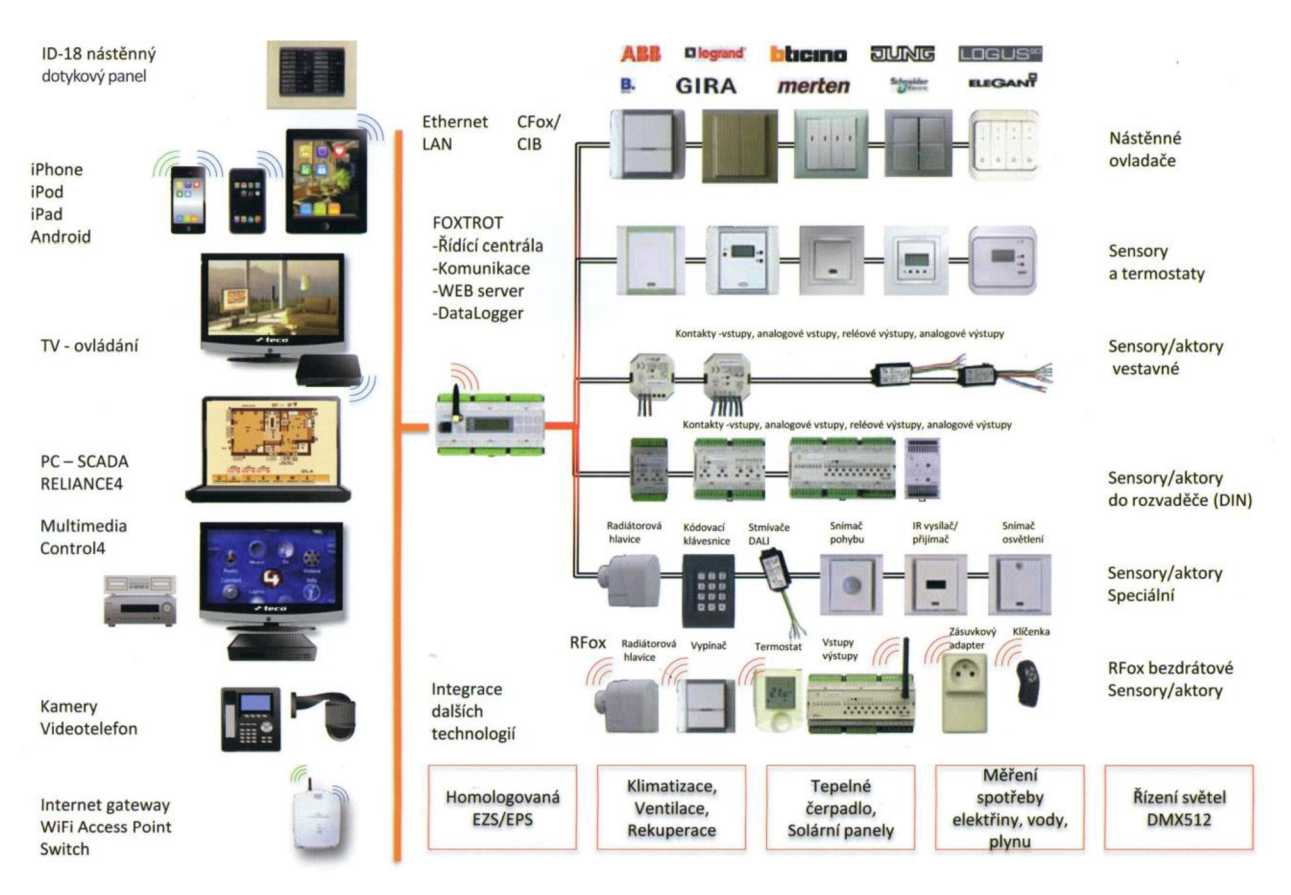

*Obr. 2-1 Struktura systému Foxtrot[6]* 

Snímané vstupy (teploty, tlačítka ovládačů apod.) a ovládané výstupy (svítidla, motory žaluzií, motory ventilátorů atd.) připojujeme na periferní moduly, které připojujeme k základnímu modulu Foxtrot jednou ze tří sběrnic.[2]

## **2.3 Sběrnice používané u systému Foxtrot**

### Sběrnice TLC<sub>2</sub>

Jedná se o systémovou sběrnici, která má k dispozici omezený sortiment periferních modulů. Sběrnice je přísně liniová a poměrně striktně definovaná. Centrální modul musí být na jednom konci sběrnice. Na druhý konec sběrnice musíme osadit zakončovací odpor 120Q. Periferní moduly na této sběrnici jsou pouze v provedení na Din lištu. V domovních instalacích se tato sběrnice nejčastěji používá pro propojení externích masterů modulů CFox a RFox, popřípadě modulů pro řízení kotlů s protokolem Opentherm. Moduly mohou být vzájemně propojeny také optickými kabely nebo kombinací optických a metalických kabelů. K propojení optickým kabelem je třeba použít převodník na optiku KB-0552. Moduly propojíme standartními patch kabely ST-ST. Optický kabel zaručuje galvanické oddělení, a proto pro napájení následujícího modulu musí být samostatný napájecí zdroj. [2], [16]

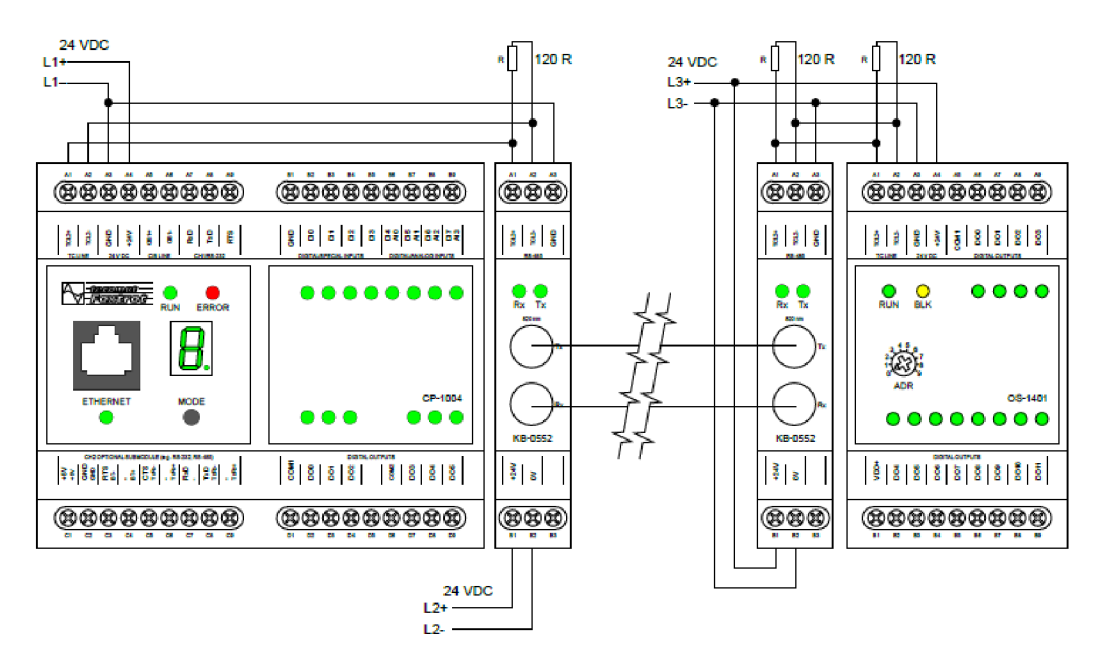

*Obr. 2-2 Připojení periferních modulů pomocí sběrnice TLC2 a optickým kabelem[16]* 

## • Sběrnice CIB (Síť CFox):

Nej větší počet periferních modulů připojujeme instalační sběrnicí CIB. Tyto periferní moduly dodávané pod souhrnným názvem CFox jsou k dispozici v různých provedeních na DIN lištu, do instalační krabice, na zeď do interiéru, do výrobku, s vyšším krytím...

Jedna větev (sběrnice CIB ohraničená jedním masterem) umožnuje připojit max. 32 periferních modulů. Základní moduly jsou osazeny jedním masterem sběrnice CIB. Další moduly lze připojit prostřednictvím externích CIB mater modulů CF-1141 (max. 4 master moduly k jednomu základnímu). Každý externí modul CF-1141 umožnuje připojit dvě větve CIB (2 x 32 jednotek). Moduly CF-1141 jsou k základnímu modulu připojeny sběrnicí TLC2. [16]

#### *Vlastnosti CIB sběrnice:*

Sběrnice CIB je dvoudrátová sběrnice s libovolnou topologií kromě zapojení do kruhu. Vlastní komunikace je namodulována na stejnosměrném napájecím napětí. Napájení sběrnice tvoří štandartní zdroj stejnosměrného napětí 27,2 VDC nebo 24 VDC připojený na sběrnici přes interní oddělovací obvody nebo externí oddělovací modul.

Sběrnice kromě vlastního přenosu dat umožnuje napájet připojené moduly (jednotky), pouze je nutné brát ohled na maximální odběr všech napájených jednotek a max. úbytky napájecího napětí tak, aby ve všech částech sběrnice byly dodrženy podmínky tolerance napájecího napětí. Pro instalaci sběrnice CIB lze použít libovolné dvouvodičové kabely. [2]

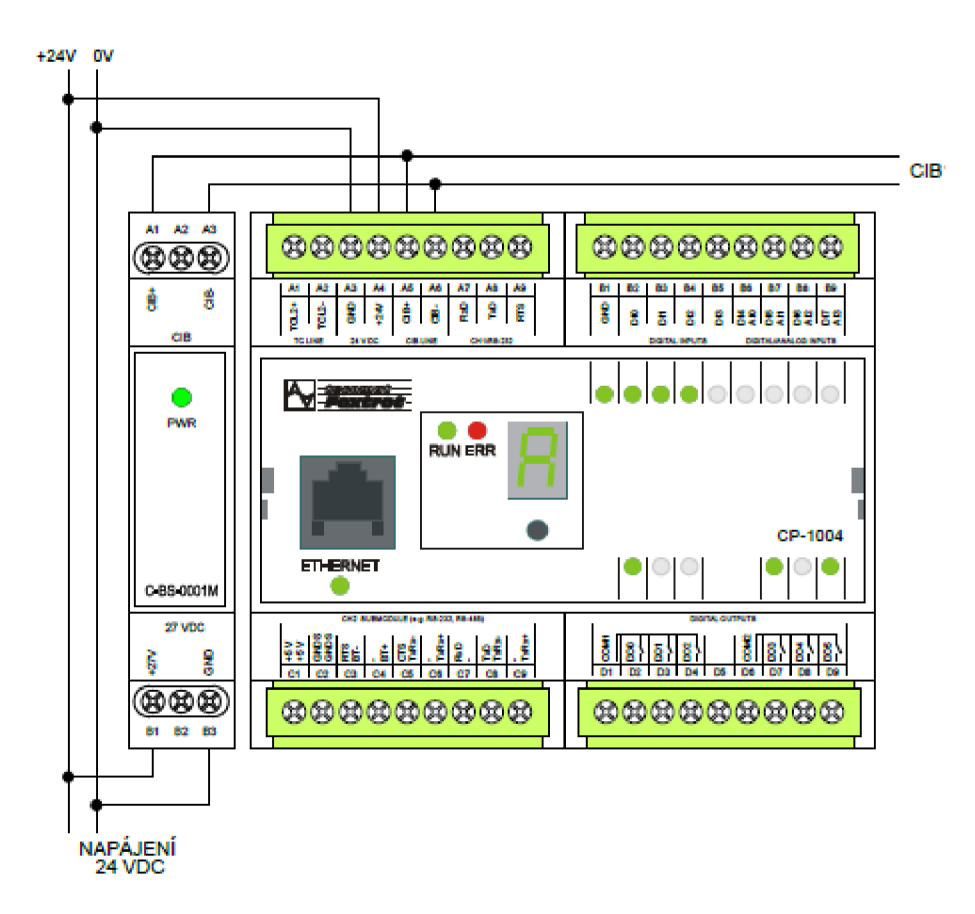

*Obr. 2-3 Základní zapojení rozšiřujícího modulu se základním modulem Foxtrot CP-1004[2]* 

#### Síť (sběrnice) RFox:

Další instalační sběrnicí k systému Foxtrot je bezdrátová sít RFox (zde není sběrnice po fyzické stránce, ale logicky se prvky RFox chovají jako sběrnice). Periferní bezdrátově připojené moduly RFox jsou také k dispozici ve více mechanických provedeních - na DIN lištu (s napájením 230 VAC nebo 24 VDC), do instalační krabice (bateriové nebo napájené z 230VAC). Sběrnice RFox je bezdrátová radiová sběrnice v bezlicenčním radiovém pásmu 868 MHz. Sběrnice RFox je vždy tvořena jedním řídícím masterem sběrnice a až 64 podřízenými (slavě) periferními moduly. [2]

#### *Základní parametry sběrnice RFox*

Systém je navržen tak, aby v co nejmenší míře zvyšoval zatížení okolního prostoru radiovým provozem. Vysílací výkon je cca 3,5 mW (povoleno je max. 25 mW), aby minimalizoval radiovou komunikaci. Systém využívá možnost více kanálů, k dispozici je 8 kanálů v kmitočtovém rozsahu g $1 (868,000 - 868,600 \text{ MHz})$ . [2]

#### *Funkce systému a komunikace*

Komunikace mezi RF masterem a RF periferním modulem je podporována pro topologie typu hvězda a topologie typu mesh. Topologie typu hvězda představuje přímý komunikační dosah mezi masterem a RF modulem. Master má vždy přímý komunikační dosah se všemi podřízenými RF moduly. [2]

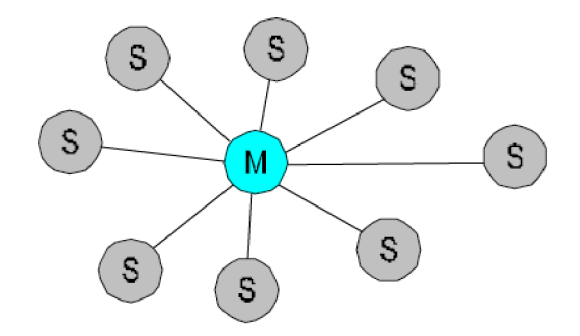

*Obr. 2-4 Příklad topologie typu hvězda[ 1 ]* 

Topologie typu mesh představuje takové rozmístění obsluhovaných jednotek, kdy master má přímý komunikační dosah pouze s některými jednotkami. Do ostatních jednotek dosáhne použitím tzv. routerů. Router (opakovač) je zařízení, které příchozí RF paket příjme, zesílí a přepošle dále. Použitím routerů lze tedy zvětšit základní komunikační dosah mastera.

V jedné mesh síti lze použít maximálně 4 routerů. Vyslaný RF paket se musí ke svému příjemci dostat s využitím maximálně 5 přeskoků. Každý přeskok představuje zvětšení časové prodlevy mezi vysláním a doručením RF paketu (prodlužuje se reakční doba mezi povelem a akcí). Pro funkci routeru lze použít buď jednoúčelový RF router nebo kterýkoliv RF modul v trvalém provozu (funkce routerů se modulu přiřadí při konfiguraci modulu do RFox sítě). [2]

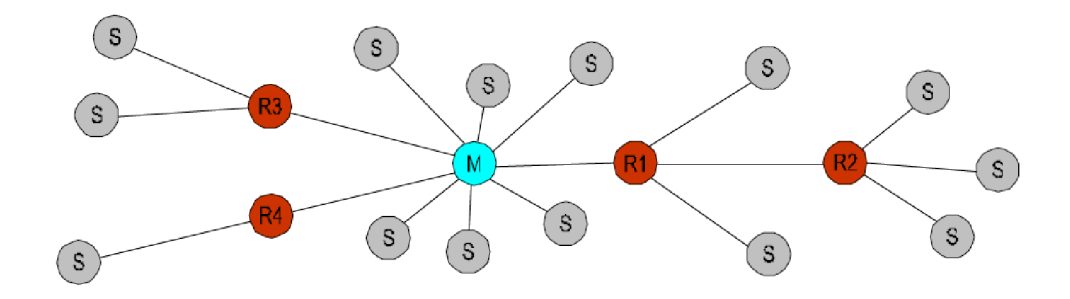

*Obr. 2-5 Příklad topologie typu mesh [1 ]* 

## 3 LABORATORNÍ PANEL INTELIGENTNÍ ELEKTROINSTALACE FOXTROT

## **3.1 Návrh laboratorního panelu** TEC <sup>O</sup>

Laboratorní panel bude navržen tak, aby umožnoval co největší škálu funkcí inteligentní elektroinstalace Foxtrot. To znamená, od běžného sepnutí kontaktu a rozsvícení kontrolky, až po dálkové ovládání panelu pomocí tabletu, nebo chytrého telefonu (smartphone). Avšak demonstrační panel nebude obsahovat úplně všechny funkce systému Foxtrot z kapacitních důvodů panelu.

Na Obr. 3-1 je zobrazen návrh lepící folie, kde je vidět rozmístění jednotlivých komponent. Panel je navržen tak, aby byl rozčleněn do několika částí. V horní části jsou umístěny silové zdířky, které se propojují silovými vodiči. Pokud bude vodič delší, je možnost ho přehodit přes panel a nebude překážet při práci na panelu. V levé části panelu budou umístěny jednotlivé moduly, v podstatě hlavní část panelu. Funkce jednotlivých modulů jsou popsány v následují kapitole. Pod moduly, jsou umístěny zdířky pro sběrnici a napájecí zdířky, po kterých se přenáší malé napětí 24 V DC. Ve spodní části je umístěna instalační krabice, ve které bude prvek s DALI rozhraním. Vedle instalační krabice jsou umístěny bezdrátové tlačítkové snímače, které mají možnost oddělit se od panelu a dálkově ovládat systémovou instalaci v omezené vzdálenosti, dané dosahem RF signálu. Na pravé části panelu jsou indikační prvky, které mají za úkol signalizovat sepnutí jednotlivých naprogramovaných kontaktů. Představují reálné funkce žaluzie, topení, chlazení, spínaní, a stmívaní LED pásků. Ve střední části panelu, vedle signalizačních kontrolek je ponecháno volné místo, kde bude možnost přichytit na laboratorní panel bezdrátový Wi-Fi router a ještě Tablet, na kterém bude možno vizualizovat danou instalaci.

Na DIN liště bude umístěna centrální řídící jednotka CP-1000, která potřebuje napájení. Napájení řídící jednotky je 24 nebo 27,2 VDC. Může být řešeno napájením zálohovaným v případě výpadku nebo bez zálohy. V našem případě bude řešeno napájení nezálohované napájecím zdrojem, před který bude ještě umístěn jistič. Jistič slouží pro funkci ochrany laboratorního panelu, ale taky jako vypínač, pokud je potřeba provést změny v zapojení instalace (panelu). Pomocí sběrnice CH3 budou k centrální řídící jednotce připojeny modul pro stmívání LED pásků a převodník CIB-DALI pro 12 předřadníků DALI. Tento převodník na laboratorním panelu nebude ovládat žádné světelné scény z důvodu nezakomponování předřadníků DALI na panel, pro nedostatek místa. Je tu ale možnost propojit se s jiným panelem, který by už DALI předřadníky obsahoval a instalaci tak rozšířil.

Panel obsahuje třívodičovou sběrnici TLC2, přes kterou bude připojen k centrální řídící jednotce RFox master. Ten vysílá a přijímá radiofrekvenční signál o hodnotě 868 MHz. Jedná se o tzv. bezdrátovou sběrnici, na kterou jsou připojeny tlačítkové snímače. Dále je připojen (nabondován) k masteru kombinovaný modul, který má kombinaci analogových a binárních vstupů a výstupů. RFox master a kombinovaný modul ještě musí obsahovat našroubovanou anténu, bez které by nemohli přijímat a vysílat RF signál.

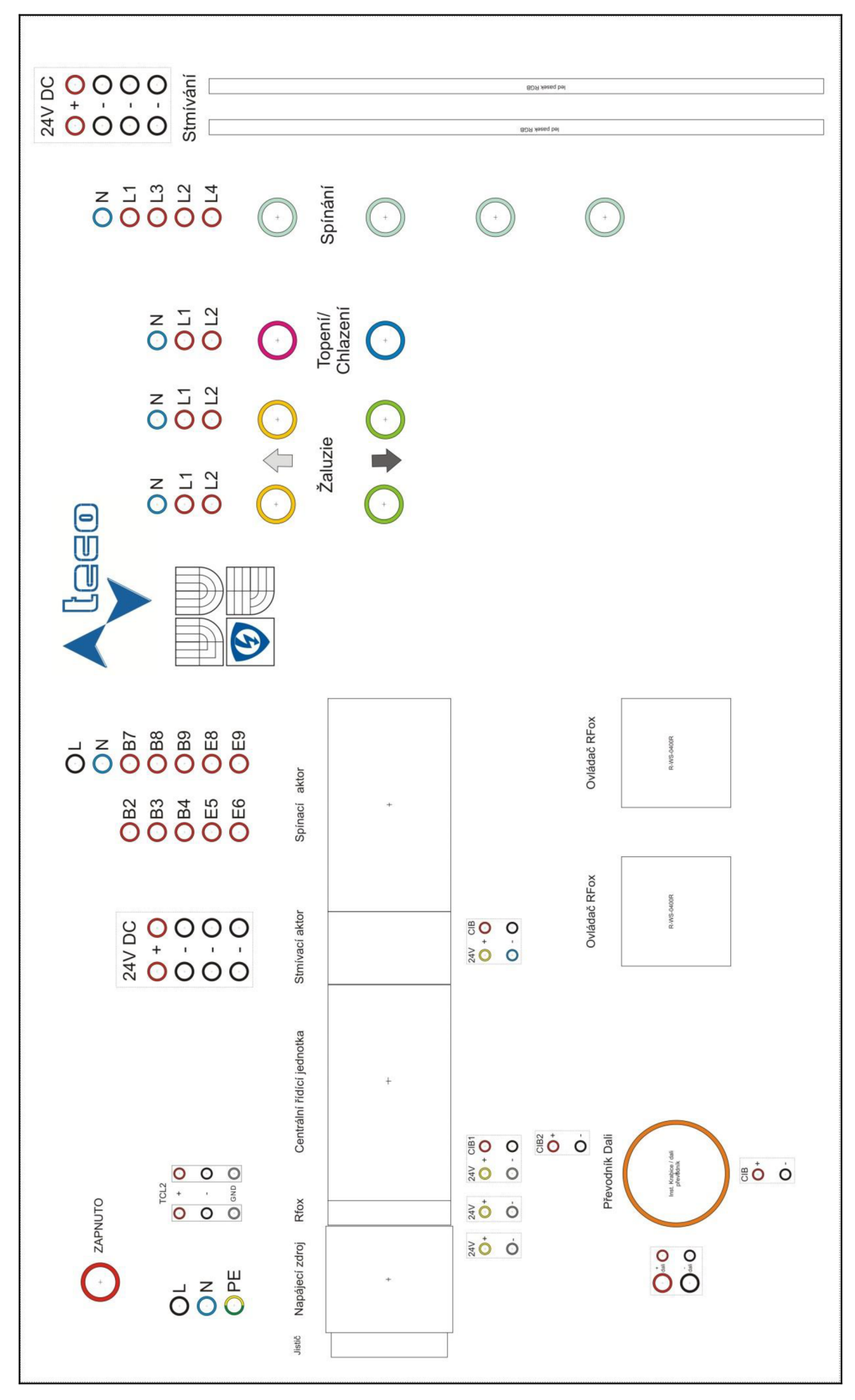

*Obr. 3-1 Rozvržení komponentů na fólii* 

Dále bude laboratorní panel rozšířen o bezdrátový router s podporou Wireless-N. Ten bude k centrální řídící jednotce připojen pomocí kabelu utp s koncovkami RJ45. Díky tomu půjde panel ovládat dálkově přes bezdrátovou síť wi-fi. K té se bude možné připojit s počítačem, tabletem nebo chytrým telefonem. Je tu samozřejmě i možnost připojit počítač napřímo přes utp kabel se základním modulem. Což bude vhodné např. při programování.

## **3.2 Vlastnosti prvků Foxtrot použitých na panelu**

## Centrální řídící jednotka CP 1000

Napájení: 24 V DC, nebo v případě zálohování 27,2 V DC

Komunikace: jednotka obsahuje dvě oddělené CIB sběrnice na které lze připojit maximálně 2x64 jednotek CFox, systémovou sběrnici TLC2 pro připojení až 4 rozširovacích modulů, a zásuvku Ethernet, pro připojení počítače, nebo připojení k wi-fi routeru.

Funkce: jednotka je určená pro řízení systémů CFox a RFox, má možnost monitorování signálu FIDO, může obsahovat navíc paměťovou kartu, lze kjednotce připojit rozšiřující moduly, programování a komunikace po Ethernet, obsahuje pevně nastavenou IP adresu, obsahuje web server a lze ji programovat v prostředí Mosaic nebo v prostředí FoxTool [18]

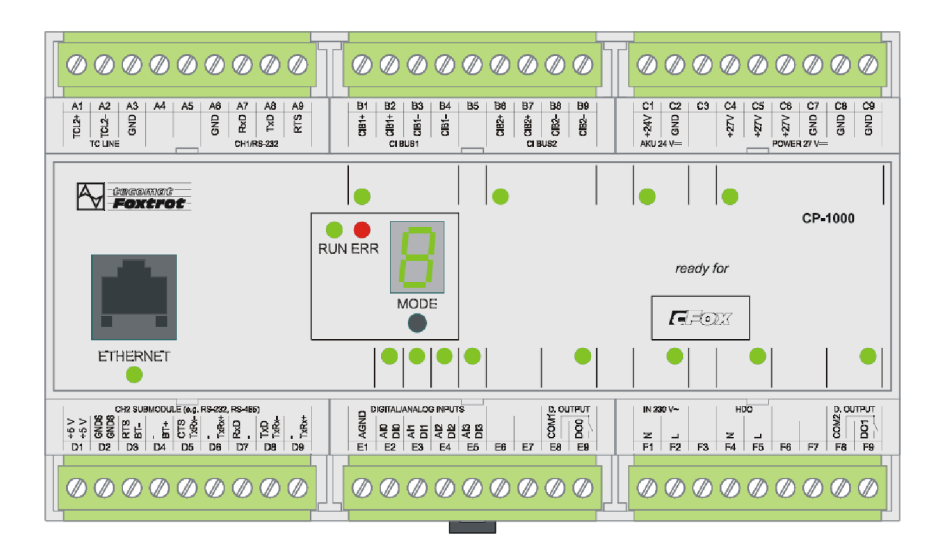

*Obr. 3-2 Základní modul CPI000 [14]* 

## Modul řízení LED pásků (C-DM-0006M ULEP)

Napájení: po CIB sběrnici 24 V DC, LED pásky 12/24 V DC +10 %

Komunikace: dvouvodičová sběrnice CIB

Funkce: řízení 6 jednobarevných LED pásků, nebo řízení 2 RGB LED pásků, tento modul umožnuje stmívání LED pásků, ovládání modulu pomocí programu, nebo ruční režim [12]

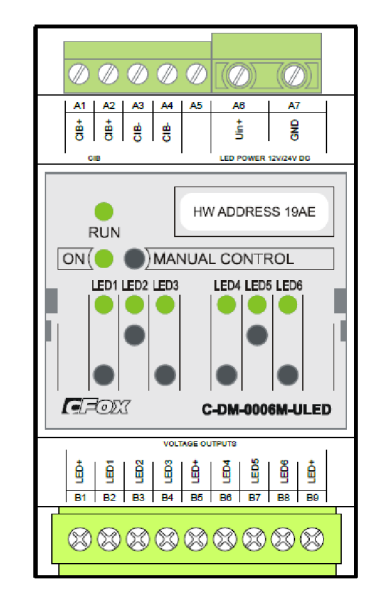

Obr. 3-3 *Modul Stmívacípro LED pásky [18]* 

## Komunikační modul RFox (RF-1131)

Napájení: 24 V DC

Komunikace: systémová sběrnice TLC2, bezdrátová sběrnice RFox s frekvencí 868 MHz, dosah 30 m v budově, 100 m ve volném prostoru

Funkce: jednotka je určená pro komunikaci s jednotkami RFox jako master, umožňuje tedy kombinace systému drátového a bezdrátového<sup>[18]</sup>

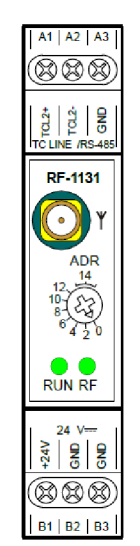

*Obr. 3-4 Komunikační modul RFOX[18]* 

## Bezdrátový modul kombinovaných vstupů/výstupů (R-HM-1121M)

## Napájení: 230 V AC

Komunikace: bezdrátová sběrnice RFox s frekvencí 868 MHz, dosah 30 m v budově, 100 m ve volném prostoru

Funkce: Modul je určený pro rozsáhlejší instalace, spínání zátěží typu R, L, C, používá se pro spínání zásuvkových obvodů, osvětlení, žaluzií... Obsahuje 19 releových výstupů, 8 binárních vstupů a 5 analogových.[18]

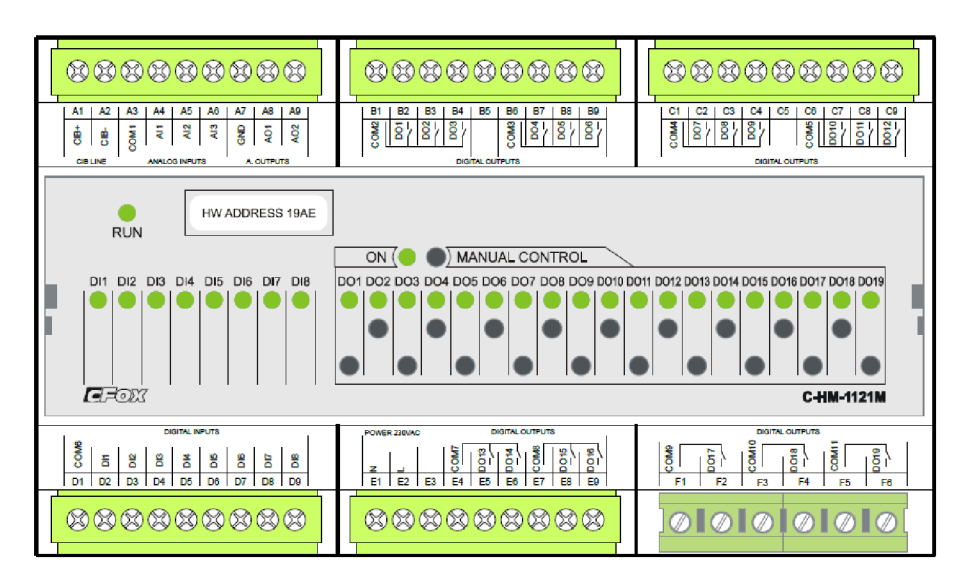

Obr . *3-5 Kombinovaný modul (spínací) RFOX [18]* 

## Bezdrátové skupinové ovládače Time (R-WS-0400R-Time)

Napájení: CR2032 lithiová baterie

Komunikace: bezdrátová sběrnice RFox s frekvencí 868 MHz, dosah 30 m v budově, 100 m ve volném prostoru

Funkce: skupinový ovladač s krátkocestným ovládáním, lze tedy vyhodnotit délku stisku, do sítě RFox se zapojuje procesem párování [18]

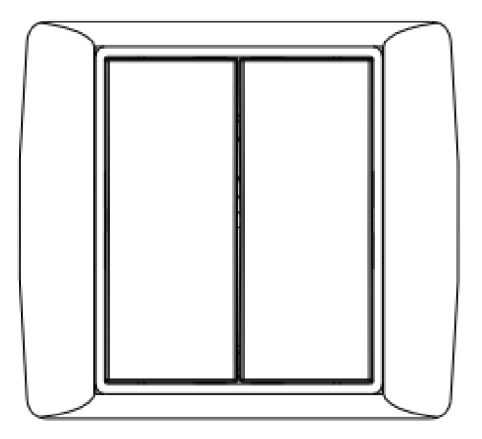

*Obr. 3-6 Tlačítkový snímač RFOX [18]* 

### Převodník na sběrnici DALI (C-DL-0012S)

Napájení: po CIB sběrnici 24 V DC

Komunikace: dvouvodičová sběrnice CIB, sběrnice pro ovládání předřadníků DALI

Funkce: řízení elektronických předřadníků zářivek, LED svítidel apod., umožnuje řídit max. 12 DALI předřadníků [18]

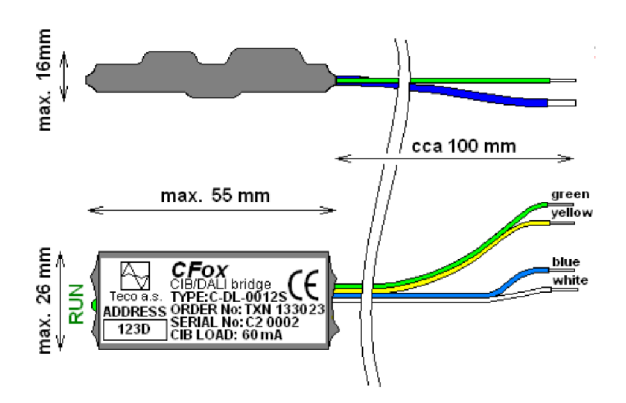

*Obr. 3-7 Převodník DALI [18]* 

## Síťový napájecí zdroj (DR-60-24)

Napájení: vstupní napětí 100-230 V AC, výstupní napětí 24 V DC

Funkce: základní (nezálohované) napětí systému Foxtrot, napájení základních a rozširovacích modulů, obsahuje elektronickou ochranu proti zkratu, přetížení a přepětí [18]

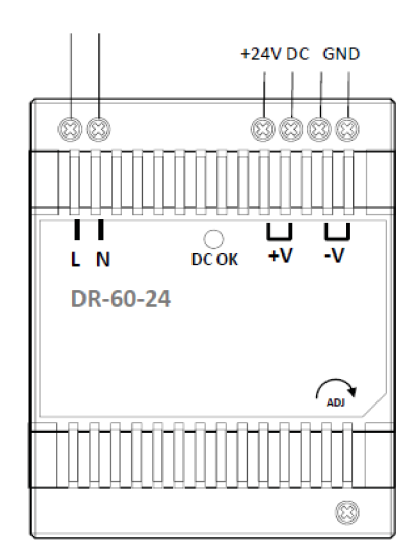

*Obr. 3-8 Napájecí zdroj [18]* 

## **3.3 Výroba laboratorního panelu TECO**

Jedním z úkolů diplomové práce bylo vyrobit laboratorní panel, který by byl schopný řídit funkce osvětlení, ovládání žaluzií, topení, chlazení a spínání. Vytiskla se navržená fólie s potiskem rozložení jednotlivých komponentů, která je zobrazena na Obr. 3-1 a má rozměry 100 cm na délku a 60 cm na výšku. Podle fólie se nechala vyřezat překližková deska a zhotovil se železný stojan.

Folie se nalepila na překližku. Vyvrtaly se otvory pro montážní krabici, kontrolky a zdířky jak na silové propojení, tak na sběrnicové propojení a napájení malým napětím. Překližka se pomocí šroubů přichytila k železnému stojanu. Naměřila se délka DIN lišty na uchycení jednotlivých modulů. Na DIN lištu se přidělal v pořadí zleva jistič, napájecí modul, komunikační modul RFox, centrální řídící jednotka, stmívací modul a spínací modul. DIN lišta se přišroubovala k překližce. Začalo se s osazováním komponentů. Osazena byla montážní krabice. Přidělány byly taktéž LED pásky pomocí malých šroubků a svítící kontrolky (2x červená, lx modrá, 2x žlutá, 2x zelená, 4x bílá), zdířky na silové propojení (lx zelenožlutá, 15x černá, 6x modrá, 25x červená) a zdířky na sběrnicové propojení a napájení malým napětím (6x modrá, 7x černá, 7x červená, 4x žlutá).

Následovalo drátové propojení vodiči CYA0,75 černý, modrý, zelenožlutý a vodičem CY 0,5 černý. Na konce vodičů se lisovacími kleštěmi nalisovali dutinky 0,75 mm<sup>2</sup> a stáčená kabelová oka 0,5-1,5 mm<sup>2</sup>. Pospojovalo se uzemnění. Připojily se svítící kontrolky. Přivedlo se napájení kjednotlivým modulům. Propojily se výstupy modulů na silové zdířky. Následovalo sběrnicové propojení z modulů na sběrnicové zdířky. Připojení napájecího kabelu. Vyvažování a rovnání drátových propojek. Přidělaly se tlačítkové snímače. Dále se na panel přilepil wifi router a do budoucna bude možné přichytit na panel i tablet. Na Obr. 3-9 je ukázán vyrobený laboratorní panel TECO.

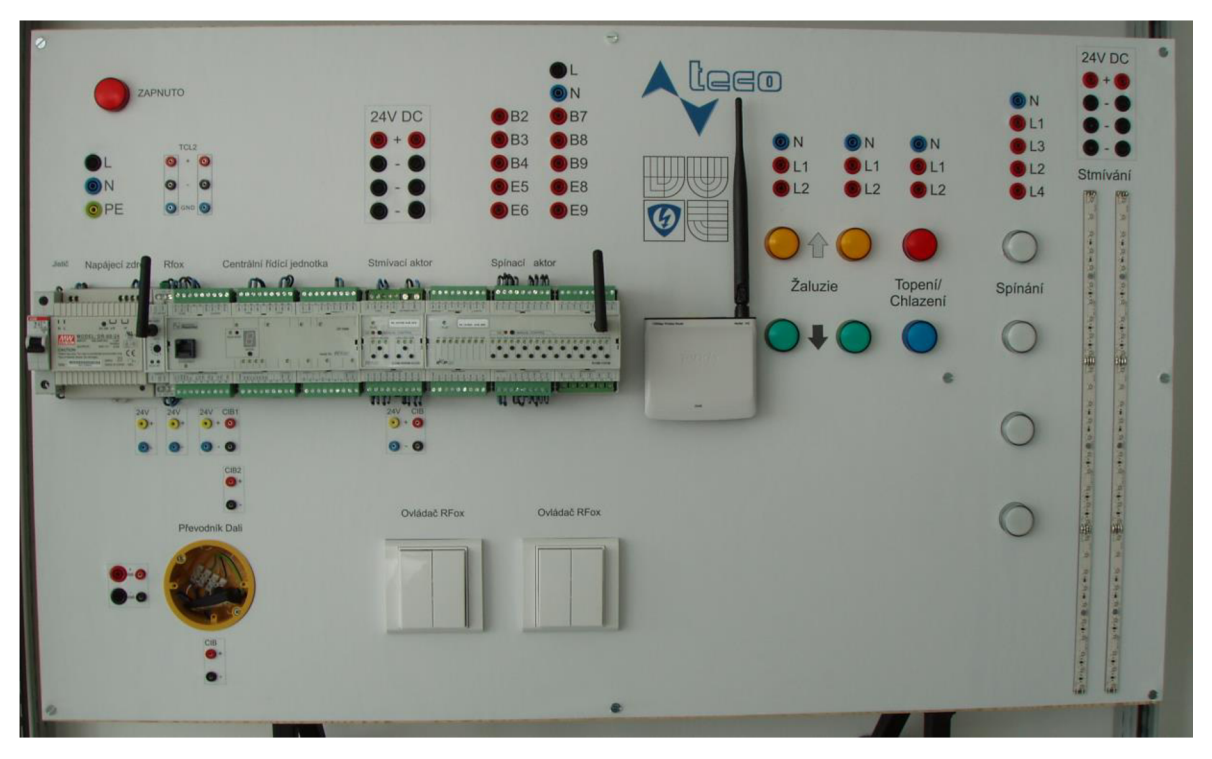

*Obr. 3-9 Laboratorní panel TECO* 

## **3.4 Rozpočet laboratorního panelu TECO**

Rozpočet lze rozdělit do dvou částí:

a) Cena komponentů Foxtrot – jednotlivé ceny jsou uvedeny v Tab. 3-1.

*Tab. 3-1 Ceny komponentů* 

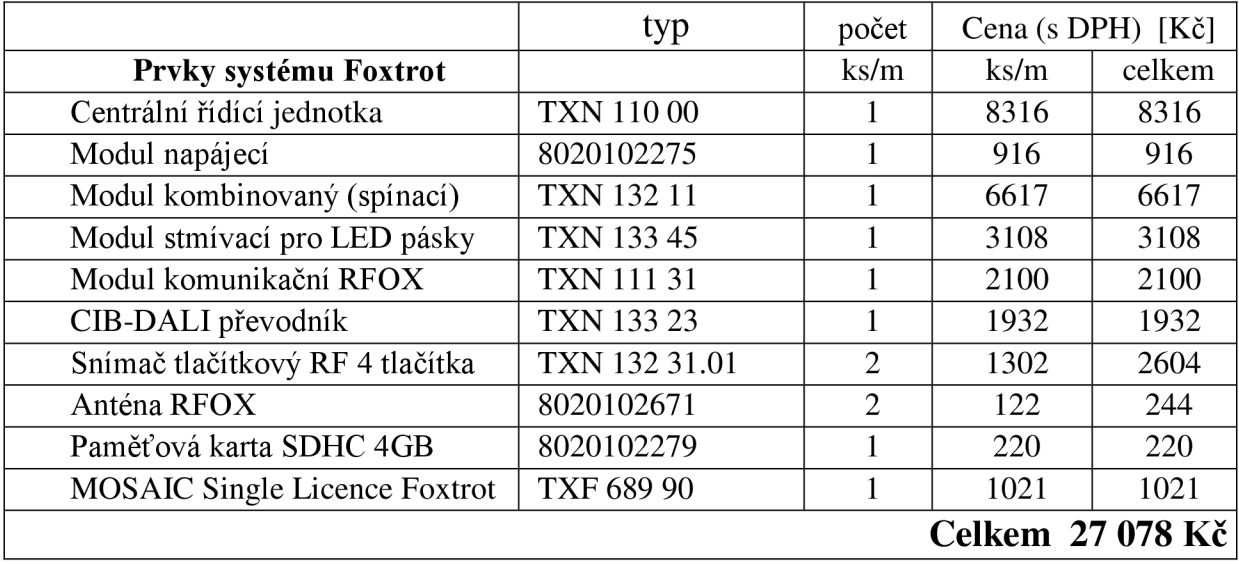

b) Cena ostatních prvků panelu – tj. panel bez prvků Foxtrot. Ceny jsou uvedeny v tabulce 3-2.

*Tab. 3-2 Ceny jednotlivých prvků panelu* 

|                                                  | počet          |                | Cena (s DPH) [Kč] |
|--------------------------------------------------|----------------|----------------|-------------------|
| <b>Prvek</b>                                     | $\text{ks/m}$  | $\text{ks/m}$  | celkem            |
| DIN lišta                                        | $\mathbf{1}$   | 21             | 21                |
| Jistič 6A                                        | $\mathbf{1}$   | 131            | 131               |
| Instalační krabice                               | $\mathbf{1}$   | 55             | 55                |
| LED pásek LM 01M-RGB-B7 8,3W                     | $\overline{2}$ | 685            | 1370              |
| Signálky s LED 230V (různé barvy)                | 11             | 243            | 2673              |
| Zdířky bezpečnostní 2mm (různé barvy) LB-I2R     | 24             | 37             | 888               |
| Zdířky bezpečnostní 4mm (různé barvy) SLB4-G/N-X | 47             | 28             | 1316              |
| Potisk panelu                                    | $\mathbf{1}$   | 600            | 600               |
| Nosná konstrukce                                 | $\mathbf{1}$   | 1050           | 1050              |
| Deska panelu 100x60cm                            | $\mathbf{1}$   | 198            | 198               |
| Přívodní kabel 2m                                | $\mathbf{1}$   | 150            | 150               |
| Kabel CYA 0,75 (různé barvy)                     | 8              | $\overline{4}$ | 32                |
| Kabel CY 0,5 černý                               | 5              | 3              | 15                |
| Žilové koncové dutiny $2x0,75$ mm <sup>2</sup>   | 100            | 0,95           | 105               |
| Žilové koncové dutiny 0,75 $\text{mm}^2$         | 200            | 0,45           | 90                |
| Stáčená kabelová oka 0,5-1,5 mm <sup>2</sup>     | 200            | 1,9            | 380               |
| Šrouby metrické M5                               | 14             | 0,36           | 5                 |
| Matice                                           | 14             | 0,3            | 4,5               |
| Podložky                                         | 14             | 0,25           | 3,5               |
|                                                  |                |                | Celkem 9087 Kč    |

Z uvedených tabulek je zřejmé, že cena komponentů TECO převyšuje cenu panelu. Celkové náklady na výrobu laboratorního panelu TECO jsou 36 165 Kč.

Aby byly zprovozněny všechny funkce, které máme možnost využít. Provedl se výpočet, kolik stojí propojovací vodiče, které se používají v laboratořích a propojovací utp kabel na propojení s počítačem. Celková cena propojovací vodičů je 5 623 Kč.

|                                                   | typ     | počet         |               | Cena (s DPH) $[K\breve{c}]$ |
|---------------------------------------------------|---------|---------------|---------------|-----------------------------|
| <b>Prvek</b>                                      |         | $\text{ks/m}$ | $\text{ks/m}$ | celkem                      |
| Vodiče 4 mm, 100 cm dlouhé (různé barvy) SLK425-E |         | 24            | 186           | 4464                        |
| Vodiče 2 mm, 60 cm dlouhé (různé barvy)           | LK205   | 13            | 87            | 1131                        |
| UTP kabel 2m                                      | $RJ-45$ |               | 28            | 28                          |
|                                                   |         |               |               | Celkem 5 623 Kč             |

*Tab. 3-3 Ceny propojovacích vodičů* 

Ceny uváděné v tabulkách jsou z katalogů výrobců od společnosti TECO a.s., Sonepar s.r.o , GM electronic. Případně z internetového obchodu [www.elektromaterialy.cz](http://www.elektromaterialy.cz) 

## **3.5 Komunikace řídicího systému Foxtrot s počítačem**

K centrální řídící jednotce připojíme počítač přes sítový kabel UTP s koncovkami RJ45. Aby bylo možné spustit komunikaci, je nutné nastavit na počítači tzv. pevnou IP adresu síťového adaptéru. Centrální řídící jednotka má z výroby nastavenou IP adresu např. 192.168.134.176. Tuto IP adresu je možné zjistit podržením tlačítka "MODE" na centrální řídící jednotce, která se zobrazí na displeji. Aby komunikace fungovala, je zapotřebí na počítači do políčka Adresa IP vložit adresu např. o jednu menší 192.168.134.175. Nastavení se potvrdí a systém s PC komunikuje. Další nastavení a případné programování systému Foxtrot se už provádí pomocí programu Mosaic. Zde je možné nastavit libovolné připojení k systému Foxtrot. Je zde také možnost měnit IP adresu centrální jednotky.

Na následujícím obrázku je počítač připojen k systému Foxtrot bezdrátově pomocí wi-fi routeru. Program Mosaic je možné bezplatně stáhnout z internetových stránek firmy TECO a.s.

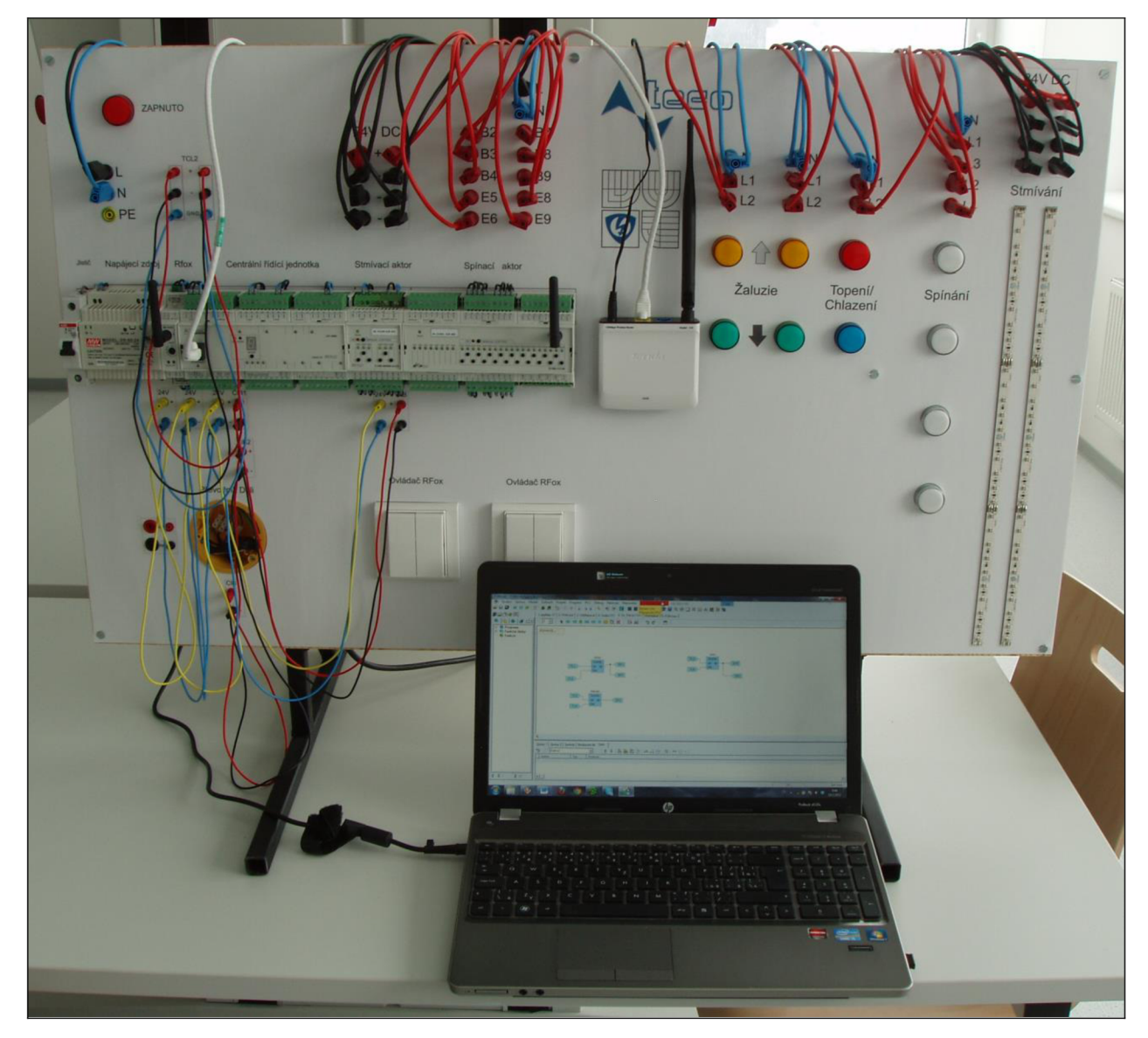

*Obr. 3-10 Připojení počítače k řídicímu systému Foxtrot přes wi-fi router* 

## 4 PROGRAMOVÁNÍ SYSTÉMU FOXTROT POMOCÍ SOFTWARU MOSAIC

Obsahem této kapitoly jsou dva laboratorní návody, které jsou určené pro ovládání laboratorního panelu TECO. Panel obsahuje řídicí systém Foxtrot. Řízení tohoto systému bude provedeno pomocí softwaru Mosaic. První laboratorní návod se zaměřuje převážně na seznámení s programem Mosaic a vytváření jednoduchých vazeb. K ovládání systému se využijí radiofrekvenční prvky RFox. V druhém laboratorním návodu jsou použity složitější vazby. Využívají se jak radiofrekvenční prvky RFox, tak i prvek připojený na sběrnici tzv. CFox prvek. Dále se bude používat nástroj WebMaker, který je určený pro tvorbu webových stránek. Je také možnost ho využít jako nástroj pro vizualizaci v prostředí Mosaic.

## 4.1 Řízení systému Foxtrot pomocí tlačítkových snímačů RFox

## 4.1.1 Zadáním úlohy

Cílem laboratorní úlohy je vytvoření programu na řízení jednotlivých výstupů spínacího aktoru. Pro ovládání použijeme tlačítkové snímače umístěné na panelu. VTab. 4-1 je uveden přehled funkcí, který by měli jednotlivé tlačítkové snímače vykonávat.

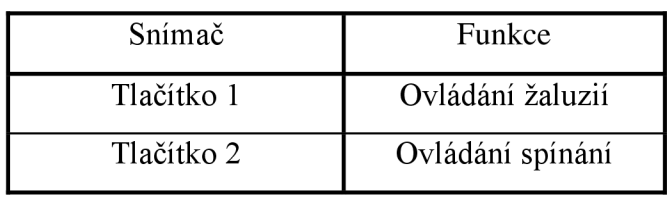

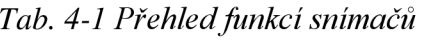

Tlačítko la bude sloužit k ovládání žaluzií a to tak, že se nastaví na dobu doběhu 6 s, druhá polovina tlačítka lb se nastaví na dobu doběhu 8 s. Tlačítko 2a bude sloužit k ovládání spínání topení/chlazení. Tlačítko 2b bude sloužit k ovládání spínání obvodu a to tak, že horní tlačítko bude sloužit jako vypínač a bude ovládat 2 světelné obvody. Dolní tlačítko bude také sloužit jako vypínač a ovládat zbylé dva světelné obvody.

## 4.1.2 Teoretický úvod

Systém Foxtrot je komplexní systém pro řízení inteligentních domů a budov. Systém se dá rozdělit na dvě části a to podle propojení jednotlivých prvků, kdy je možné kombinovat obě připojení. První variantou je propojení prvků přes CIB sběrnici, kdy se jedná o prvky s označením CFox. Druhá varianta je propojení prvků bezdrátově, tzn. pomocí radiofrekvenčního signálu 868 MHz. Tyto prvky mají označení RFox. U těchto systémů je potřeba rozlišovat prvky typu master (nadřazené) a slavě (podřízené). U systému RFox je možné u některých centrálních jednotek připojovat radiofrekvenční prvky napřímo anebo připojením přes tzv. RFox mastera to je modul s označením RF-1131. Ten se připojí k centrální jednotce po systémové komunikační sběrnici TLC2. Jeden RF master obslouží až 64 periferních RF modulů. Připojení RF prvků k masterovi se provádí v ručním režimu nebo pomocí programu. Ve větší instalaci je možně využít tzv. routery (opakovače), kde RF prvek posílá informace masterovi přes jiný RF prvek, který se nastaví jako router.  $[1]$ ,  $[2]$ 

Mosaic je komplexní vývojový nástroj pro programování aplikací systému Tecomat, tedy i systému Foxtrot. Umožňuje tvorbu a odladění programů, malé i rozsáhlé projekty zahrnující i více PLC v síti řídicích systémů. Prostředí programu Mosaic je vyvíjeno ve shodě s mezinárodní normou LEČ EN-61131-3, která definuje strukturu programů a programovací jazyky pro PLC. Programy vytvořené v Mosaicu se skládají z elementů zvaných *programové organizační jednotky* (POU Program Organisation Unit) a těmito jednotkami jsou funkce, funkční blok a program, který je nejvyšší jednotka. [14], [19]

Funkce (function, FUN) nejjednodušší POU, pokud je funkce volána se stejnými vstupními parametry, musí mít stejný výsledek. Funkce může vracet pouze jeden výsledek.

Funkční blok (function block, FB) na rozdíl od funkcí je schopnost funkčního bloku vlastnit paměť pro zapamatování hodnot některých proměnných. Funkční blok také může vracet více než jeden výsledek.

Program představuje vrcholovou programovou jednotku v uživatelském program. Centrální jednotka může obsahovat vice programů a pomocí programovacího jazyku jím přiřadit priority. [13]

Programovací jazyky pro PLC lze rozdělit do dvou skupin na textové a grafické programovací jazyky.

#### Mezi textové programovací jazyky patří:

Jazyk seznamu instrukcí (IL, Instruction List) jde o nízkoúrovnový jazyk typu assembler, patří mezi řádkové orientované jazyky.

Jazyk strukturovaného textu (ST, Structured Text) je to vyšší programovací jazyk, který má počátky ve známých jazycích Ada, Pascal a C. Je objektově orientován a obsahuje všechny podstatné prvky programovacího jazyka, včetně příkazů JT-THEN-ELSE, CASE OF, FOR atd...

#### Mezi grafické programovací jazyky patří:

Jazyk kontaktních schémat (LD, Ladder Diagram) pochází z elektromechanických reléových obvodů, je založen na grafické reprezentaci reléové logiky.

Jazyk funkčního blokového schématu (FBD, Function Block Diagram) je založen na propojování funkčních bloků a funkcí, spojnice mezi grafickými prvky mohou přenášet hodnoty libovolného typu, kdežto v jazyce LD pouze hodnoty typu BOOL.

Dále je možné v programu Mosaic požívat editor CFC (Continuous Function Chart), který je používán pro grafické kreslení plovoucích schémat. Výše zmiňované textové a grafické jazyky lze v programu Mosaic libovolně kombinovat, podle typu úlohy. [13]

4.1.3 Zapojení laboratorního panelu

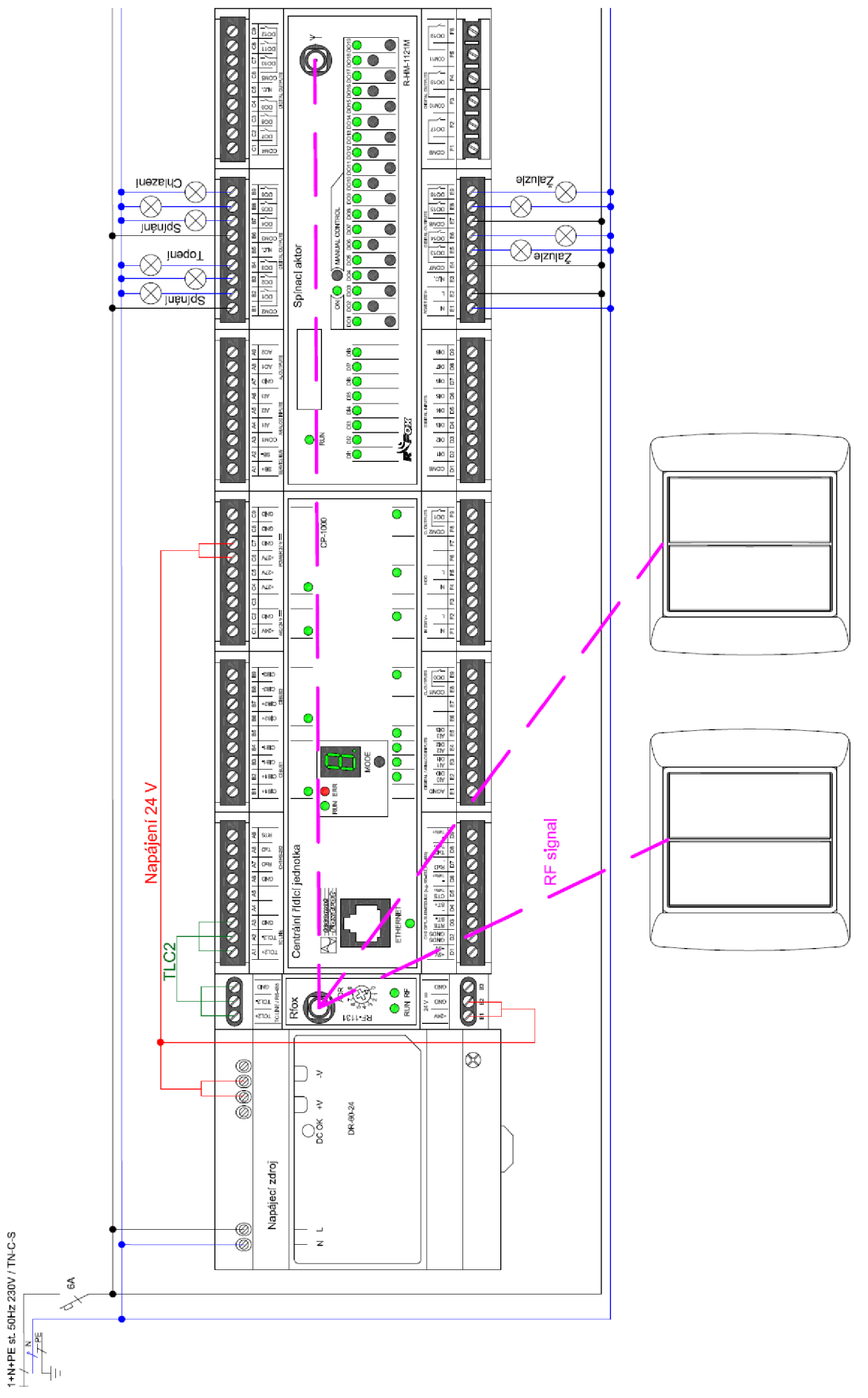

*Obr. 4-1 Elektrické schéma laboratorního panelu TECO s prvky RFox* 

## 4.1.4 Postup řešení

## 1) Zapojení laboratorního panelu

Zapojte laboratorní panel podle elektrického schématu na Obr. 4-1. Přivedením napětí 230 V AC na napájecí zdroj a na Spínací aktor. Ze spínacího aktoru připojíte jednotlivé výstupy k ovládaným kontrolkám simulující spotřebiče. *Je vhodné zapamatovat si označení jednotlivých výstupů spínacího aktoru, ke kterému spotřebiči jsme ho připojili.* Propojíte sběrnicí TLC2 centrální řídící jednotku a Rfox master. Přivedete napájení 24 V DC na Rfox master a Centrální řídící jednotku. Nechte zkontrolovat vyučujícím.

## 2) Připojení k systému Foxtrot přes software Mosaic

### *Spusťte program Mosaic:*

- Po spuštění programu stiskněte tlačítko *OK*
- Klikněte v levém horním rohu na záložku *Nová skupina projektů*
- Zadejte jméno nové skupiny projektů a potvrďte tlačítkem *OK*
- Zadáte jméno nového projektu a potvrdíte
- Vyberete řídicí systém: modulární systém z řady PLC Foxtrot a potvrdíte tlačítkem *OK*

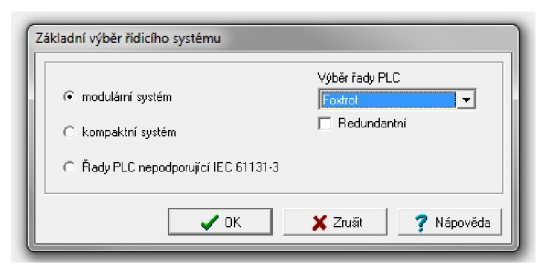

*Obr. 4-2 Výběr řídicího systému* 

- Na dalším okně stiskněte tlačítko *Zrušit* 

#### *Přidání prvků do programu:*

Spusťte Manažer projektů, najdete ho v horním menu záložka *Zobrazit -Manažer projektu - Konfigurace: HW* 

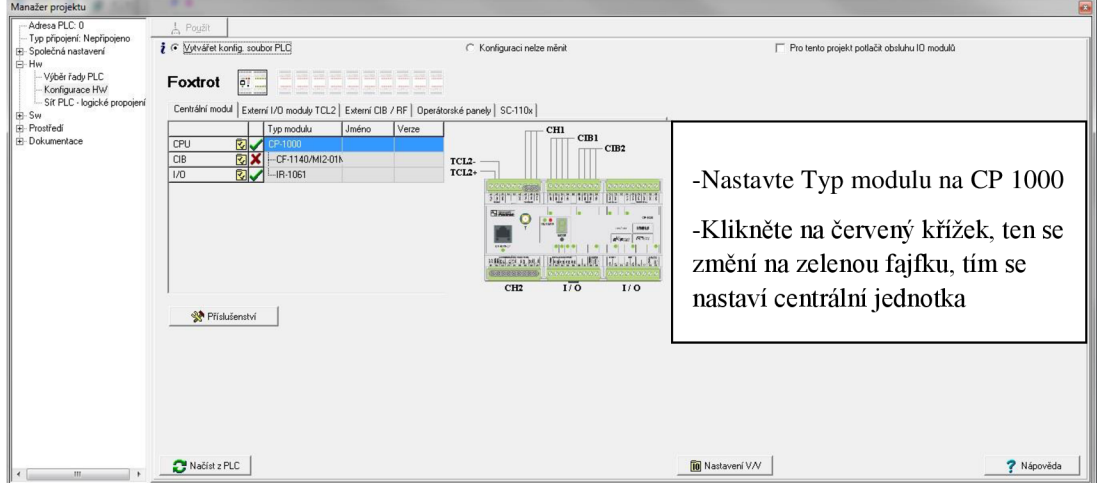

*Obr. 4-3 Nastavení centrálního jednotky* 

- Přejděte na záložku *Typ připojení* a zvolte možnost *Ethernet,* v pravé části klikněte na  $\mathbf{L}$ ikonu vedle IP adresy, kde se automaticky najde centrální jednotka i s její IP adresou.
- Potvrďte tuto možnost, a připojte se k systému pomocí tlačítka *Připojit*   $\blacksquare$

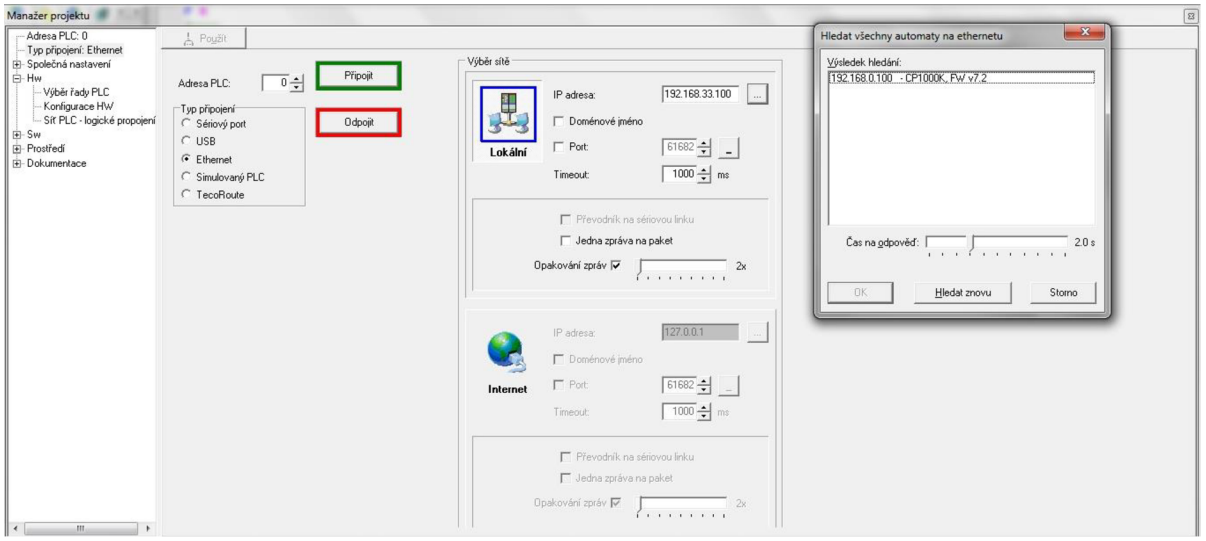

*Obr. 4-4 Připojení k systému přes Ethernet* 

Přejděte na záložku Externí CIB/RF, poklepejte na prvním řádku *M10* a vyberte Modul RF-1131 RF master

| F @ Vytvářet konfig, soubor PLC                                                             |                   |               |                               |                 | C Konfiguraci nelze měnit |                      |              |            |          | Pro tento projekt potlačit obsluhu IO modulů |  |
|---------------------------------------------------------------------------------------------|-------------------|---------------|-------------------------------|-----------------|---------------------------|----------------------|--------------|------------|----------|----------------------------------------------|--|
| 67 III<br>Foxtrot                                                                           |                   |               | and the control with the con- |                 |                           |                      |              |            |          |                                              |  |
| Centrální modul   Externí I/O moduly TCL2   Externí CIB / RF   Operátorské panely   SC-110x |                   |               |                               |                 |                           |                      |              |            |          |                                              |  |
| Adresa                                                                                      | Typ modulu        | Jméno         | Verze                         | Objednací číslo |                           |                      |              |            |          |                                              |  |
| ত্তি<br>MIO                                                                                 |                   |               |                               |                 |                           |                      |              |            |          |                                              |  |
| MI2<br>M14                                                                                  |                   | (Výběr modulu |                               |                 |                           |                      |              |            |          | $\vert - \vert$ e<br>$\mathbf{x}$            |  |
| 辰.<br>MI6                                                                                   | Typ modulu        |               |                               |                 | Modul                     | Stručný popis modulu |              |            | Verze    | Spot<br>Objednací č                          |  |
|                                                                                             | $\boxdot$ MI2-02M |               |                               |                 | CF-1141                   | externí CIB master   |              |            | 1.0      | TXN 111 41<br>0                              |  |
|                                                                                             | <b>□ RF-1131</b>  |               |                               |                 | MI2-02M                   | externí CIB master   |              |            | 1.0      | T>N 131 28<br>0                              |  |
|                                                                                             | <b>☑ CF-1141</b>  |               |                               |                 | <b>BF-1131</b>            | RF master            |              |            | 1.0      | TXN 111 31<br>n                              |  |
|                                                                                             |                   |               |                               |                 |                           |                      |              |            |          |                                              |  |
|                                                                                             |                   |               |                               |                 |                           |                      |              |            |          |                                              |  |
|                                                                                             |                   |               |                               |                 |                           |                      |              |            |          |                                              |  |
|                                                                                             |                   |               |                               |                 |                           |                      |              |            |          |                                              |  |
| <b>SR</b> Příslušenství                                                                     |                   |               |                               |                 |                           |                      |              |            |          |                                              |  |
|                                                                                             |                   |               |                               |                 |                           |                      |              |            |          |                                              |  |
|                                                                                             |                   |               |                               |                 |                           |                      |              |            |          |                                              |  |
|                                                                                             |                   |               |                               |                 |                           |                      |              |            |          |                                              |  |
|                                                                                             |                   |               |                               |                 |                           |                      |              |            |          |                                              |  |
|                                                                                             |                   |               |                               |                 |                           |                      |              |            |          |                                              |  |
|                                                                                             |                   |               |                               |                 |                           |                      |              |            |          |                                              |  |
|                                                                                             |                   |               |                               |                 | $\left  \cdot \right $    |                      | $\mathbf{m}$ |            |          |                                              |  |
|                                                                                             |                   |               |                               |                 |                           |                      |              | $\sqrt{a}$ | X Zrušit | ? Nápověda                                   |  |
| Načíst z PLC                                                                                |                   |               |                               |                 |                           |                      |              |            |          |                                              |  |

*Obr. 4-5 Volba modulu RF master* 

Klikněte na červený křížek, ten se přemění na zelenou fajfku, tím se vlastně odblokuje  $\ddot{\phantom{a}}$ komunikace s RF masterem

| R.<br><b>BF-1131</b><br>TXN 111 31<br>MI6<br>Ч | Adresa          | Typ modulu | Jméno | Verze | Objednací číslo |  |
|------------------------------------------------|-----------------|------------|-------|-------|-----------------|--|
|                                                | RF <sub>0</sub> |            |       |       |                 |  |
|                                                | M12             |            |       |       |                 |  |
|                                                | M <sub>14</sub> |            |       |       |                 |  |
|                                                |                 |            |       |       |                 |  |
|                                                |                 |            |       |       |                 |  |
|                                                |                 |            |       |       |                 |  |
|                                                |                 |            |       |       |                 |  |
|                                                |                 |            |       |       |                 |  |
|                                                |                 |            |       |       |                 |  |
|                                                |                 |            |       |       |                 |  |
|                                                |                 |            |       |       |                 |  |

*Obr. 4-6 Připojení RF mastera* 

viz. Obr. 4-7 a stisknutím tlačítka: الكثار viz. Obr. 4-7 a stisknutím tlačítka: *Načíst konfiguraci z CPU.* 

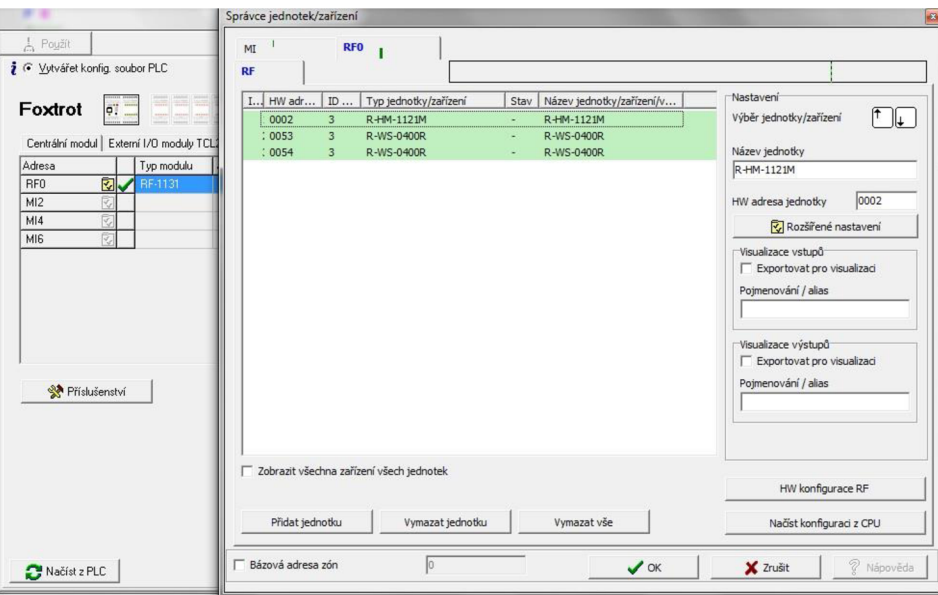

*Obr, 4-7 Správce jednotek zařízení* 

Označení R-WS-0400R je označení pro nástěnný ovladač, 4 tlačítka, bateriový Označení R-HM-1121M je bezdrátový modul kombinovaných vstupů/výstupů

- Tento způsob je možný, pokud už centrální jednotka byla programována, a je v ní uchován program
- Pokud má centrální jednotka vymazanou paměť, nebo je programována poprvé je potřeba nové radiofrekvenční prvky přidat do systému stisknutí tlačítka *HW konfigurace RF.*

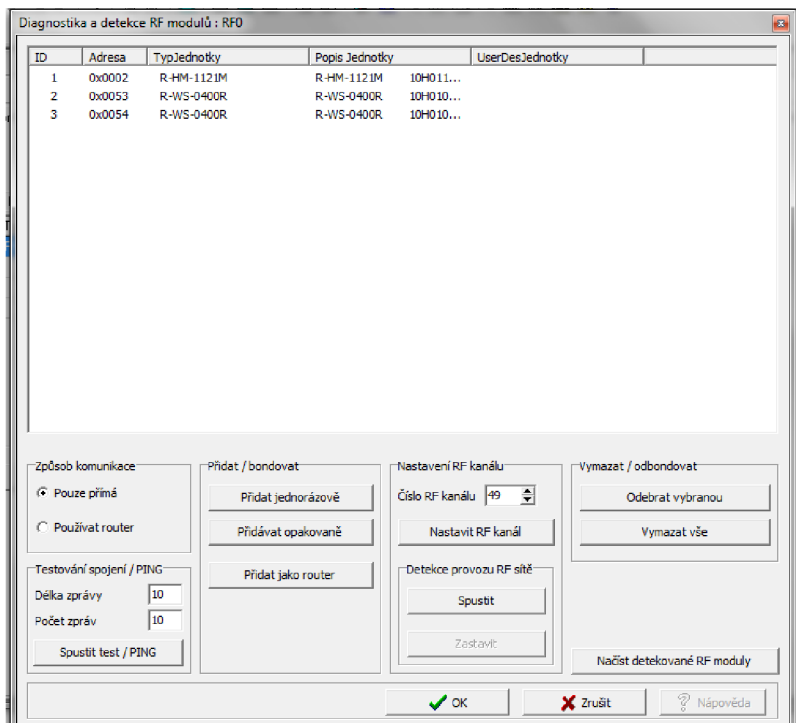

*Obr. 4-8 Detekce RF prvků v okolí systému* 

- Zvolíte typ komunikace- *Pouze přímá, Přidat jednorázově,* kde se párování (bondování) ukončí přidáním RF prvků.
- Po přidání zařízení je vhodné pro větší přehlednost pojmenovat jejich vstupy a výstupy kliknutím na ikonu *Nastavení V/V* viz Obr. 4-9 Na následujících obrázcích je uveden příklad pojmenování. V/V je nutné vhodně pojmenovat, protože s nimi budete dále pracovat. Po označení uložíme a zavřeme záložku.

| $PMD$ $Q$ $R$ M3<br>$0.85 - 1131$                                  |                                                  |                    |                     |                      |                     |       |
|--------------------------------------------------------------------|--------------------------------------------------|--------------------|---------------------|----------------------|---------------------|-------|
| <b>Struktura dat</b>                                               | Úplný zápis                                      | <sup>-</sup> Alias | <sup>4</sup> Svorka | "Abs./délka" Hodnota | <sup>"</sup> Fixace | Pozná |
| <b>E-STAT</b> : TRF STAT                                           | <b>RFO IN~ID1 IN~STAT</b>                        |                    |                     |                      |                     |       |
| BERR : BOOL                                                        | RFO_IN^1D1_IN^STAT^BERR                          | Tlačítko           |                     | 2R148.7              |                     |       |
| <b>ABTN</b> : TCIB WSB BTN4                                        | <b>RFO IN~ID1 IN~BTN</b>                         |                    |                     |                      |                     |       |
| UP1 : BOOL FRIPUBLIC) AT REQ IN TO1 IN "BTN"UP1                    |                                                  | TL1a up            |                     | 2B149.0              |                     |       |
|                                                                    | DOWN1 :BOE(PUBLIC) RFO_INMD1_INMBTNMDOWN1        | TL1a_dw            |                     | 2R149.1              |                     |       |
| UP2 : BOOL [KPUBLIC}   RFO_IN^1D1_IN^BTN^UP2                       |                                                  | TL1b_up            |                     | 2R149.2              |                     |       |
|                                                                    | DOWN2 : BOF (PUBLIC) & RFO IN TD1 IN "BTN"DOWN2  | TL1b dw            |                     | %R149.3              |                     |       |
| EID2 IN STREUDZIN                                                  | <b>BEULIN IDZ IN</b>                             |                    |                     |                      |                     |       |
| <b>E-STAT</b> : TRE_STAT                                           | RFO IN"ID2 IN"STAT                               |                    |                     |                      |                     |       |
| $-BERR \pm B00L$                                                   | RFO_IN~ID2_IN~STAT~BERR                          | Tlačítko2          |                     | 2B150.7              |                     |       |
| <b>FI-BTN</b> : TCIB WSB BTN4                                      | RFO IN"ID2 IN"BTN                                |                    |                     |                      |                     |       |
| $-$ <b>UP1</b> : BOOL $\Box$ (PUBLIC) $\Box$ RFO IN^1D2 IN^BTN^UP1 |                                                  | TL2a_up            |                     | 2R151.0              |                     |       |
|                                                                    | DOWN1 : BOF (PUBLIC) & RFO IN 1D2 IN "BTN" DOWN1 | TL2a dw            |                     | <b>%R151.1</b>       |                     |       |
| UP2 : 800L FREQUEL AT REQ INMID2 INMBINMUP2                        |                                                  | TL2b up            |                     | XR151.2              |                     |       |
|                                                                    | DOWN2 : BO C (PUBLIC) & RFO_IN^1D2_IN^BTN^DOWN2  | TL2b_dw            |                     | 2R151.3              |                     |       |
| EID3 IN : TREO ID3 IN                                              | <b>RFO IN~ID3 IN</b>                             |                    |                     |                      |                     |       |
| STAT : TCIB CHM0308 STAT                                           | RFO IN"ID3 IN"STAT                               |                    |                     |                      |                     |       |
| OUT1 : B00L                                                        | RFO_IN~1D3_IN~STAT~OUF1                          |                    |                     | 2R152.0              |                     |       |
| $-$ VLD1 $\pm$ BOOL                                                | FIRED IN TO3 IN "STAT "VLD1                      |                    |                     | 2B152.1              |                     |       |
| $0$ UF2 $\pm$ BOOL                                                 | RFO IN 1D3 IN "STAT "OUF2                        |                    |                     | %R152.2<br>2B152.3   |                     |       |
| $-$ VLD2 :BOOL                                                     | RFO_IN^1D3_IN^\$TAT^MLD2                         |                    |                     |                      |                     | b.    |

*Obr. 4-9 Pojmenování vstupů u tlačítkových snímaču* 

| IEC 00 00 00 DEC EXP HEX BIN STR IT | E                                                            |                    |                |                    | No Data             | Halt  |
|-------------------------------------|--------------------------------------------------------------|--------------------|----------------|--------------------|---------------------|-------|
| <b>RM3</b><br>$BMO$ $Q$             |                                                              |                    |                |                    |                     |       |
| 0 RF-1131                           |                                                              |                    |                |                    |                     |       |
| Struktura dat                       | Úplný zápis                                                  | <sup>4</sup> Alias | <b>ISvorka</b> | Abs./délka Hodnota | <sup>4</sup> Fixace | Pozná |
| A02 : REAL                          | FRI RFO OUT ~1D3 OUT ~A0 ~A02                                |                    |                | %RF170             |                     |       |
| $\Box$ DOs: TCIB D019               | RF0_0UT~ID3_0UT~D0s                                          |                    | Spinani        |                    |                     |       |
|                                     | <b>DO1</b> : BOOL F(PUBLC) <b>F</b> RFO OUT "D3 OUT "DOs"DO1 | SP <sub>1</sub>    |                | %R174.0            |                     |       |
|                                     | DO2 :BOOL □(PUBLC) <mark>■</mark> RFO_OUT~D3_OUT~DOs~DO2     | SP <sub>2</sub>    |                | %R174.1            |                     |       |
|                                     | DO3 :BOOL □(PUBLC) <mark>■</mark> RFO_OUT~D3_OUT~DOs~DO3     | Topeni             |                | %R174.2            |                     |       |
|                                     | DO4 :BOOL FIKPUBLIC) FR RFO OUT "D3 OUT "DOs"DO4             | SP3                |                | %R174.3            |                     |       |
|                                     | -DO5 :BOOL ┌kPuBuc〉 ├ <mark>९</mark> RFO OUT~D3 OUT~DOs~DO5  | SP4                |                | %R174.4            |                     |       |
|                                     | DOG :BOOL FIKPUBLIC) FR RFO OUT "D3 OUT "DOs"DOG             | Chlazeni           |                | %B174.5            |                     |       |
| <b>DU ZIRBUUL</b>                   | <b>FIRED UDINIUS UU PIDUS DUV</b>                            |                    |                | %R174.6            |                     |       |
| $-$ DO8 : BOOL                      | FRIRED OUT ~1D3 OUT ~DDs ~DD8                                |                    |                | %B174.7            |                     |       |
| $-0.09 + B00L$                      | RFI RFO OUTHIDB OUTHDDshDD9                                  |                    |                | %B175.0            |                     |       |
| DO10 :BOOL                          | FRIRED OUT ~103 OUT ~00s~0010                                |                    |                | %R175.1            |                     |       |
| DO11 :BOOL                          | F RF0 0UT=1D3_0UT=DDs=DD11                                   | Žaluzie            |                | %R175.2            |                     |       |
| $-$ DO12 : BOOL                     | FRIRED OUT ~103 OUT ~00s~0012                                |                    |                | %B175.3            |                     |       |
|                                     | DO13 : BOOL T(PUBLIC) <b>E</b> RFO OUT "ID3 OUT "DOs"DO13    | $Z1$ _up           |                | %R175.4            |                     |       |
|                                     | <b>DO14</b> : BOOL□(PUBUC) F RFO_OUT ~D3_OUT ~DOs~DO14       | $Z1$ dw            |                | %B175.5            |                     |       |
|                                     | D015 :B00L□(PUBLIC) F RF0_0UT~ID3_0UT~D0s~D015               | Z2_up              |                | %R175.6            |                     |       |
|                                     | DO16 :BOOL□(PuBuc) F RFO_OUT ~1D3_OUT ~DOs~DO16              | Z2 dw              |                | %B175.7            |                     |       |
| <b>DO17 BDOL</b>                    | <b>EN REQIOUT DES OUT DOS DOTA</b>                           |                    |                | %R176.0            |                     |       |
| DO18 :BOOL                          | RF0_0UT=1D3_0UT=DDs=DD18                                     |                    |                | %R176.1            |                     |       |
| DO19 :BOOL                          | F RFO_OUT ~1D3_OUT ~DDs~DD19                                 |                    |                | %R176.2            |                     |       |
| $\leftarrow$                        |                                                              |                    |                |                    |                     |       |

0/>r. *4-10 Pojmenování výstupu Kombinovaného modulu* 

- Zavřete okno *Manažer projektů* a pro kontrolu správného nastavení stiskněte v záložce v menu *Program- Přeložit vše.* Pokud bude vše v pořádku, potvrďte tlačítkem *OK* 

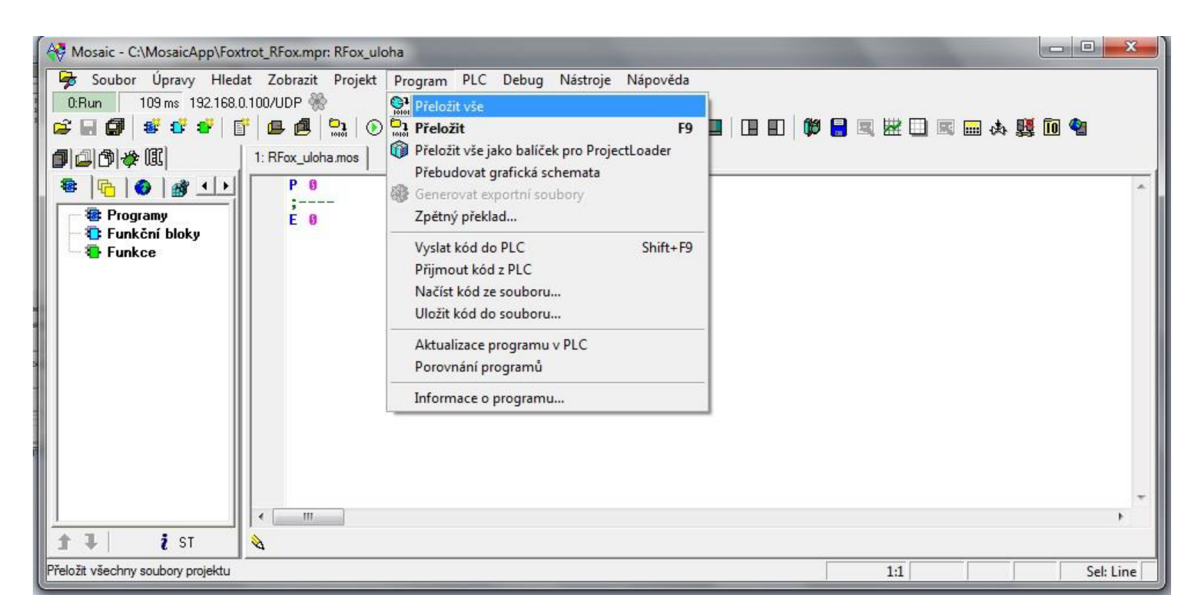

*Obr. 4-11 Kontrola chyb v programu* 

### 3) Vytvoření programu v Mosaic

#### a) Funkční blok pro spínání

- Spusťte v menu: *Soubor Nový funkční blok*
- Zapište jméno funkčního bloku "Spinani" a zvolte typ jazyka pro programování CFC (grafický programovací jazyk)

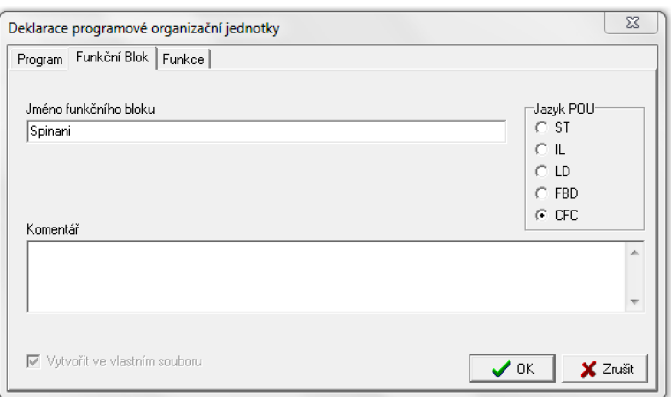

*Obr. 4-12 Pojmenování funkčního bloku Spinani* 

- Vložte proměnnou FN vstup, podobně jako vstup, se vkládá výstup OUT,
- Pojmenujte proměnnou "tlačítko1" a Kontext proměnné nastavte na VAR\_INPUT, a typ proměnné zvolte *Základní typ - BOOL*
- Stejně nastavte i druhé tlačítko, a výstupy svl-4, které budou ale VAR\_OUTPUT  $\mathbf{r}$ všechny proměnné budou typu BOOL

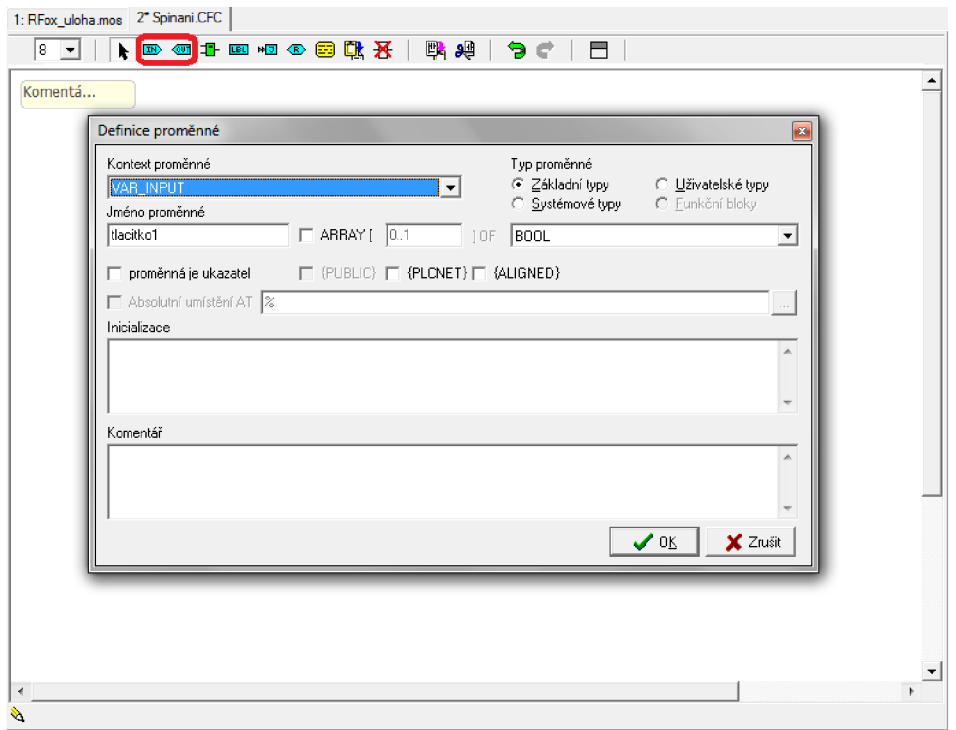

*Obr. 4-13 Pojmenování proměnné typu BOOL* 

- Vložte blok R\_TRIG, který je součástí standartní knihovny STDLIB a vyhodnocuje náběžnou hranu v záložce *Čítače/časovače* [10]
- Vložte blok XOR, což je logická funkce, nachází se v záložce *Logické*

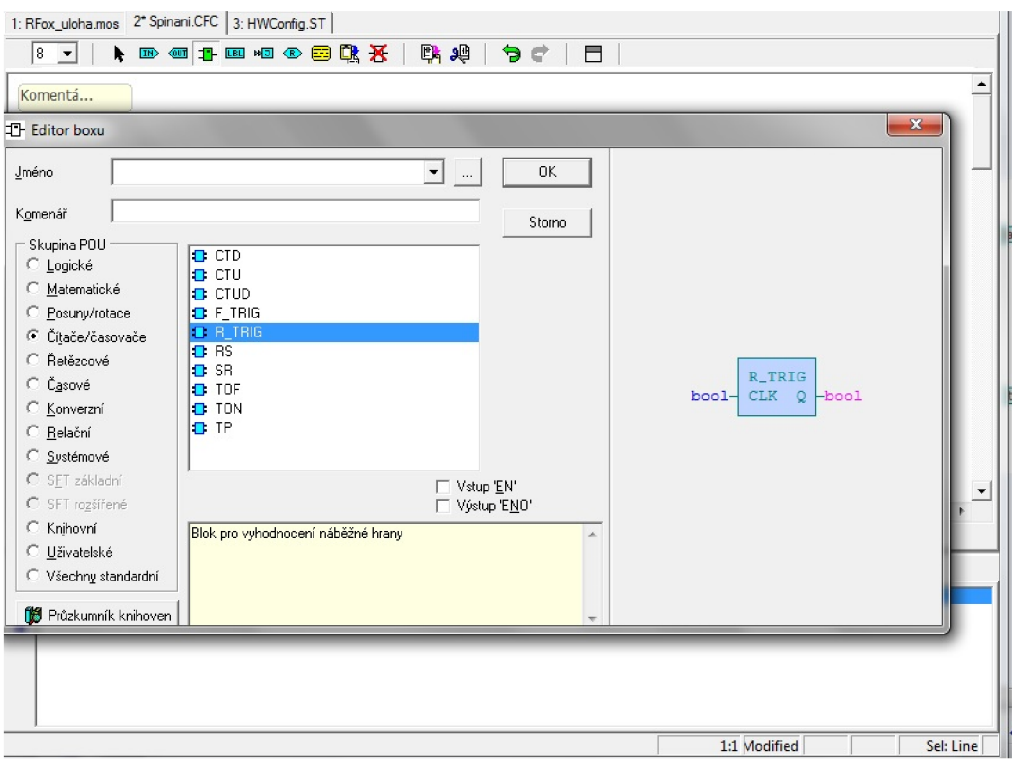

*Obr. 4-14 Výběr prvku z editoru boxu* 

Propojte jednotlivé bloky mezi sebou. To se provede tak, že se klikne na vstup, případně  $\blacksquare$ na výstup jednotlivých bloků a táhne se s čárou k druhému vstupu/výstupu. Na Obr. 4-15 je zobrazen hotový Funkční blok.

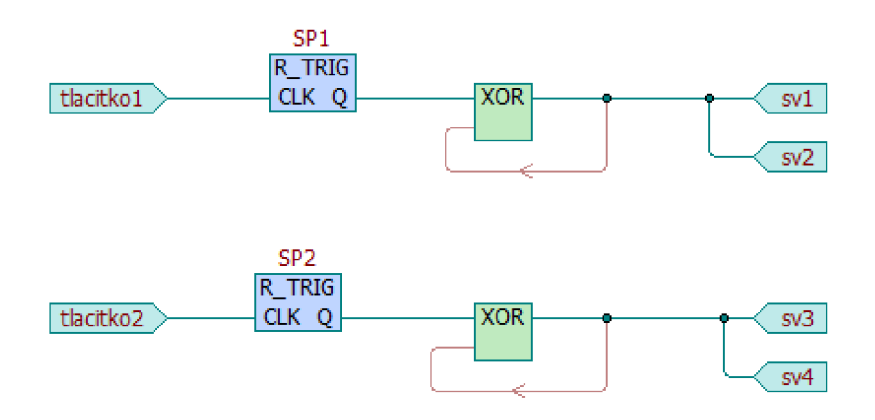

*Obr. 4-15 Funkční blok Spinani* 

## b) Funkční blok pro topení

- Spusťte v menu: *Soubor Nový Funkční blok*   $\mathbf{r}$
- Zapište jméno funkčního bloku "Topeni" a zvolte typ jazyka pro programování ST (textový programovací jazyk)

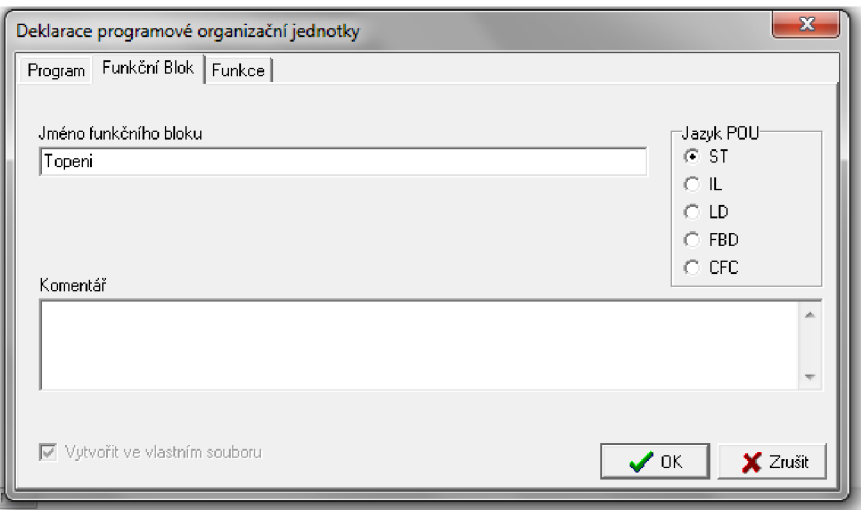

*Obr. 4-16 Pojmenování funkčního bloku Topeni* 

Nakopírujte do tohoto funkčního bloku vytvořený blok z přiloženého textového editoru

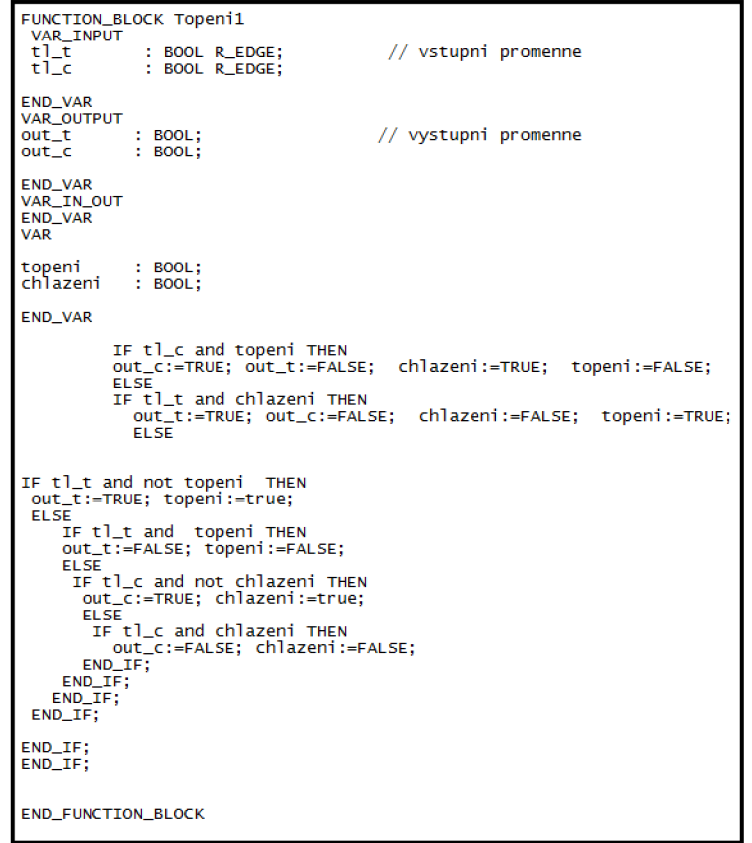

*Obr. 4-17 Funkční blok Topeni v textovém jazyce ST* 

### c) Funkční blok pro žaluzie

- Spusťte v menu: *Soubor Nový Funkční blok*
- Zapište jméno funkčního bloku "zaluzie" a zvolte typ jazyka pro programování CFC (grafický programovací jazyk)
- Pro vytvoření funkčního bloku musíte naimportovat knihovnu *BuildingLib\_V12* [7]
- Naimportování knihovny proveďte podle následujícího obrázku:

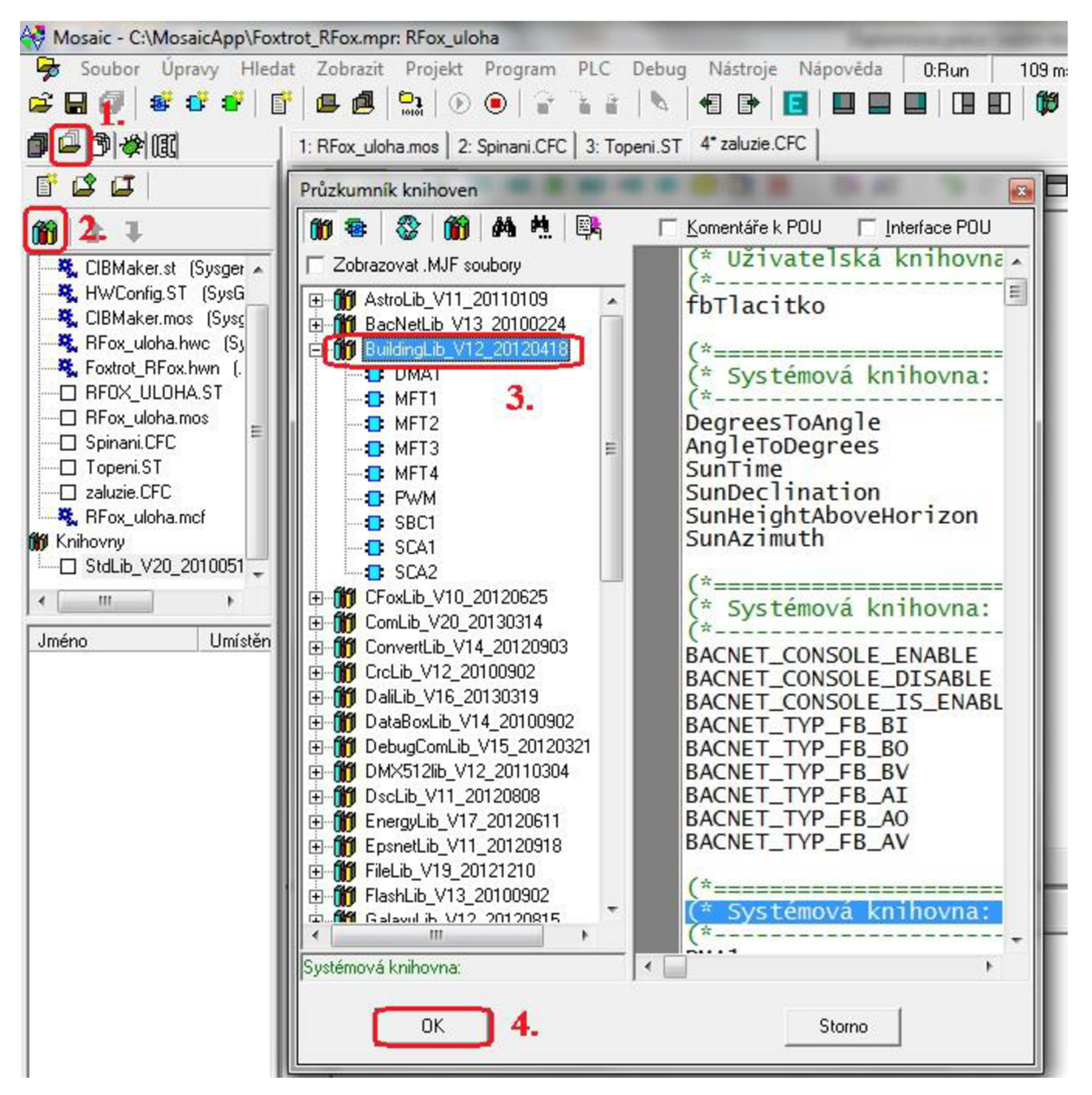

*Obr. 4-18 Import knihovny BuildingLib\_V12* 

Vraťte se zpět do Funkčního bloku "zaluzie" a podobně jako u "Spinani" vložte vstupy a výstupy, pojmenování můžete použít jako na Obr. 4-21, kde je již vytvořený Funkční blok

- Vložte blok SBC1, který obsahuje funkci ovládání žaluzií  $\mathbf{L}^{\text{max}}$
- Vybere se ze skupiny Knihovní podrobným zobrazením knihovny BuildingLib\_V12  $\sim$

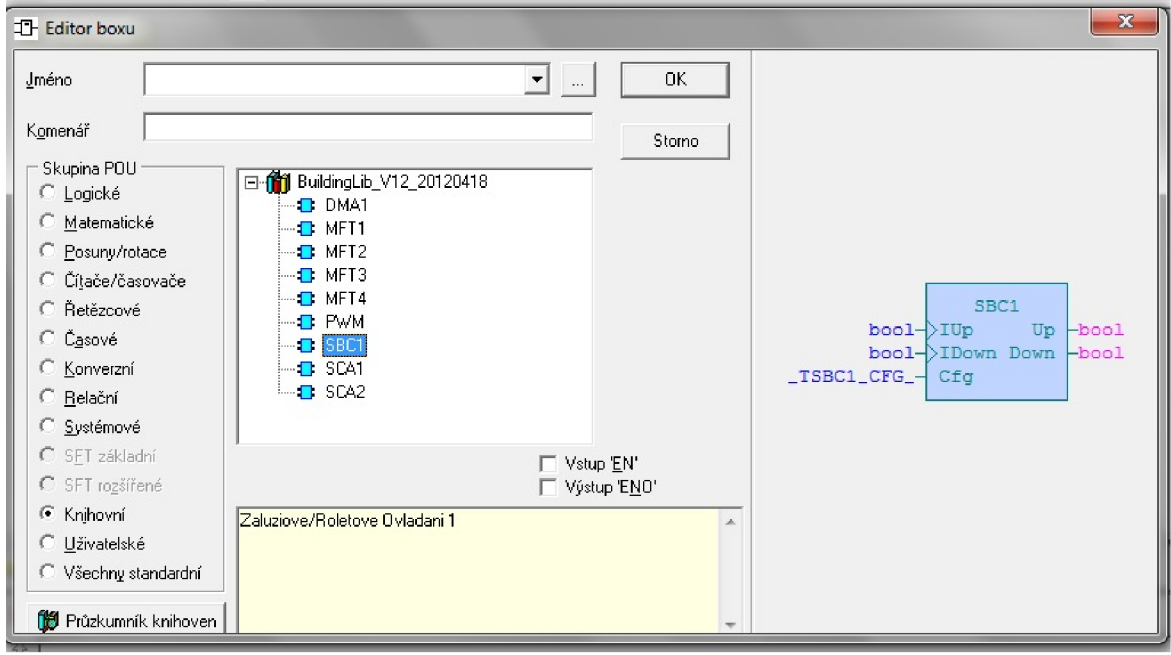

*Obr. 4-19 Vložení prvku z knihovny BuildingLib\_V12* 

Přidejte k blokům SBC1 konfigurační strukturu set1 vložením proměnné VAR\_INPUT,  $\overline{\phantom{a}}$ Uživatelské typy vybereme \_TSBC1\_CTFG\_ viz Obr. 4-20

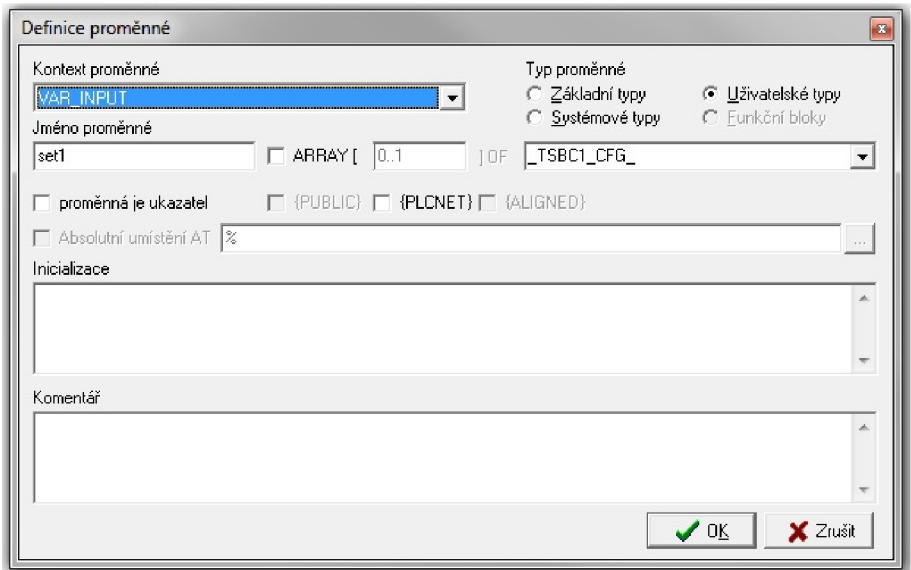

*Obr. 4-20 Definice proměnné konfigurační struktury* 

Propojte proměnné, jak je zobrazeno na Obr. 4-21  $\overline{\phantom{a}}$ 

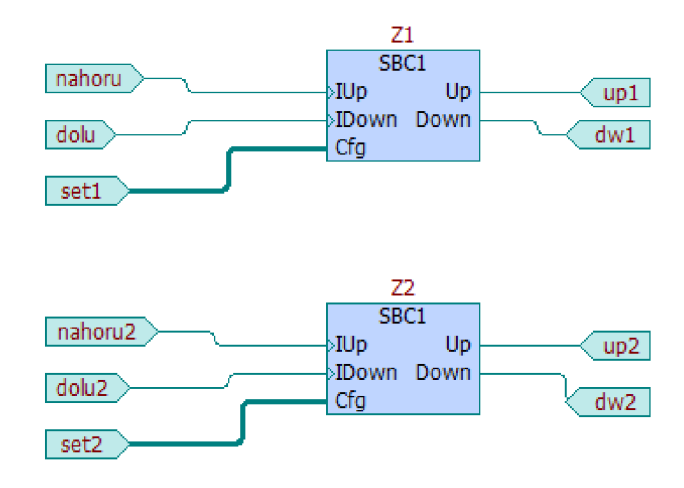

Obr. 4-21 Funkční blok "zaluzie"

- d) Program pro řízení systému
- Spusťte v menu: *Soubor Nový Program*  L,
- Zapište jméno programu "Uloha1" a zvolte typ jazyka pro programování CFC
- Vložte Vámi vytvořené Funkční bloky Spinani, Topeni1, zaluzie

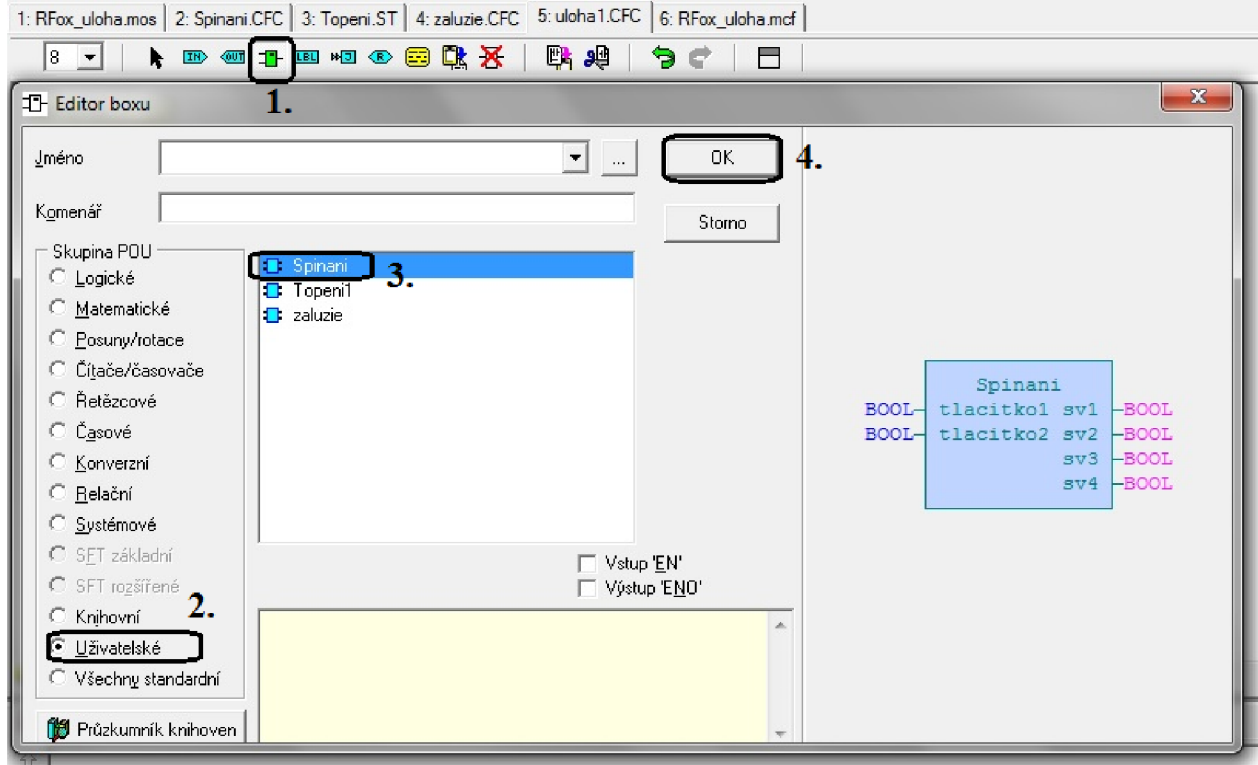

*Obr. 4-22 Vkládání vytvořených funkčních bloků* 

- Jako vstupy a výstupy použijte vámi definované proměnné
- Vložíte proměnnou, kliknete na **EU** a přejdete na záložku Globální proměnné. Zvolíte pro vstupy pojmenovaná tlačítka a pojmenované výstupy

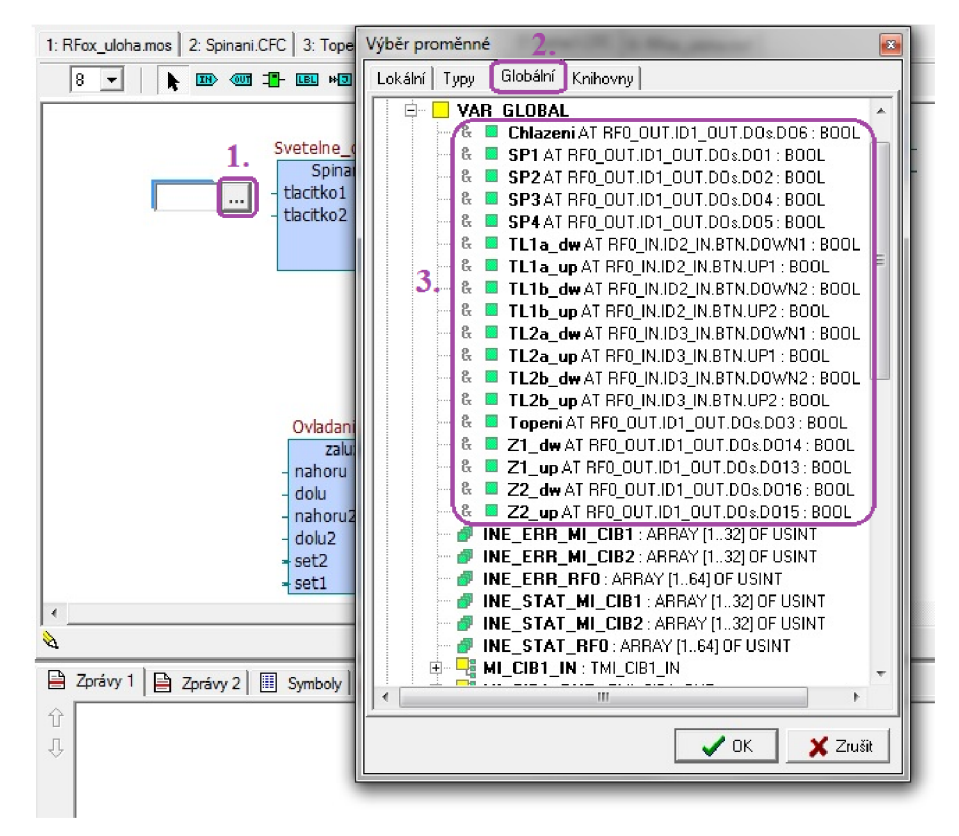

*Obr. 4-23 Vložení globálních proměnných*

- Nastavte časy doběhu žaluzií, kliknutím pravým tlačítkem myši v oblasti, zatrhněte možnost *Editor rozhraní.*
- Doplňte do programu časy, jak je uvedeno na Obr. 4-24

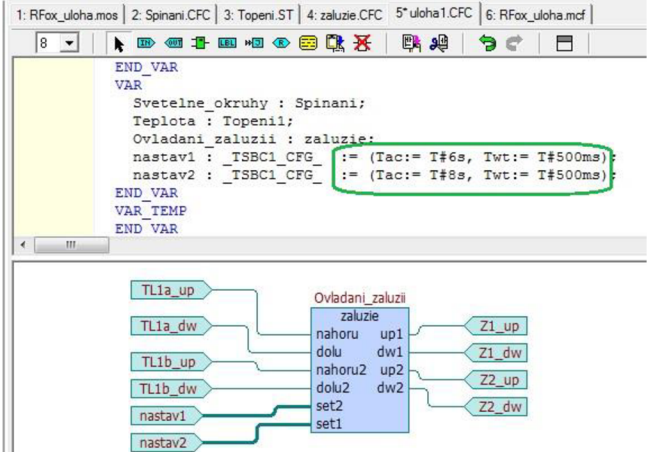

*Obr. 4-24 Doplnění času doběhu žaluzií 6 s, 8 s* 

Pospojujte jednotlivé vstupy a výstupy, případně můžete přidat komentář funkce bloku

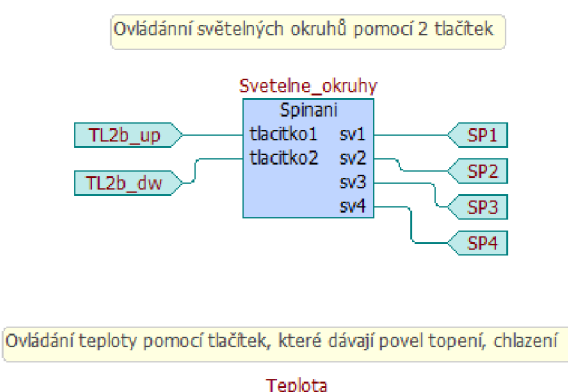

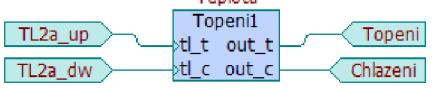

Ovládání žaluzií s rozlišenou nastavenou dobou souběhu 6 s, 8 s TLla\_up Ovládání\_zaluzii zaluzie<br>oru up1 TLla dw  $Z1$ \_up nahoru dolu dw1  $Z1_d$  $TL1b_up$ nahoruZ up2  $Z2 \mu p$  $TL1b_dw$ dolu2 dw2 set2  $Z2_d$ nastaví set1 nastav2

*Obr.* 4-25 Vytvoření program "uloha1"

- Pro spuštění programu musíte *Y Menu- Program-Přeložit vše* zkontrolovat program na chyby, které mohou vzniknout při programování
- Vyslat kód do PLC v *Menu- Program-Vyslat kód do PLC*
- Spustit program pomocí ikony  $\mathcal{O}$
- Vyzkoušejte si Vámi naprogramované funkce jak pomocí tlačítek, tak i přímo v úloze kliknutím na vstupy tlačítek

## **4.1.5 Závěr**

Cílem této laboratorní úlohy je seznámení se systémem Foxtrot, zaměřený zejména na radiofrekvenční prvky s označení RFox. Studenti se rovněž naučí základnímu programování systému Foxtrot pomocí softwaru Mosaic. Zde si vyzkouší nejen nastavení a připojení k systému, ale také si vytvoří jednoduchý program pro řízení systému. Mají zde možnost pracovat se dvěma programovacími jazyky. Jedním grafickým označeným CFC a druhým textovým označeným ST.

## 4.2 Řízení systému Foxtrot přes webové rozhraní

## **4.2.1 Zadáním úlohy**

Cílem laboratorní úlohy je vytvoření programu na řízení jednotlivých výstupů spínacího a stmívacího aktoru. Pro ovládání použijeme nejen tlačítkové snímače umístěné na panelu, ale především bude možné panel ovládat vzdáleně přes tzv. "webové rozhraní". Vytvoříte program, který se bude otvírat v internetovém prohlížeči.

Funkce tlačítkových snímačů bude podobná jako v předchozí úloze. Program pro vzdálené ovládání bude obsahovat *úvodní stránku,* kde se budou tlačítka odkazovat na stránky *Světla, Žaluzie, Topení.* Bude zde tzv. *"Odchodové tlačítko^* a tlačítko na *odhlášení.* Stránka **Světla** bude umožnovat ovládání světel a bude na ní odkaz na podrobnější nastavení světel, kde jim bude možné měnit parametry. Stránka *Žaluzie* bude umožňovat ovládání dvou žaluzií. Stránka *Topeni* bude ovládat topeni/chlazeni.

## **4.2.2 Teoretický úvod**

Systém Foxtrot je komplexní systém pro řízení inteligentních domů a budov. Systém se dá rozdělit na dvě části a to podle propojení jednotlivých prvků, kdy je možně kombinovat obě připojení. První variantou je propojení prvků přes CIB sběrnici, kdy se jedná o prvky s označením CFox. Druhá varianta je propojení prvků bezdrátově, tzn. pomocí radiofrekvenčního signálu 868 MHz. Tyto prvky mají označení RFox. Systém Foxtrot je možné programovat pomocí programu Mosaic. [4]

Mosaic je komplexní vývojový nástroj pro programování aplikací systému Foxtrot. Umožňuje tvorbu a odladění programů, malé i rozsáhlé projekty zahrnující i více PLC v síti řídicích systémů. Prostředí programu Mosaic je vyvíjeno ve shodě s mezinárodní normou IEC EN-61131-3. Program obsahuje nástroje pro automatické generování kodu částí programu. Mezi hlavní nástroje patří:

Manažer projektů - je určený pro nastavení a definování typu PLC, jeho sestavení a nastavení funkcí jednotlivým modulům. Nastavuje se zde také způsob připojení a komunikace se systémem.

Nastavení vstupů/ výstupů - je možné zobrazit data vstupů a výstup, přidat jim jména (aliasy) a případně ponechat nastavenou hodnotu j ednotlivým výstupům.

GraphMaker - slouží ke grafickému zobrazení až 16-ti průběhů proměnných PLC ve formě časového grafu s maximálním rozlišením najeden cyklus otáčky programu PLC

WebMaker – slouží k tvorbě XML stránek pro webový server v centrálních jednotkách, které tuto funkci podporují. Je možné ho využít pro vizualizaci v prostředí Mosaic. Pro využití funkce webserver v PLC řady Foxtrot je potřeba paměťové karty pro uložení souborů webových stránek. Webové stránky po nahrání souborů do PLC jsou přístupné přes webový prohlížeč na IP adrese PLC (např. 192.168.134.176). [10], [19]

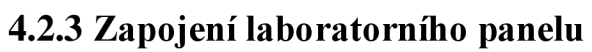

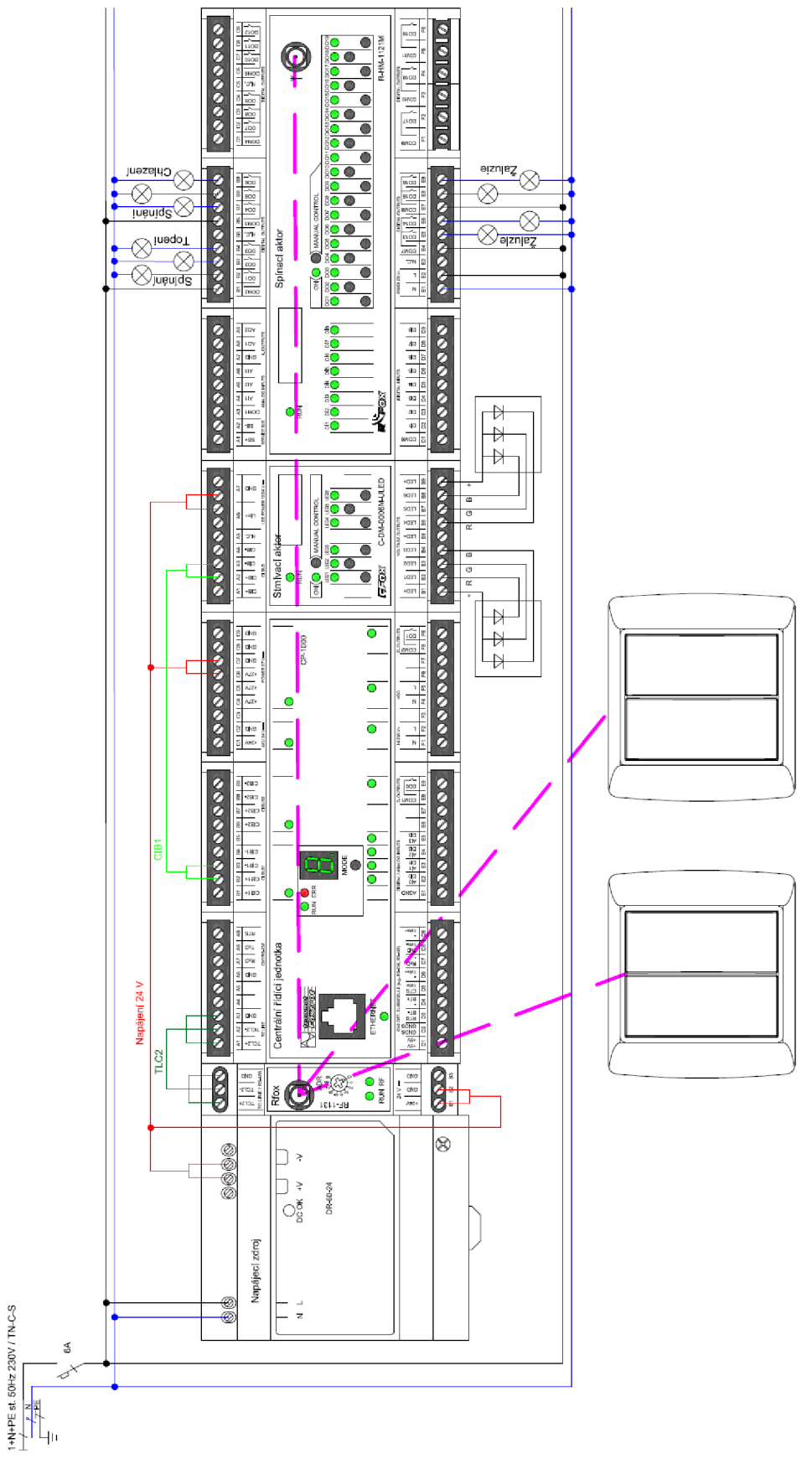

*Obr. 4-26 Elektrické schéma laboratorního panelu TECO s prvky RFox a stmívacím modulem CFox* 

## **4.2.4 Postup řešení**

### 1) Zapojení laboratorního panelu

Zapojte laboratorní panel podle elektrického schématu na Obr. 4-26. Přiveďte napětí 230 V AC na napájecí zdroj a na Spínací aktor. Ze spínacího aktoru připojte jednotlivé výstupy k ovládaným kontrolkám simulující spotřebiče. Připojte výstupy ze stmívacího aktoru k ovládaným RGB Led páskům. *Je vhodné zapamatovat si označení jednotlivých výstupů spínacího a stmívacího aktoru, ke kterému spotřebiči jsme ho připojili.* Propojte sběrnicí TLC2 centrální řídící jednotku a Rfox master. Přiveďte napájení 24 V DC na Rfox master, Centrální řídící jednotku a stmívací aktor. Propojte sběrnicí CIB1 od Centrální řídící jednotky ke stmívacímu aktoru.

### **2)** Připojení k systému Foxtrot přes software Mosaic

- Připojení k systému pomocí softwaru Mosaic se provede stejně jako v předchozí úloze, ale je zde potřeba ještě zajistit komunikaci se stmívacím aktorem a pojmenovat jeho výstupy
- V Manažeru projektů aktivujte komunikaci na CIB sběrnici změněním červeného křížku na zelenou fajfku, podobně jako se aktivovala centrální jednotka
- Pojmenujte výstupy stmívacího aktoru tak, jak je naznačeno na následujícím obrázku

|   | Av Nastavení V/V                                        |                                                                                    |                    |                      |                      |          |                     | $\Box$<br>$\mathbf{x}$ |
|---|---------------------------------------------------------|------------------------------------------------------------------------------------|--------------------|----------------------|----------------------|----------|---------------------|------------------------|
|   | <b>on</b> on on DEC EXP HEX BIN STR<br>IEC <sup>1</sup> | 同                                                                                  |                    |                      |                      |          | No Data             | Halt                   |
| ⊙ | <b>RMO</b><br>RM3                                       |                                                                                    |                    |                      |                      |          |                     |                        |
|   | 2 MI2-01M 5 IR-1061<br>$0$ CP-1000                      |                                                                                    |                    |                      |                      |          |                     |                        |
|   | <b>Struktura dat</b>                                    | Úplný zápis                                                                        | <sup>4</sup> Alias | <sup>1</sup> Svorka  | "Abs./délka" Hodnota |          | <sup>4</sup> Fixace | <sup>1</sup> Pozná     |
|   | OverLoad6 : BOOL                                        | MI_CIB1_IN~ID1_IN~STAT~OverLoad                                                    |                    |                      | %R1791.5             |          |                     |                        |
|   | ManMode: BOOL                                           | MI_CIB1_IN~ID1_IN~STAT~ManMode                                                     |                    |                      | %R1791.6             |          |                     |                        |
|   | OverHeat: BOOL                                          | MI_CIB1_IN~ID1_IN~STAT~OverHeal                                                    |                    |                      | %R1791.7             |          |                     |                        |
|   | $\boxdot$ D1 Out : TMI CIB1 ID1 OUT                     | MI_CIB1_OUT~ID1_OUT                                                                |                    | <b>RGB</b> Led pásky |                      |          |                     |                        |
|   | <b>E-LEDa</b> : TCIB CDM LEDa                           | MI CIB1 OUT~ID1 OUT~LEDa                                                           |                    |                      |                      |          |                     |                        |
|   |                                                         | –LED1 : REAL ∏{PUBLIC}   M  M  CIB1 OUT≅ID1 OUT≅LEDa≅LED RED1                      |                    |                      | %RF1792              |          |                     |                        |
|   |                                                         | -ramp1 : USIN □{(PUBLIC) · B MI_CIB1_OUT~ID1_OUT~LEDa~ramp RMP1                    |                    |                      | %R1796               |          |                     |                        |
|   |                                                         |                                                                                    |                    |                      | %RF1797              |          |                     |                        |
|   |                                                         |                                                                                    |                    |                      | %R1801               |          |                     |                        |
|   |                                                         |                                                                                    |                    |                      | %RF1802              |          |                     |                        |
|   |                                                         | <b>-ramp3</b> : USIN ∏{PUBLIC} F <mark>1</mark> MI_CIB1_OUT^1D1_OUT^1EDa^ramp RMP3 |                    |                      | %R1806               |          |                     |                        |
|   | ELEDb : TCIB CDM LEDb                                   | MI_CIB1_OUT~ID1_OUT~LEDb                                                           |                    |                      |                      |          |                     |                        |
|   |                                                         | $-\text{LED4}:$ REAL $\Box$ {PUBLIC} $\Box$ MI CIB1 OUT~ID1 OUT~LEDb~LED RED2      |                    |                      | %RF1807              |          |                     |                        |
|   |                                                         | —ramp4 : USIN∏{PUBLIC} F1 MI_CIB1_OUT^1D1_OUT^LEDb^ramp RMP4                       |                    |                      | %R1811               |          |                     |                        |
|   |                                                         | —LED5 : REAL □ (PUBLIC) ■ MI_CIB1_OUT~ID1_OUT~LEDb~LED GREEN2                      |                    |                      | %RF1812              |          |                     |                        |
|   |                                                         |                                                                                    |                    |                      | %R1816               |          |                     |                        |
|   |                                                         |                                                                                    |                    |                      | %RF1817              |          |                     |                        |
|   |                                                         | -ramp6 : USIN∏{PUBLIC}   <mark>Г</mark> И МІ CIB1 OUT^1D1 OUT^1EDb^ramd RMP6       |                    |                      | %R1821               |          |                     |                        |
|   | INE STATEMI LIBT CARRATTLE FINE STATEMI LIBT            |                                                                                    |                    |                      | %R1822               |          |                     |                        |
|   | INE_ERR_MI_CIB1 : ARRAY [15] INE_ERR_MI_CIB1            |                                                                                    |                    |                      | %R1854               |          |                     |                        |
|   |                                                         |                                                                                    |                    |                      |                      |          |                     |                        |
| € |                                                         |                                                                                    |                    |                      |                      |          |                     |                        |
|   | CIB <sub>2</sub><br>CIB1                                |                                                                                    |                    |                      |                      |          |                     |                        |
|   |                                                         |                                                                                    |                    |                      | $\mathcal{L}$ OK     | X Zrušit | 2                   | Nápověda               |
|   |                                                         |                                                                                    |                    |                      |                      |          |                     |                        |

*Obr. 4-27 Pojmenování výstupů u stmívacího aktoru* 

Zavřete okno *Manažer projektů* a pro kontrolu správného nastavení stiskněte v záložce v menu *Program- Přeložit vše.* Pokud bude vše v pořádku, potvrďte tlačítkem *OK* 

### **3)** Vytvoření programu v Mosaic

### a) Funkční blok pro topení

- Spusťte v menu: *Soubor Nový Funkční blok*
- Zapište jméno funkčního bloku "Topeni" a zvolte typ jazyka pro programování ST (textový programovací jazyk)
- Nakopírujte do tohoto funkčního bloku vytvořený blok z přiloženého textového editoru Topeni.txt. Funkční blok je podobný jako v předchozí úloze, ale jsou navíc přidány dva vstupy pro ovládání z webu

## b) Funkční blok pro žaluzie

- Spusťte v menu: *Soubor Nový Funkční blok*
- Zapište jméno funkčního bloku "zaluzie" a zvolte typ jazyka pro programování ST
- Nakopírujte do tohoto funkčního bloku vytvořený blok z přiloženého textového editoru Zaluzie.txt, nebo ho lze přidat z programu Demo House, který je součást programu Mosaic. [15]

### c) Program pro řízení systému

- Spusťte v menu: *Soubor Nový Program*
- Zapište jméno programu "Uloha2" a zvolte typ jazyka pro programování CFC (grafický programovací jazyk)
- Přidejte knihovnu LightLib16 V14. Provede se stejně, jako se přidávali v předchozí úloze knihovnu BuildingLib\_V12. [7],[8]
- *Nastavte podporu světel pro web:* přidáním funkčního bloku fbWebLightSupport, který pojmenujte WebLightSupport. Nachází se v knihovních blocích a musí být typu VARGLOBAL. Připojte k němu proměnné lightList a lightGroup, klinknutí na ikonu  $\equiv$  cesta k těmto proměnným je na Obr. 4-28.

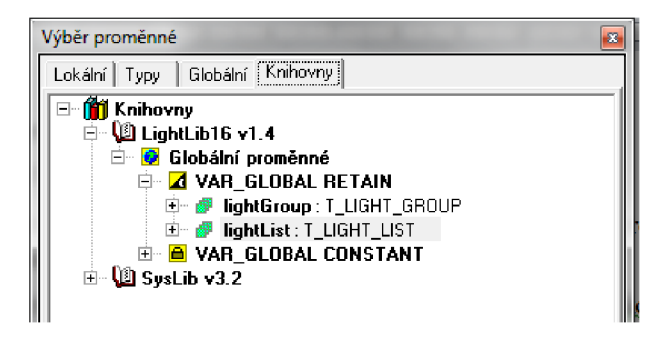

Obr. 4-28 Přidání prvků z knihovny typu VAR\_GLOBAL\_RETAIN

Vložte funkční blok fbResetAULights a propojte ho s předchozím blokem. Přidejte tlačítko TL OFF typu BOOL.

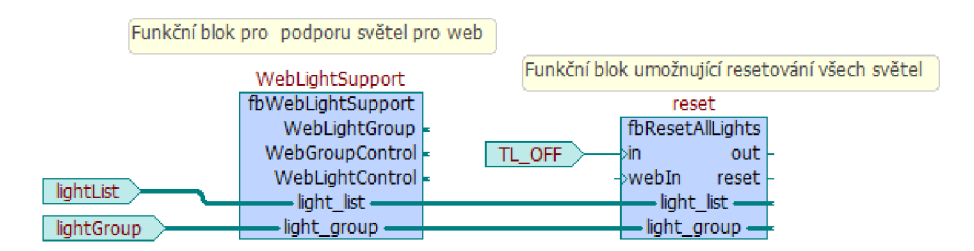

*Obr. 4-29 Propojení bloků pro podporu světel a resetování světel* 

Vložte funkční blok fbLightlWeb, a doplňte ho o vstupy a výstupy podle Obr. 4-30. Jedná se o námi pojmenované V/V, tzn. globální proměnné, *UghList* se přidá stejně jako u bloku pro podporu světel pro web, ale navíc se dopíše pozice světla v listu v hranaté závorce. Name je pouze text, ale musí být před a za jménem "' "

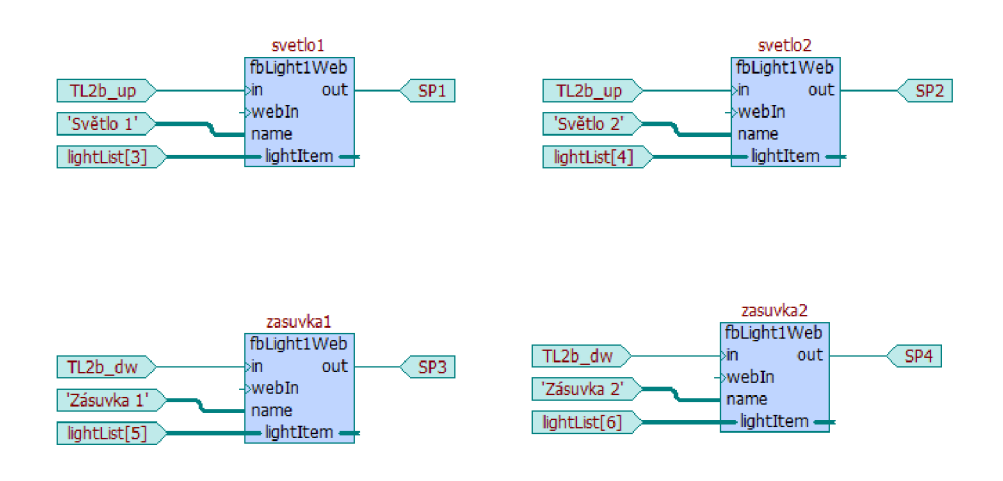

*Obr. 4-30 Nastavení světel a zásuvek* 

Vložte funkční blok fbLightlRgblWeb a nastavte ho podobně jako předchozí blok, vytvořené bloky jsou na Obr. 4-31

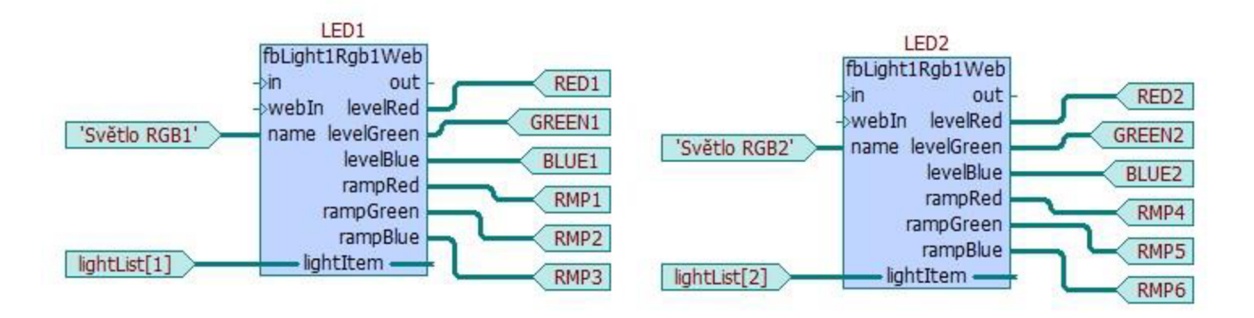

*Obr. 4-31 Funkční bloky pro řízení RGB Led pásků* 

Vložte funkční blok fbSimpleButton a Žaluzie a logický blok OR. Zapojte ho podle Obr. 4-32. *Cas* je proměnná typu *TIME.* Nastaví se v ní doba doběhu žaluzií např. 6 s. Tlačítko *reset.reset* se vloží podle cesty na Obr. 4-33. Stejné nastavení proveďte ještě jednou pro ovládání druhé žaluzie.

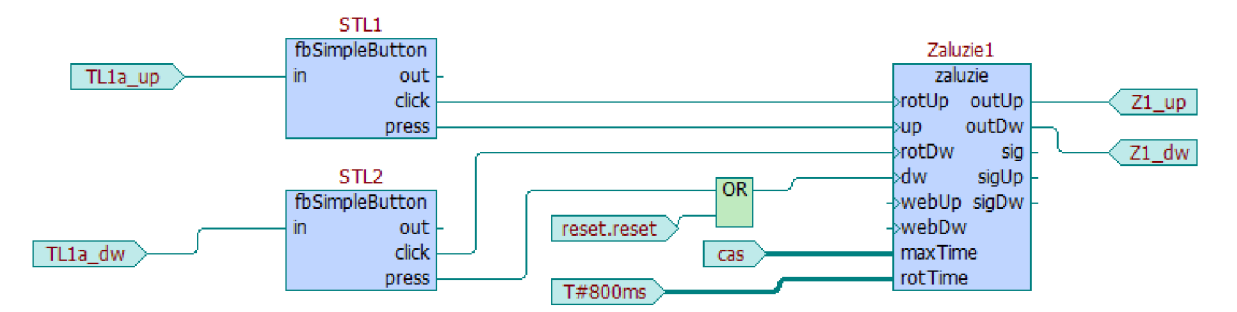

*Obr. 4-32 Funkční bloky pro řízení RGB Led pásků* 

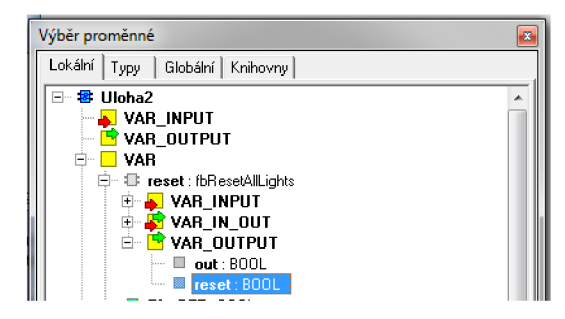

*Obr. 4-33 Cesta k proměnné reset* 

Vložte funkční blok Topenil a logický blok OR. Zapojte je podle Obr. 4-34 a přidejte proměnnou *sig* typu BOOL

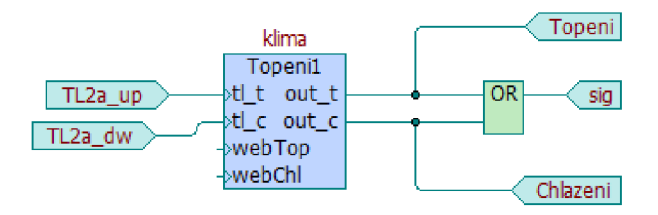

*Obr. 4-34 Funkční blok pro řízení topení* 

- Pro spuštění programu musíte *v Menu- Program-Přeložit vše* zkontrolovat program na chyby, které mohou vzniknout při programování
- Vyslat kód do PLC v *Menu- Program-Vyslat kod do PLC*
- Spustit program pomocí ikony <sup>®</sup>
- Vyzkoušejte si Vámi naprogramované funkce jak pomocí tlačítek, tak i přímo v úloze poklepáním na vstupy tlačítek
- 4) Vytvoření webového rozhraní nástrojem WebMaker
	- a) Spuštění a obecné nastavení programu
	- Spuštění WebMakeru provedete kliknutím na ikonu
	- V levé části pojmenujte Vlastnosti skupiny na *Uloha2* a klikněte pravým tlačítkem na Vlastnosti stránky a přidejte další stránky, celkem 5 stránek
	- Přejděte na Společná nastavení a nastavte parametry podle Obr. 4-36
	- Pojmenujte Stránky: Uvod, Svetla, Nastaveni\_SV, Zaluzie, Topeni a nastavte stránky podle Obr. 4-37

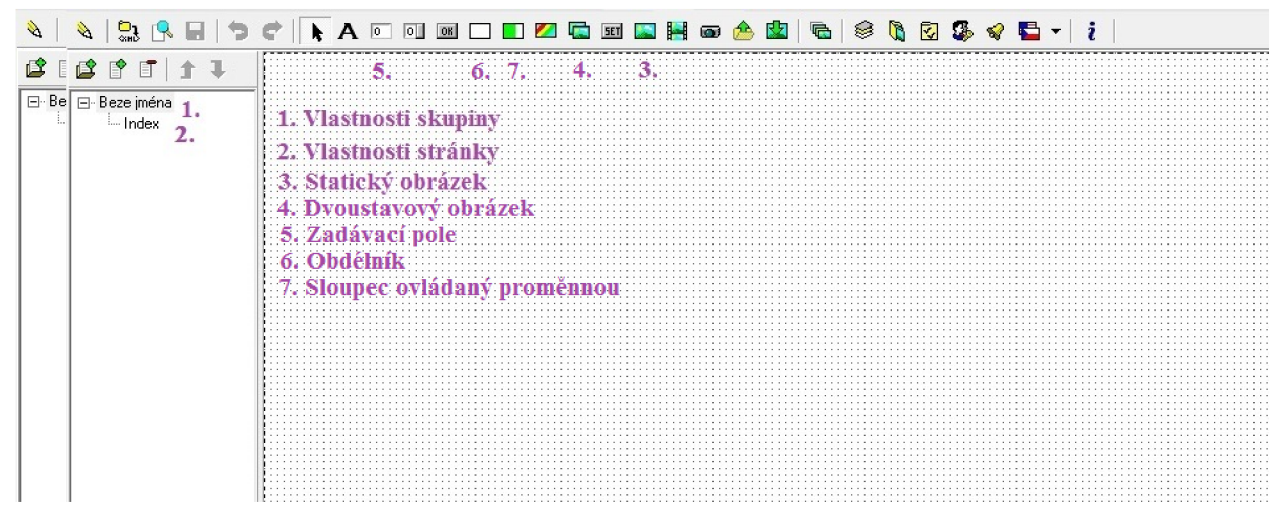

*Obr. 4-35 Názvy ikon v prostředí WebMaker* 

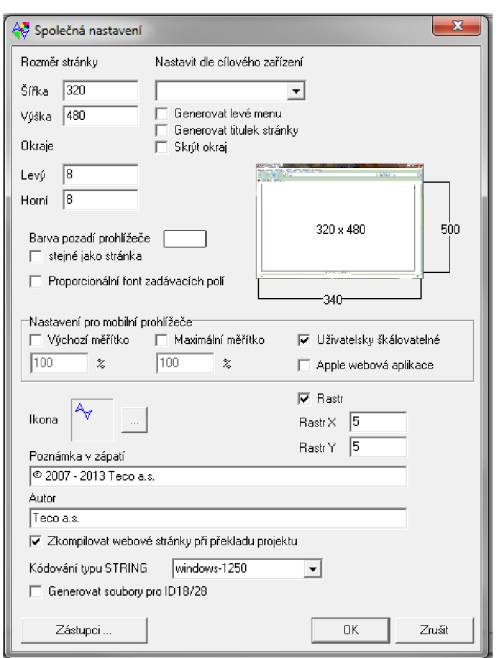

*Obr. 4-36 Nastavení zobrazení v prohlížeči* 

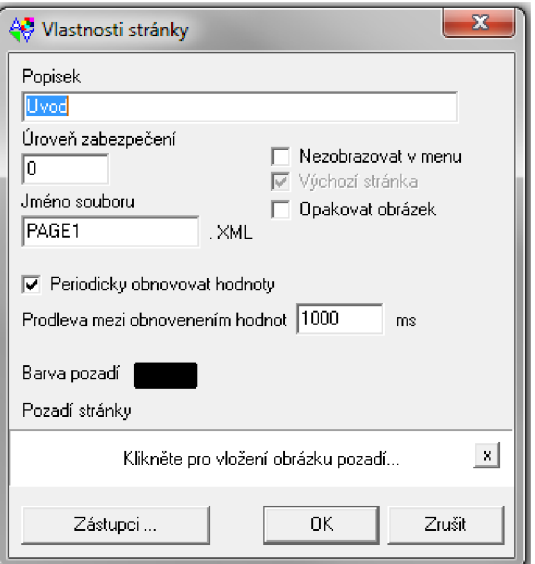

*Obr. 4-37Nastavení stránky* 

### b) Vytvoření Úvodní stránky

- Vložte statický obrázek, kliknutím do prostoru obrázku se otevře Správce obrázků, kde kliknete na ikonu  $\mathbb{R}$ , otevře se okno **Otevřít obrázky**: Složka TECO dále buď LED, nebo BUT, popřípadě OTHERS. V těchto složkách naleznete příslušné obrázky
- První obrázek bude ze složky BUT, doplněný příslušným popiskem
- Další tři obrázky budou podobné, ale je potřeba zatrhnout políčko Obrázek jako odkaz a nasměrovat ho na příslušnou stránku. Např. Obrázek s popiskem *Světla* se bude odkazovat na stránku *Svetla*
- Čtvrtý obrázek bude bez odkazu, pouze popis. Na něj bude umístěna LED kontrolka, vložením Dvoustavového obrázku, kde vložíme obrázky diody. Doplníme ho proměnnou funkcí reset-out, což je vlastně výstupní proměnná VAR\_OUTPUT. Cesta k proměnné je na Obr. 4-38. Poté vložíme dvoustavový obrázek, který bude ze složky BUT, ale tlačítko bude mít z výběru obrázků, koncovku "t", což nám zajistí průhledné tlačítko. Jeho proměnná bude reset-webln, kterou naleznete v VAR INPUT

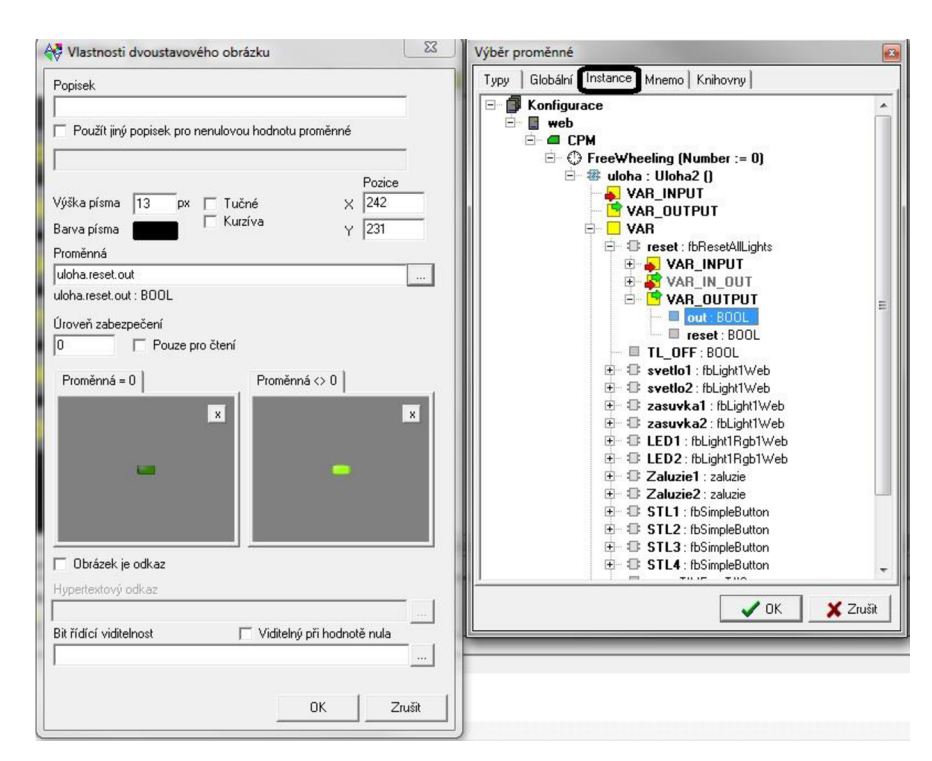

*Obr. 4-38 Cesta k proměnné out funkčního bloku reset* 

- Pátý obrázek s popisem je také odkaz, který se odkazuje na Logout. Slouží k odhlášení uživatele
- Vytvořená stránka je k nahlédnutí v příloze

### c) Vytvoření záložky pro ovládání světel

- V horní části okna umístěte **obrázek s popisem**. Na levou stranu umístěte obrázek, který se bude odkazovat na úvodní stránku. Vpravo bude obrázek, který se bude odkazovat na stránku Nastavení světel
- Vložte obrázek bez popisu (obdélník), na který umístíte dvoustavový obrázek LED kontrolku s proměnnou svetlol-out. Cesta je podobná jako v případě kontrolky pro reset. Dále vložíte zadávací pole s nastavením, jak je uvedeno na Obr. 4-39

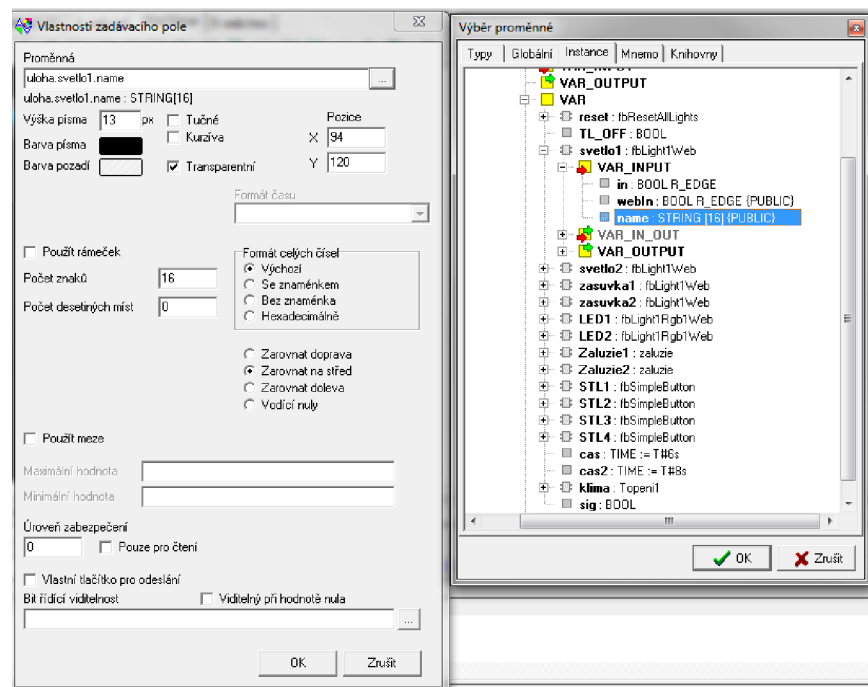

*Obr. 4-39 Nastavení zadávacího pole pro světlo* 

- Nakonec vložíte dvoustavový obrázek, který bude průhledné tlačítko s proměnnou svetlol-webln
- Tento postup zopakujte ještě 5x pro zbývající světla, a zásuvky, s tím rozdílem, že se budou měnit jenom vstupní a výstupní proměnné
- Vytvořená stránka je k nahlédnutí v příloze

## d) Vytvoření záložky pro nastavení parametrů světel

- V horní části okna bude umístěn obrázek s popisem, na kterém bude v levé části umístěn obrázek, odkazující se na stránku Svetla
- Pod tímto obrázkem bude obrázek tvaru tlačítka, na kterém bude umístěna LED kontrolka s globální proměnnou out. Cesta k proměnné WebLightControl.lightltem.cfg.out je na Obr. 4-40 Dále zadávací pole [WebLightControl.lightItem.name](http://WebLightControl.lightItem.name) a na vrch přijde průhledné tlačítko (dvoustavový obrázek) WebLightControl.activateLight, který je v záložce VAR\_INPUT

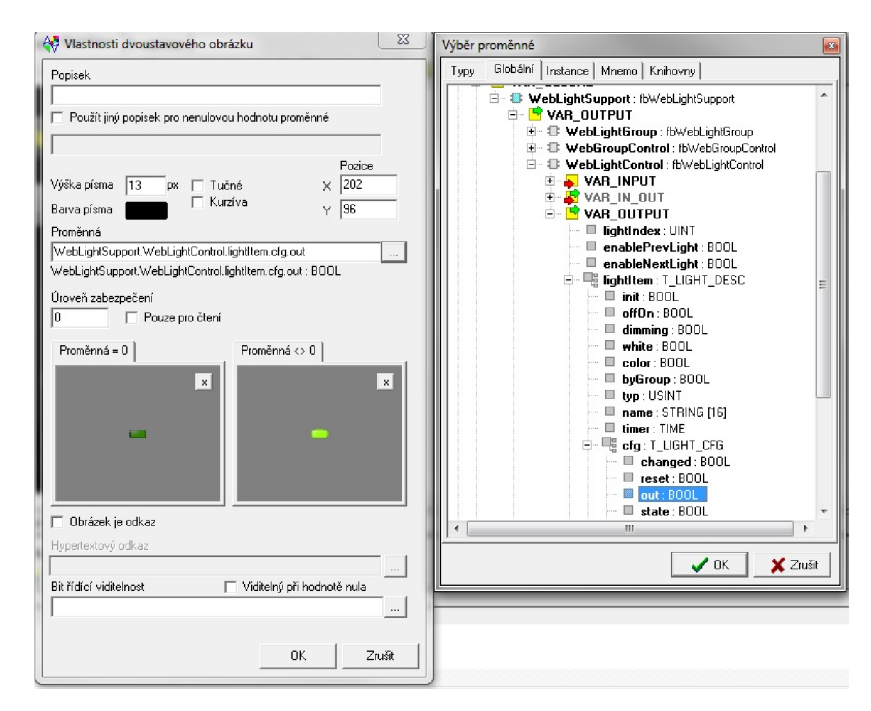

*Obr. 4-40 Nastavení výstupníproměnné*

- Po stranách tohoto tlačítka přijdou obrázky typu čtverce, na které bude vložen dvoustavový obrázek tvaru šipek, který bude umožnovat přepínání mezi světly. Proměnná bude WebLightControl.prevLight a ještě musí mít Bit řídící viditelnosti WebLightControl.enablePrevLight, to znamená, když se dojde na konec seznamu, obrázek zmizí
- Poté vložíme 6 obrázků tvaru čtverce, kterým musíme přidat Bit řídící viditelnosti WebLightControl.lightItem.color a na které umístíme dvoustavové obrázky tvaru plus nahoru a mínus dolu. Bit řídící viditelnosti bude stejný, ale budou se lišit v proměnné. Jeden bude typu plusRed, druhý plusGreen a třetí plusBlue, to samé s mínusem

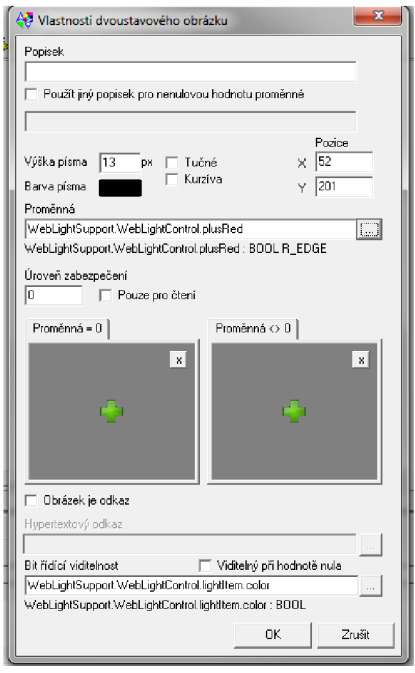

*Obr. 4-41 Nastavení obrázku plus* 

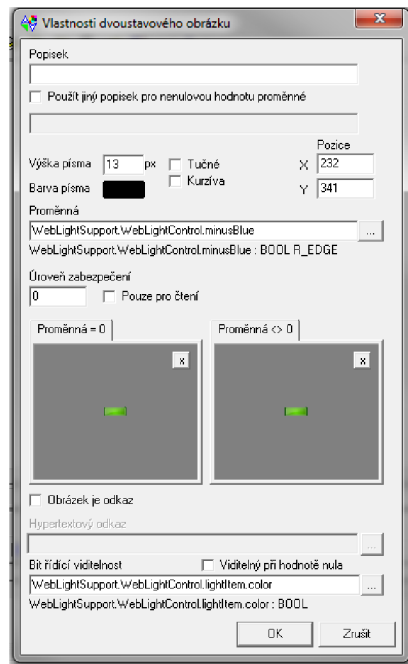

*Obr. 4-42 Nastavení obrázku minus* 

- Mezi tlačítka plus a mínus budou vloženy kontrolky podle barev: červená, zelena a modrá, opět s Bitem řídící viditelnosti **color.** Na ně bude umístěné zadávací pole s tím samým řídícím bitem. Musí se zatrhnout políčko **Vlastní tlačítko pro odeslání** a proměnná bude **WebLightControl.lightltem.cfg.rgb.red,** tohle je pro červenou. Ostatní budou mít jinou koncovku
- Uprostřed, jak je umístěna zelená kontrolka, a její plus a mínus bude překryto, jak tlačítky plus a mínus. Stejně jak se vytvářela v předchozím bodě, ale s rozdílem proměnné, která bude **WebLightControl.plusWhite** podobně pro mínus. Je nutné zatrhnout políčko **Viditelný při hodnotě nula.** Přímo na zelené kontrolce bude umístěn **dvoustavový obrázek** jako na Obr. 4-43.

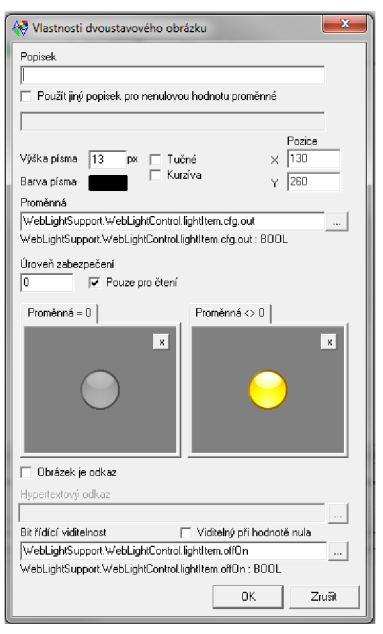

*Obr. 4-43 Nastavení obrázku světla* 

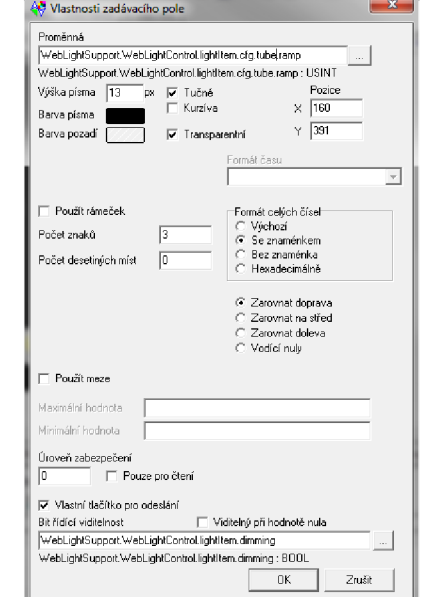

*Obr. 4-44 Nastavení zadávacího pole* 

**V** dolní části okna budou po stranách obrázky typu čtverce s bitem řídící viditelnosti **WebLightControl.lightItem.dimming,** na kterých budou umístěné dvoustavové obrázky tvaru plus a mínus se stejným řídícím bitem a proměnnou typu **WebLightControl.minusRamp a WebLightControl.plusRamp.** Uprostřed bude umístěn obdélník s rozměry 100x40 se stejným bitem. Na něm sloupec ovládaný proměnnou viz Obr. 4-45 a na něm bude zadávací pole podle Obr. 4-44

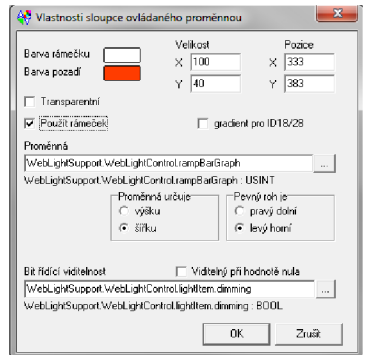

*Obr. 4-45 Nastavení sloupce ovládaného proměnnou* 

## e) Vytvoření záložky pro ovládání žaluzií

- V horní části okna bude umístěn obrázek s popisem, na kterém bude v levé části umístěn obrázek odkazující se na úvodní stránku
- Uprostřed vložte obrázek tvaru obdélníku, na který vložíte statický text s názvem Zaluziel a v pravé části budou vloženy LED kontrolky (dvoustavový obrázek) uprostřed zelená s proměnnou uloha.Zaluzie1.sig pouze pro čtení. Horní kontrolka bude mít proměnnou uloha.Zaluziel.sigUp a dolní uloha.Zaluziel.sigDw
- Po stranách budou obrázky tvaru čtverce, na kterých budou umístěny dvoustavově obrázky tvaru šipek nahoru a dolu s proměnnými uloha.Zaluziel.webUp, uloha.Zaluziel.webDw
- Postup opakujte pro Žaluzii 2

## f) Záložka pro ovládání topení

- V horní části okna bude umístěn obrázek s popisem, na kterém bude v levé části umístěn obrázek, odkazující se na úvodní stránku
- Vložte obrázky s popisem Topení, Normál, Chlazení. Na obrázek Topení vložte dvoustavový obrázek průhledný s proměnnou uloha.klima.webTop. To samé na obrázek Chlazení s proměnnou uloha.klima.webChl
- Vedle každého obrázku vložte LED kontrolku (dvoustavový obrázek) pro topení uloha.klima.out t, pro chlazení uloha.klima.out\_c a pro normal uloha.sig, ale pro normál budou naopak obrázky tzn. pro proměnnou O bude svítit a pro proměnnou <>0 bude vypnutá

## g) Přihlášení v internetovém prohlížeči

- Pro přihlášení v internetovém prohlížeči je nutné nastavit přístup jménem a heslem. Provede se kliknutím na ikonu **®**. Zobrazí se okno Nastavení přístupu, kde zadáte úroveň (minimální hodnota nula). Nastavíte Uživatelské jméno, Heslo a výchozí stránku

## **4.2.5 Závěr**

Cílem této laboratorní úlohy je podrobnější seznámení s programem Mosaic, kde se vytváří složitější program a pracuje se zde také s nástrojem WebMaker, ve kterém je vytvořená jednoduchá aplikace pro ovládání systému Foxtrot přes web. Kde je v podstatě možné daný systém ovládat dálkově přes wifi router počítačem nebo např. i tzv. chytrým telefonem. V úloze jsou použity jak radiofrekvenční prvky, tak i prvek připojený přes CIB sběrnici. Jsou zde využity pro ovládání systému i tlačítka umístěná na panelu.

## **5 ZÁVĚR**

Zadané body diplomové práce byly úspěšně splněny. Teoretická část se zaměřuje na inteligentní domy a jejich možnosti. Stručný přehled a rozdělení inteligentních systémů, které se v těchto domech používají a komunikační média, která jednotlivé systémy využívají. Podrobněji je rozebrán systém Foxtrot od společnosti Teco a.s.. Možnosti uplatnění tohoto systému, základní informace a typy sběrnic, které systém Foxtrot využívá. Programování systému se provádí převážně pomocí počítače s využitím softwaru Mosaic.

Jedním z hlavních bodů diplomové práce bylo navrhnout, vyrobit a zprovoznit laboratorní panel inteligentní elektroinstalace Foxtrot. Při návrhu se vycházelo z funkčnosti systému a byl kladen důraz na to, aby panel obsahoval co nejvíce funkcí. Využity jsou všechny typy sběrnic systému a jsou použity i radiofrekvenční prvky. Laboratorní panel umožnuje tedy ovládání žaluzií, spínání, topení/chlazení, stmívání RGB LED pásků a obsahuje prvek s rozhraním DALI, kterým je možné instalaci rozšířit. Na panelu je umístěn wi-fi router, pomocí kterého je možné systém nejen dálkově ovládat, ale i programovat. Laboratorní panel je vyroben a připraven na zařazení do výuky předmětu Projektování silových a datových rozvodů na VUT v Brně. Pro tento panel bych zpracován rozpočet, kde celková cena laboratorního panelu je 36 165 Kč z toho cena sytému Foxtrot je 27 078 Kč. Pro výuku jsou vytvořené dva laboratorní návody. První laboratorní návod se zaměřuje na seznámení se systémem, připojení k systému a vytvoření jednoduchého programu pro ovládání systému pomocí tlačítek. Druhý návod se zaměřuje na vzdálené ovládání systému přes internetový prohlížeč v počítači nebo v telefonu. Je tu možnost opět využít ovládání systému pomocí tlačítek.

Pro pokračování v dané práci by mohlo dojít k rozšíření panelu. Panel obsahuje prvek s rozhraním DALI, kde je možné připojit stmívatelné světelné zdroje. Další možností je, že panel neobsahuje žádné čidlo pro snímání teploty. Mohl by se tedy připojit buď bezdrátový prvek s čidlem teploty nebo přímo k již použitému Bezdrátovému modulu kombinovaných vstupů/výstupů připojit senzor teploty. Pomocí získání informace o teplotě by se mohly řídit kontrolky pro topení/chlazení a bylo by možné v programu Mosaic, vytvořit například jednoduchý graf průběhu teploty. Uprostřed panelu je vynechané místo, kde bylo původně plánované umístit držák pro Tablet, kterým by se daný systém mohl rovněž ovládat. Je tedy stále možné umístit držák, nebo jinak využít tento prostor na rozšíření systému, např. bezdrátovými prvky.

Hlavní výhoda systému Foxtrot spočívá v jeho univerzálnosti a také v otevřeném protokolu, kde je možné ovládat téměř veškerá elektrická zařízení. Pro programování systému se převážně používá software Mosaic, který má možnost programovat systém v několika programovacích jazycích. Nevýhoda toho systému je, že systém je centralizovaný a v případě poruchy na centrální řídící jednotce nebude celým systém schopný provozu. Další nevýhodou by mohla být jeho univerzálnost, kde je obtížnější naprogramování funkcí systému, oproti jiným konkurenčním systémům.

## **POUŽITÁ LITERATURA**

- [I] *BEZDRÁTOVÉ PERIFERNÍMODULY ŘADY RFOX*'[online], srpen 2012 [cit. 2013-03- 05]. 5. vydání. TXV 00414.01. Dostupné z: http://www.tecomat.com/wpimages/other/DOCS/cze/TXV00414\_01\_Foxtrot\_RFox\_cz.pdf
- [2] *FOXTROT Ovládej svůj dům!: Příručka projektování CFox, RFox* [online], duben 2013, 321 s. [cit. 2013-05-02]. TXV00416. Dostupné z: http://www.tecomat.com/wpimages/other/DOCS/cze/TXV00416\_01\_CFoxRFoxProjektov ani\_cz.pdf
- [3] FOXTROT komplexní systém pro řízení inteligentních domů a budov. *TECO INFO*  [online]. Březen 2012, č. 33, strana 6 [cit. 2012-03-14]. Dostupné z: <http://www.tecomat.com/wpimages/other/DOCS/cze/PRrNTS/tecoinfo-33.pdf>
- [4] *Informační bulletin pro uživatele systémů firmy Teco a.s.: TECO INFO* [online], březen 2013, č. 34 [cit. 2013-03-14]. Dostupné z: <http://www.tecomat.com/wpimages/other/DOCS/cze/PRrNTS/tecoinfo-34.pdf>
- [5] KLABAN, J.. Inteligentní dům a jeho možnosti. *TZB HAUSTECHNIK* [online]. 2012, č. 3, s. 48-51 [cit. 2012-05-02]. Dostupné z: [http://www.tecomat.com/wpimages/images](http://www.tecomat.com/wpimages/images-)aktuality/2012\_TZB-HAUSTECHNIK7Inteligentni\_dum\_CZ.pdf
- [6] JEDNODUCHÁ INSTALACE. *Ovládej svůj dum* [online]. 2012 [cit. 2013-03-28]. Dostupné z: <http://www.ovladejsvujdum.cz/jednoducha-instalace/>
- [7] *Knihovna BuildingLib* [online], srpen 2011, 23 s. [cit. 2013-04-15]. 2. vydání. TXV 003 47.01. Dostupné z: [http://www.tecomat.com/wpimages/other/DOCS/cze/TXV00347\\_01\\_Mosaic\\_BuildingLib](http://www.tecomat.com/wpimages/other/DOCS/cze/TXV00347_01_Mosaic_BuildingLib)  \_cz.pdf
- [8] *Knihovna LightLib* [online], prosinec 2011, 37 s. [cit. 2013-04-18]. 1. vydání. TXV 003 67.01. Dostupné z: [http://www.tecomat.com/wpimages/other/DOCS/cze/TXV00367\\_01\\_Mosaic\\_LightsLib\\_c](http://www.tecomat.com/wpimages/other/DOCS/cze/TXV00367_01_Mosaic_LightsLib_c) z.pdf
- [9] *Knihovny pro programování PLC Tecomat podle IEC 61 131-3* [online], březen 2006, 54 s. [cit. 2013-05-10]. 8. vydání. TXV 003 22.01. Dostupné z: [http://www.tecomat.com/wpimages/other/DOCS/cze/TXV00322\\_01\\_Mosaic\\_STDLib\\_cz.](http://www.tecomat.com/wpimages/other/DOCS/cze/TXV00322_01_Mosaic_STDLib_cz) pdf
- [10] *Nástroj WebMaker* [online], leden 2012, 28 s. [cit. 2013-04-12]. TXV 003 28.01. Dostupné z: [http://www.tecomat.com/wpimages/other/DOCS/cze/TXV00328\\_01\\_Mosaic\\_WebMaker\\_](http://www.tecomat.com/wpimages/other/DOCS/cze/TXV00328_01_Mosaic_WebMaker_) cz.pdf
- [II] HUBALEK, M.. *Návrh a počítačové řízení inteligentní elektroinstalace Ego-n* [online]. Brno, 2011 [cit. 2013-03-20]. Bakalářská práce. Vysoké učení technické v Brně.
- [12] *PERIFERNÍ MODULY NA SBĚRNICI CIB* [online], leden 2013, 143 s. [cit. 2013-04-20]. 12. vydání. TXV 004 13.1. Dostupné z: http://www.tecomat.com/wpimages/other/DOCS/cze/TXV00413\_01\_Foxtrot\_PerifCIB\_C Fox\_cz.pdf
- [13] *Programování PLC podle normy IEC 61 131-3 v prostředí Mosaic* [online], listopad 2007 [cit. 2013-04-10]. 10 vydání. Dostupné z: http://www.tecomat.com/wpimages/other/DOCS/cze/TXV00321\_01\_Mosaic\_ProgIEC\_cz. pdf
- [14] *PROGRAMOVATELNÉ AUTOMATY TECOMATFOXTROT: CP-1000, CP-1020* [online], říjen 2012, 106 s. [cit. 2013-01-14]. 4. vydání. TXV 00430\_01. Dostupné z: [http://www.tecomat.com/wpimages/other/DOCS/cze/TXV00430\\_01\\_Foxtrot\\_CP\\_1000.pd](http://www.tecomat.com/wpimages/other/DOCS/cze/TXV00430_01_Foxtrot_CP_1000.pd) f
- [15] *Příklad Byt 2+KK: Teco a.s. & En-Tech s.r.o.* [online], duben 2013, 53 s. [cit. 2013-05- 02]. 1. vydání. TXV 005 01.01. Dostupné z: http://www.tecomat.com/wpimages/other/DOCS/cze/TXV00501\_01\_Priklad\_Byt\_2+KK.p df
- [16] *Příručka projektování systému Foxtrot* [online], říjen 2012, 73 s. [cit. 2013-01-14]. TXV00411. Dostupné z: http://www.tecomat.com/wpimages/other/DOCS/cze/TXV00411\_01\_Foxtrot\_DesignManu al\_cz.pdf
- [17] *Řídicí systémy pro stroje, procesy, budovy a dopravu: Představení společnosti Teco a.s.*  [online]. 2012 [cit. 2013-02-14]. Dostupné z: [http://www.tecomat.com/wpimages/other/DOCS/cze/PRINTS/Teco-Introduction-CZ](http://www.tecomat.com/wpimages/other/DOCS/cze/PRINTS/Teco-Introduction-CZ-)web.pdf
- [18] *Tecomat Foxtrot: CFox, RFox* [online], duben 2012 [cit. 2013-02-10]. Dostupné z: [http://www.tecomat.com/wpimages/other/DOCS/cze/PRINTS/Cat\\_Foxtrot-CZ](http://www.tecomat.com/wpimages/other/DOCS/cze/PRINTS/Cat_Foxtrot-CZ-)datasheets/Foxtrot-CZ\_cat.pdf
- [19] *ZAČÍNÁME V PROSTŘEDÍ MOSAIC* [online], duben 2010 [cit. 2013-03-14]. 8. vydání. Dostupné z: [http://www.tecomat.com/wpimages/other/DOCS/cze/TXV00320\\_01\\_Mosaic\\_ProgStart\\_cz](http://www.tecomat.com/wpimages/other/DOCS/cze/TXV00320_01_Mosaic_ProgStart_cz) .pdf

## **SEZNAM PŘÍLOH:**

- **Příloha** A **Obsah přiloženého CD**
- **Příloha B Obrázky webové aplikace**

## **Příloha A**

Obsah přiloženého CD

K diplomové práci je přiloženo CD s následující strukturou adresářů:

- dp\_MHubalek.pdf : Diplomová práce ve formátu \*.pdf  $\overline{a}$
- složka **Foxtrot\_RFox** : program pro laboratorní úlohu 1  $\qquad \qquad -$
- Foxtrot\_RFox.mpr: soubor k laboratorní úloze 1 ve formátu \*.mpr  $\qquad \qquad -$
- složka **Foxtrot\_web** : program pro laboratorní úlohu 2  $\qquad \qquad -$
- Foxtrot\_web.mpr: soubor k laboratorní úloze 2 ve formátu \*.mpr  $\qquad \qquad -$

## **Příloha B**

Obrázky webové aplikace

## Obrázky webové aplikace v režimu "Halt":

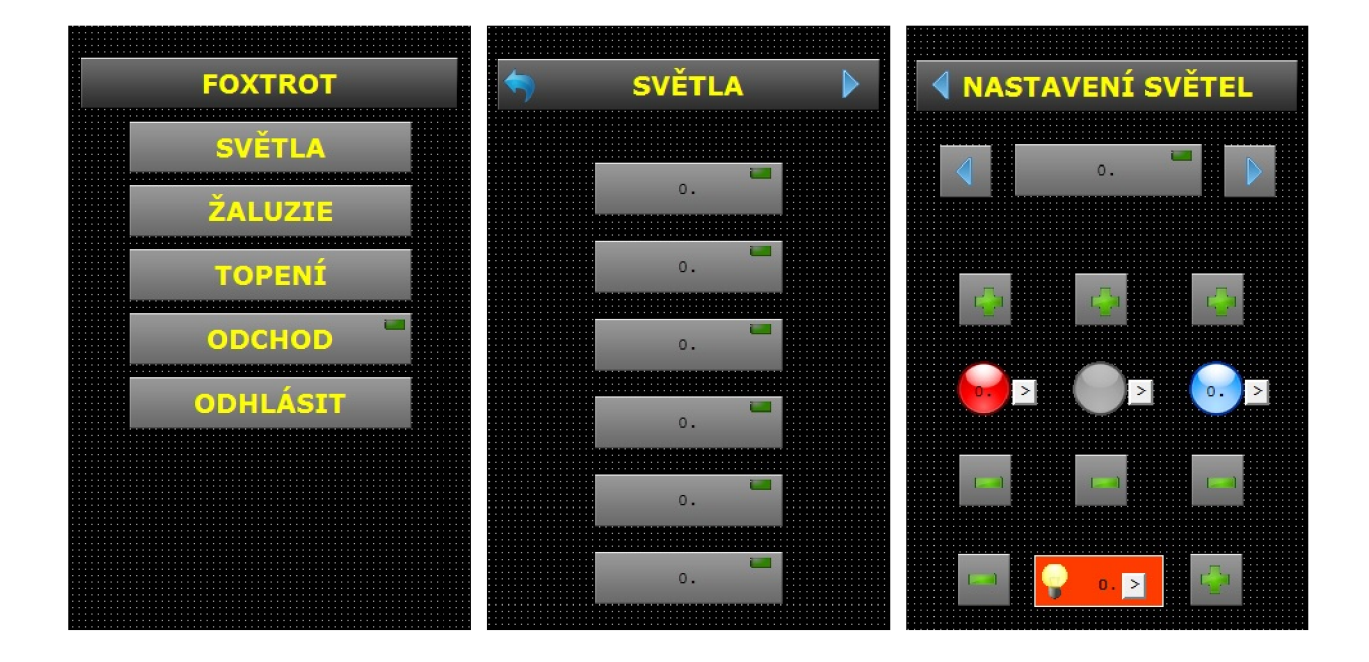

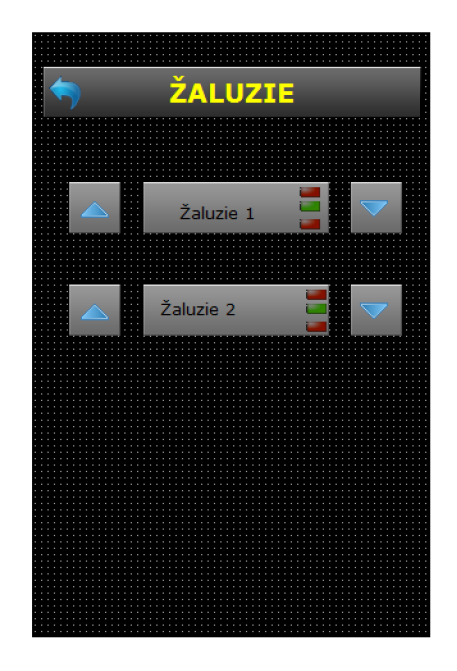

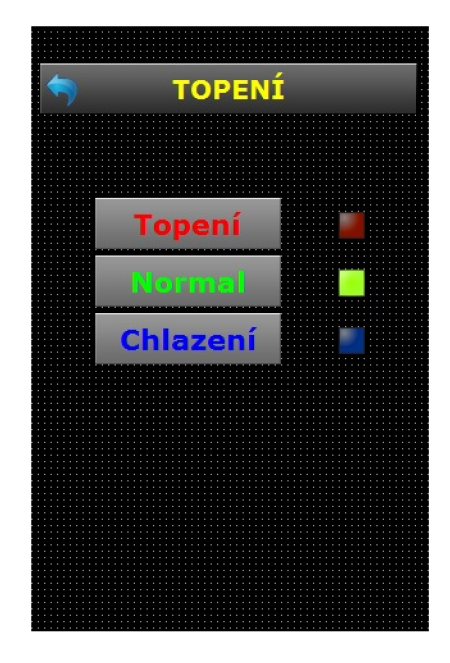

Obrázky webové aplikace v režimu "run":

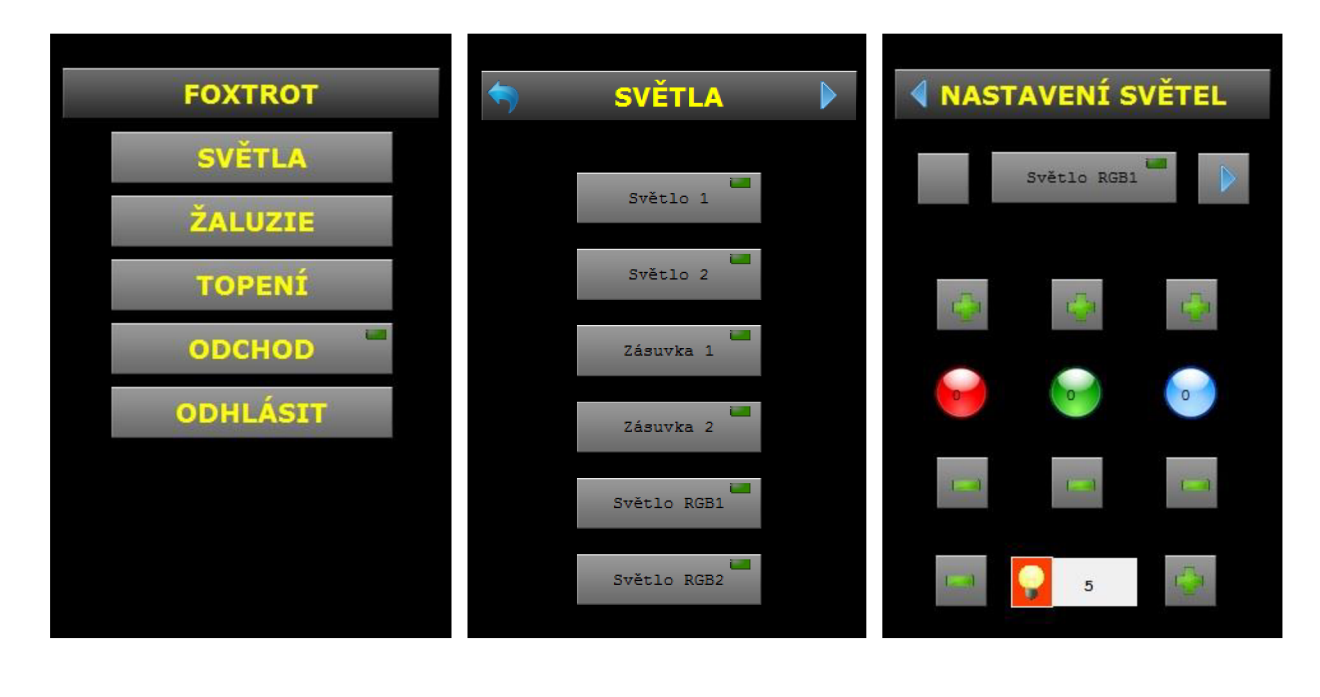

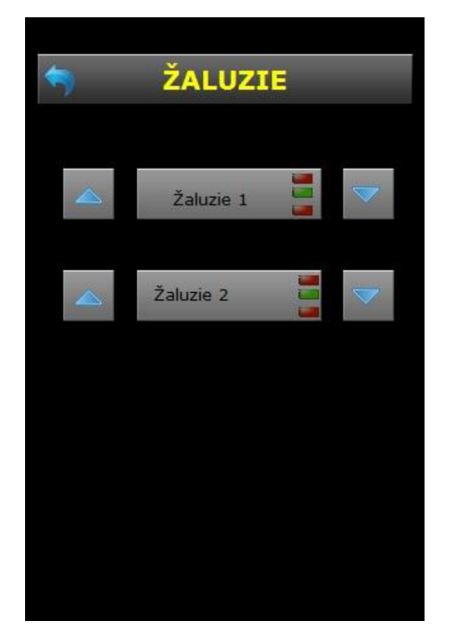

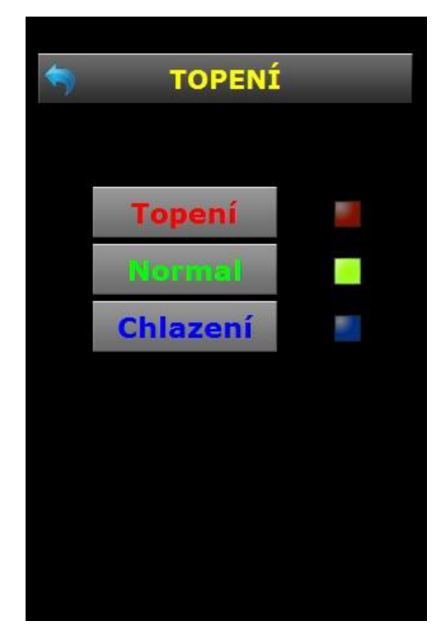